# **SAMSUNG**

# SM-G930F

# Brukerhåndbok

Norwegian. 03/2016. Rev.1.1 www.samsung.com

# **Innholdsfortegnelse**

# **[Grunnleggende](#page-3-0)**

- [Les dette først](#page-3-0)
- [Innhold i produktesken](#page-5-0)
- [Enhetsoppsett](#page-6-0)
- [Batteri](#page-8-0)
- [SIM- eller USIM-kort \(nano-SIM-kort\)](#page-14-0)
- [Minnekort \(microSD-kort\)](#page-16-0)
- [USB-kontakt](#page-20-0)
- [Slå enheten på og av](#page-20-0)
- [Berøringsskjerm](#page-21-0)
- [Startskjermbildet](#page-24-0)
- [Låseskjerm](#page-30-0)
- [Varselspanel](#page-32-0)
- [Angi tekst](#page-34-0)
- [Ta et bilde av skjermen](#page-37-0)
- [Åpne apper](#page-38-0)
- [Flervindu](#page-38-0)
- [Samsung-konto](#page-42-0)
- [Overføre data fra din gamle enhet](#page-44-0)
- [Enhets- og dataadministrasjon](#page-47-0)
- [Rask tilkobling](#page-49-0)
- [Delingsfunksjoner](#page-53-0)
- [Nødmodus](#page-54-0)

#### **[Apper](#page-55-0)**

- [Installere eller avinstallere apper](#page-55-0)
- [Telefon](#page-57-0)
- [Kontakter](#page-61-0)
- [Meldinger](#page-64-0)
- [Internett](#page-67-0)
- [E-post](#page-69-0)
- [Kamera](#page-70-0)
- [Galleri](#page-91-0)
- [Samsung Gear](#page-94-0)
- [Game Launcher](#page-94-0)
- [S Planner](#page-97-0)
- [S Health](#page-98-0)
- [S Voice](#page-101-0)
- [Lydopptaker](#page-103-0)
- [Mine filer](#page-105-0)
- [Notat](#page-105-0)
- [Klokke](#page-106-0)
- [Kalkulator](#page-107-0)
- [Google-apper](#page-108-0)

# **[Innstillinger](#page-110-0)**

- [Innledning](#page-110-0)
- [Wi-Fi](#page-110-0)
- [Bluetooth](#page-112-0)
- [Flymodus](#page-114-0)
- [Internettdeling](#page-114-0)
- [Databruk](#page-115-0)
- [Mobilnett](#page-116-0)
- [NFC og betaling](#page-116-0)
- [Flere tilkoblingsinnstillinger](#page-119-0)
- [Smart Manager](#page-121-0)
- [Apper](#page-123-0)
- [Lyd og vibrering](#page-124-0)
- [Varsler](#page-125-0)
- [Ikke forstyrr](#page-125-0)
- [Skjerm](#page-126-0)
- [Avanserte funksjoner](#page-127-0)
- [Bakgrunnsbilde](#page-128-0)
- [Tema](#page-129-0)
- [Startskjerm](#page-129-0)
- [Låseskjerm og sikkerhet](#page-129-0)
- [Personvern og sikkerhet](#page-134-0)
- [Enkel modus](#page-138-0)
- [Tilgjengelighet](#page-138-0)
- [Kontoer](#page-139-0)
- [Sikkerhetskopier og nullstill](#page-139-0)
- [Språk og inndata](#page-140-0)
- [Batteri](#page-141-0)
- [Lagring](#page-141-0)
- [Dato og tid](#page-142-0)
- [Brukerhåndbok](#page-142-0)
- [Om enheten](#page-142-0)

# **[Tillegg](#page-143-0)**

- [Tilgjengelighet](#page-143-0)
- [Feilsøking](#page-158-0)
- [Ta ut batteriet](#page-164-0)

# <span id="page-3-0"></span>**Grunnleggende**

# **Les dette først**

Les denne bruksanvisningen før du bruker enheten for å sikre trygg og riktig bruk.

- Beskrivelser er basert på enhetens standardinnstillinger.
- Noe av innholdet kan variere fra enheten din, avhengig av område, tjenesteleverandør, modellspesifikasjoner og programvare.
- Innhold (høykvalitetsinnhold) som krever høy CPU- og RAM-bruk, vil ha innvirkning på den generelle ytelsen til enheten. Det kan hende at apper som benytter slikt innhold, ikke vil fungere som tiltenkt, avhengig av enhetens spesifikasjoner og området den brukes i.
- Samsung er ikke ansvarlig for ytelsesproblemer som forårsakes av apper fra en annen leverandør enn Samsung.
- Samsung er ikke ansvarlig for ytelsesproblemer eller inkompatibiliteter som forårsakes av redigerte registerinnstillinger eller endret operativsystemprogramvare. Forsøk på å tilpasse operativsystemet kan føre til at enheten eller apper ikke fungerer som de skal.
- Programvare, lydkilder, bakgrunnsbilder, bilder og andre medier som leveres med denne enheten, er lisensiert for begrenset bruk. Uttrekking og bruk av disse materialene for kommersielle eller andre formål er et brudd på opphavsrettslovene. Brukerne er selv ansvarlige for ulovlig bruk av medier.
- Det kan påløpe ekstra kostnader for datatienester, som for eksempel sending av e-postmeldinger, opplasting og nedlasting, automatisk synkronisering eller bruk av posisjonstjenester, avhengig av abonnementet ditt. For overføring av store datamengder anbefales det å bruke Wi-Fi-funksjonen.
- Standardapper som følger med enheten, kan oppdateres og ikke lenger støttes uten forvarsel. Hvis du har spørsmål om en app som tilbys med enheten, kontakter du et Samsung-servicesenter. For brukerinstallerte apper kontakter du tjenesteleverandørene.
- Endring av systemets operativsystem eller installering av programvare fra uoffisielle kilder, kan føre til feil på enheten og ødeleggelse eller tap av data. Disse handlingene er brudd på Samsung-lisensavtalen og vil ugyldiggjøre garantien din.

Noen enheter, avhengig av område eller modell, må ha godkjennelse fra Federal Communications Commission (FCC). Hvis enheten din er godkjent av FCC, kan du se enhetens FCC-ID. Hvis du vil se FCC-ID-en, trykker du på **Apper** → **Innstillinger** → **Om enheten** → **Batteriinfo**.

#### **Opprettholde vann- og støvbestandigheten**

Enheten er vann- og støvbestandig. Følg disse tipsene nøye for å sørge for at enheten forblir vann- og støvbestandig. Hvis du ikke følger disse tipsene, kan enheten bli skadet.

- Ikke senk enheten dypere i vann enn 1,5 meter, og hold den ikke under vann i mer enn 30 minutter.
- Ikke utsett enheten for **vann med høy bevegelsesenergi**, som vann fra springen, havbølger eller fosser.
- Hyis enheten utsettes for rent vann, må du tørke grundig av den med en ren og myk klut. Hvis enheten utsettes for andre væsker, må du skylle enheten med rent vann og tørke grundig av den med en ren og myk klut. Hvis du ikke følger disse instruksjonene, kan enhetens ytelse og utseende bli påvirket.
- **Hvis enheten har blitt senket i vann eller mikrofonen, høyttaleren eller mottakeren er våt**, kan det hende at lyden ikke høres klart under en telefonsamtale. Tørk av enheten med en tørr klut eller tørk den grundig før du bruker den.
- Det kan hende at berøringsskjermen og andre funksjoner ikke virker som de skal **hvis enheten brukes i vann**.
- **Enheten din har blitt testet i kontrollerte omgivelser og er vist å være vann- og støvbestandig i spesifikke situasjoner (møter kravene til klassifisering IP68 som beskrevet i den internasjonale standarden IEC 60529 – Grader av beskyttelse gitt av kapslinger [IP-kode], testforhold: 15–35 °C, 86–106 kPa, 1,5 meter, i 30 minutter). Til tross for denne klassifiseringen kan enheten likevel bli skadet i enkelte situasjoner.**

#### <span id="page-5-0"></span>**Instruksjonsikoner**

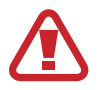

**Advarsel**: Situasjoner som kan føre til skader på deg selv eller andre

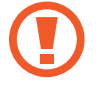

**Forsiktig**: Situasjoner som kan skade enheten eller annet utstyr

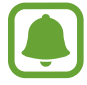

**Merknad**: Merknader, brukstips eller ytterligere informasjon

# **Innhold i produktesken**

Kontroller at produktesken inneholder følgende:

- Enhet
- **Hurtigstartveiledning** 
	- Utstyret som leveres med enheten, samt annet tilgjengelig tilbehør, kan variere, avhengig av område og tjenesteleverandør.
		- Det medfølgende utstyret er utformet kun for denne enheten, og det er ikke sikkert at det er kompatibelt med andre enheter.
		- Utseende og spesifikasjoner kan være gjenstand for endringer uten forhåndsvarsel.
		- Du kan kjøpe ytterligere tilbehør fra din lokale Samsung-forhandler. Kontroller at dette er kompatibelt med enheten før kjøp.
		- Bruk bare Samsung-godkjent tilbehør. Bruk av tilbehør som ikke er godkjent, kan forårsake ytelsesproblemer og feil som ikke dekkes av garantien.
		- Tilgjengelighet for alt tilbehør kan endres etter produsentenes eget skjønn. Gå til nettstedet til Samsung for mer informasjon om tilgjengelig tilbehør.

# <span id="page-6-0"></span>**Enhetsoppsett**

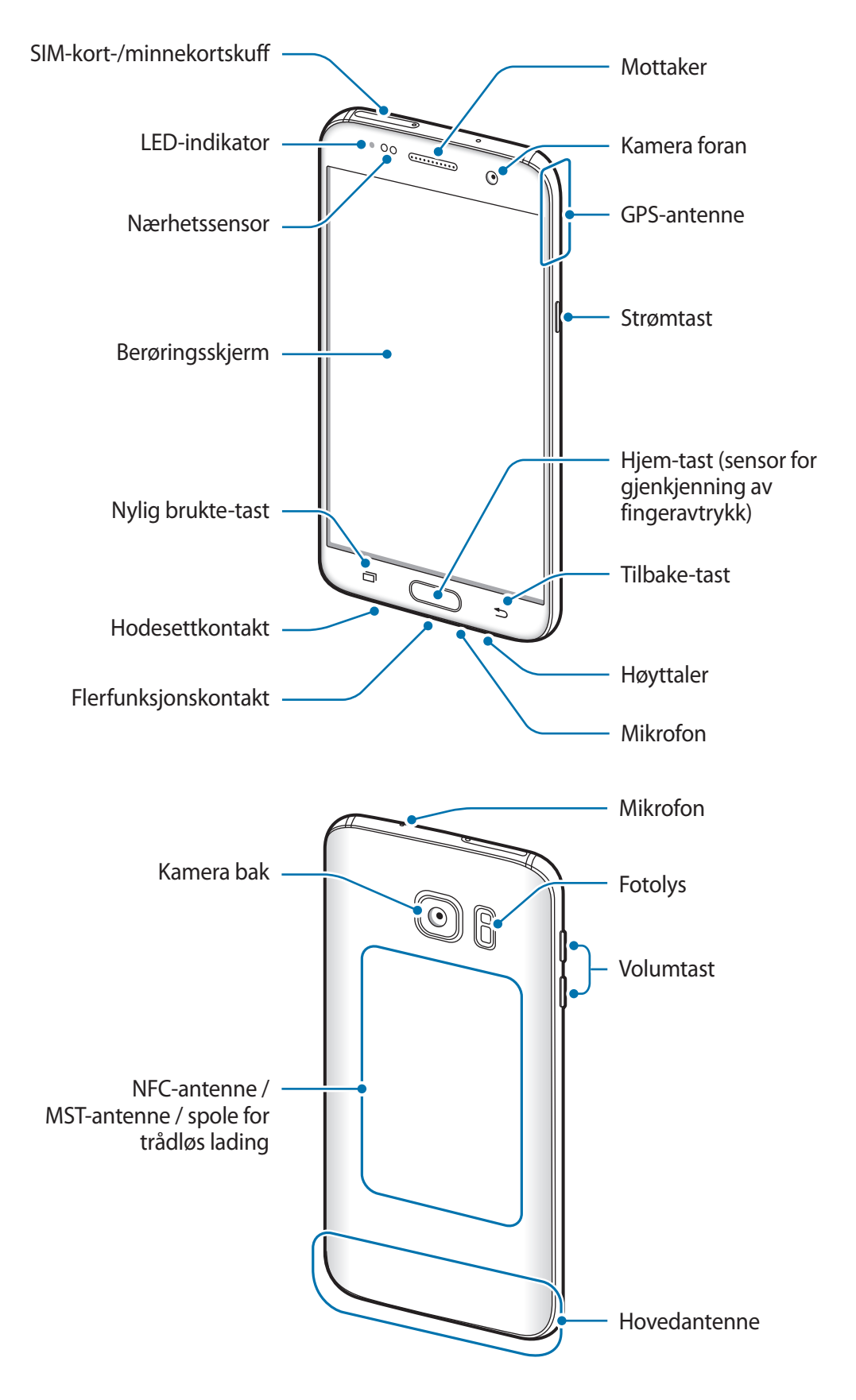

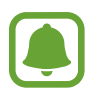

- Tilkoblingsproblemer og tapping av batteriet kan oppstå i følgende situasjoner:
	- Hvis du fester metallklistremerker på antenneområdet til enheten.
	- Hvis du fester et enhetsdeksel laget av metallmateriale til enheten.
	- Hvis du dekker enhetens antenneområde med hendene dine eller andre objekter mens du bruker enkelte funksjoner, for eksempel anrop eller mobildatatilkobling.
- Det anbefales å bruke en skjermbeskytter som er godkjent av Samsung. Skjermbeskyttere som ikke er godkjente, kan forårsake feil på sensorene.

#### **Taster**

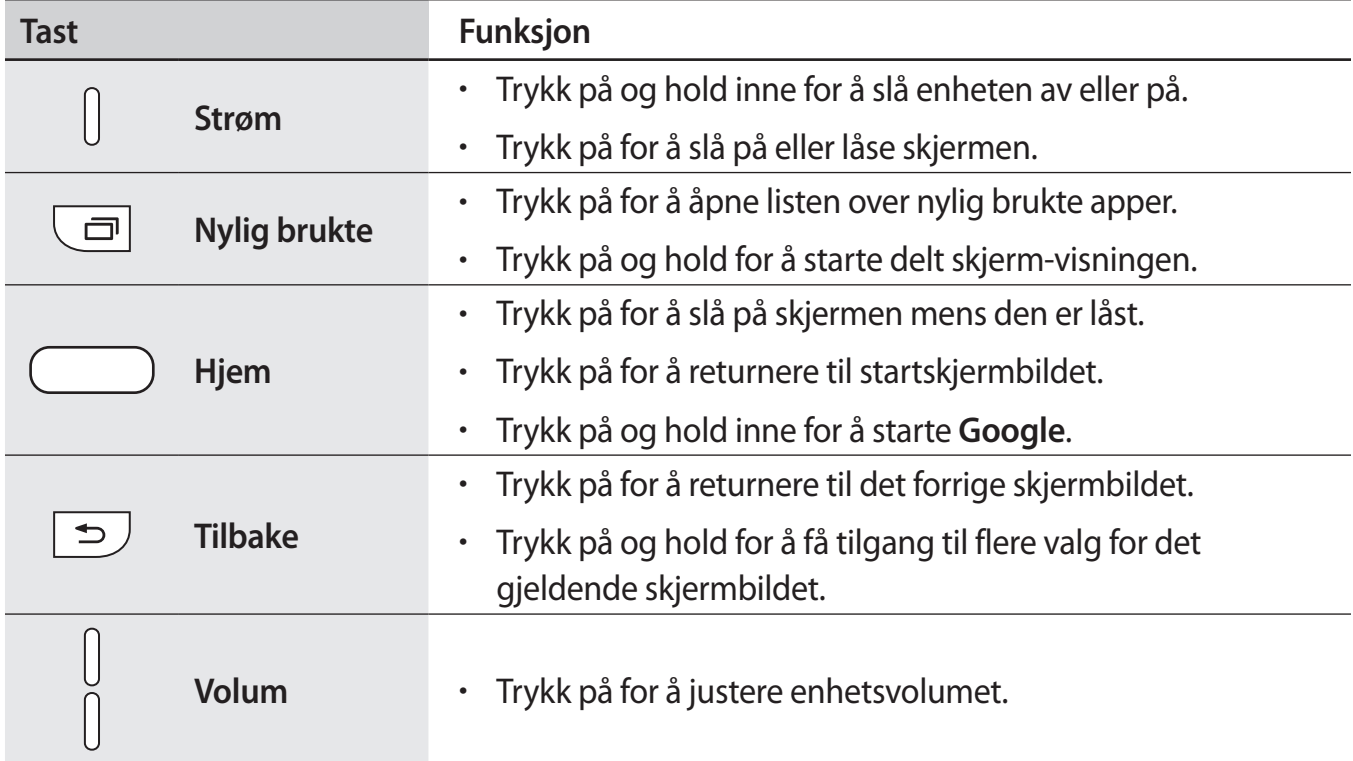

# <span id="page-8-0"></span>**Batteri**

### **Lade batteriet**

Lad batteriet før du bruker det for første gang eller når det har gått lang tid uten at du har brukt det.

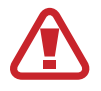

Bruk kun Samsung-godkjente ladere, batterier og kabler. Ladere eller kabler som ikke er godkjente, kan føre til at batteriet eksploderer eller skade enheten.

1 Koble USB-kabelen til USB-strømadapteren og koble den andre enden av USB-kabelen til flerfunksjonskontakten.

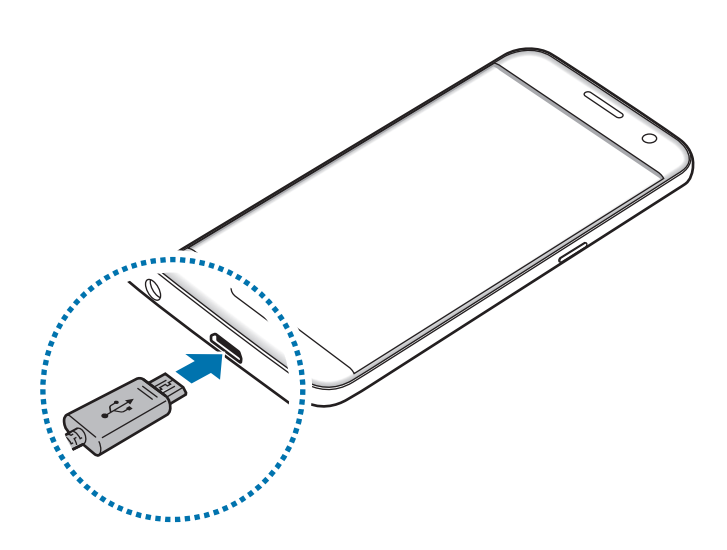

Hvis du kobler til laderen feil, kan dette føre til alvorlige skader på enheten. Skader som er forårsaket av feil bruk, dekkes ikke av garantien.

2 Koble USB-strømadapteren til en stikkontakt.

3 Etter fullading kobler du enheten fra laderen. Først kobler du laderen fra enheten, og deretter kobler du den fra stikkontakten.

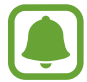

For å spare energi bør du koble fra laderen når den ikke er i bruk. Laderen er ikke utstyrt med en strømbryter, så du bør derfor koble den fra stikkontakten for å unngå unødvendig strømforbruk. Oppbevar laderen nær stikkontakten og lett tilgjengelig under lading.

#### **Vise gjenstående ladetid**

Åpne startskjermbildet mens enheten lades, og trykk på **Apper** → **Innstillinger** → **Batteri**.

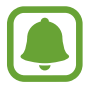

Faktisk ladetid kan variere, avhengig av enhetens status og ladeforholdene. Det kan hende at gjenstående tid ikke vises når du lader enheten på et veldig kaldt eller veldig varmt sted.

#### **Redusere batteriforbruket**

Enheten gir tilgang til ulike alternativer som hjelper deg med å spare batteristrøm.

- Optimaliser enheten ved å bruke Smart Manager.
- Bytt til hvilemodus når du ikke bruker enheten, ved å trykke på strømtasten.
- Aktiver strømsparingsmodus.
- Lukk unødvendige apper.
- Deaktiver Bluetooth-funksjonen når den ikke er i bruk.
- Deaktiver Wi-Fi-funksjonen når den ikke er i bruk.
- Deaktiver automatisk synkronisering av apper som må synkroniseres, for eksempel e-post.
- Forkort tiden som bakgrunnslyset skal være på.
- Reduser lysstyrken på skjermen.

# **Tips og forholdsregler for batterilading**

- Når batteristrømmen er lav, er batteriikonet tomt.
- Dersom batteriet er helt utladet, vil ikke enheten slås på umiddelbart når laderen er tilkoblet. La et utladet batteri lades i noen minutter før du forsøker å slå på enheten.
- Hyis du bruker flere apper på én gang, nettverksapper eller apper som trenger forbindelse med en annen enhet, vil batteriet tømmes raskt for strøm. For å unngå at strømmen blir borte under dataoverføring, bør batteriet alltid være fullt oppladet når du bruker disse appene.
- Hvis du bruker en annen strømkilde enn laderen, for eksempel en datamaskin, kan det føre til at ladingen går saktere på grunn av lavere strømstyrke.
- Enheten kan brukes mens den lader, men det kan ta lenger tid å lade batteriet helt opp.
- Hvis enheten mottar en ustabil strømforsyning mens den lader, kan det hende at berøringsskjermen ikke fungerer. Koble laderen fra enheten hvis dette skjer.
- Under lading kan både enheten og laderen bli varme. Dette er normalt og skal ikke påvirke enhetens levetid eller ytelse. Dersom batteriet blir varmere enn normalt, kan det hende at laderen vil stoppe oppladingen.
- Hvis du lader enheten mens flerfunksjonskontakten er våt, kan enheten bli skadet. Tørk flerfunksjonskontakten grundig før du lader enheten.
- Hvis enheten ikke lades på riktig måte, må du ta med enheten og laderen til et Samsungservicesenter.

# **Hurtiglading**

Enheten har en innebygd funksjon for hurtiglading. Du kan bruke denne funksjonen til å lade batteriet raskere når enheten eller skjermen er avslått.

#### **Om Hurtiglading**

- Ved hurtiglading benyttes en batteriladeteknologi som lader batteriet raskere ved å øke ladestrømmen. Enheten støtter Samsungs Adaptiv hurtiglading-funksjon og Qualcomm Quick Charge 2.0.
- For å bruke Hurtiglading på enheten, kobler du den til en batterilader som støtter Adaptiv hurtiglading eller Quick Charge 2.0.

#### **Øke ladehastigheten**

For å øke ladehastigheten, slår du av enheten eller skjermen når du lader batteriet.

- Hvis du lader batteriet når enheten er slått av, vil  $\blacktriangleright$ -ikonet vises på skjermen.
- Du kan ikke bruke funksjonen for hurtiglading når skjermen er på. Slå av skjermen for å øke ladehastigheten.

Hvis hurtigladingsfunksjonen ikke er aktivert, trykker du på **Apper** → **Innstillinger** → **Batteri** på startskjermbildet, og trykker deretter på **Hurtiglading med kabel**-bryteren for å aktivere denne funksjonen.

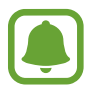

- Du kan ikke bruke den innebygde funksjonen for hurtiglading når du lader batteriet med en standard batterilader.
- Hvis enheten blir varm eller omgivelsestemperaturen stiger, vil ladehastigheten kunne bli redusert automatisk. Dette er en normal driftsprosedyre for å hindre skade på enheten.

### **Trådløs lading**

Enheten har en innebygd ladespole for trådløs lading. Du kan lade batteriet ved hjelp av en trådløs lader (selges separat).

#### **Trådløs hurtiglading**

Du kan lade enheten raskere med funksjonen for trådløs hurtiglading. For at du skal kunne bruke denne funksjonen, må du bruke en lader og komponenter som støtter funksjonen for trådløs hurtiglading.

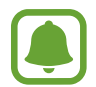

En vifte inni laderen kan avgi lyd under trådløs hurtiglading. Hvis du vil redusere viftestøyen, må du deaktivere funksjonen for trådløs hurtiglading. Når du plasserer enheten på laderen for første gang, vil det bli lagt til et alternativ for å slå denne funksjonen på eller av på innstillingsmenyen på enheten. Trykk på **Apper** → **Innstillinger** → **Batteri** på startskjermbildet, og trykk deretter på **Trådløs hurtiglading**bryteren for å deaktivere denne funksjonen. Hvis du deaktiverer funksjonen, reduseres støyen, men det kan føre til langsommere lading.

#### **Lade batteriet**

1 Plasser midten av enhetens bakside på midten av den trådløse laderen.

Du kan sjekke gjenværende ladetid på skjermen. Den faktiske gjenværende tiden kan variere, avhengig av ladeforholdene.

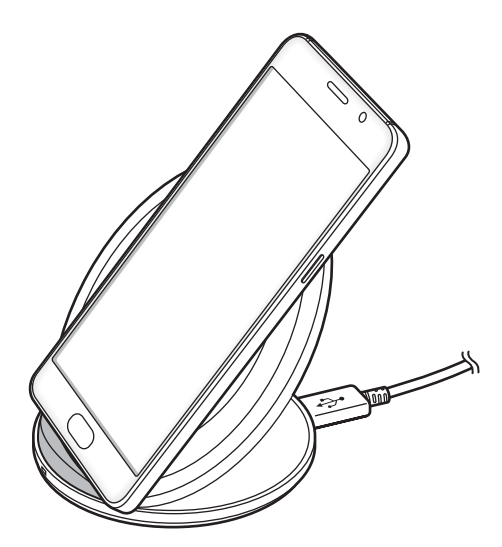

2 Etter fullading kobler du enheten fra den trådløse laderen.

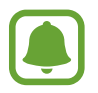

• Dersom det er fremmedlegemer mellom enheten og den trådløse laderen, kan det hende at enheten ikke lader skikkelig.

- Hvis du bruker den trådløse laderen på steder med svake nettverkssignaler, kan du miste nettverksmottaket.
- Bruk Samsung-godkjente trådløse ladere. Hvis du bruker andre trådløse ladere, kan det hende at batteriet ikke lades skikkelig.

# **Strømsparingsmodus**

Spar batteristrøm ved å begrense enhetens funksjoner.

På startskjermbildet trykker du på **Apper** → **Innstillinger** → **Batteri** → **Strømsparing**, og trykker deretter på bryteren for å aktivere denne funksjonen.

Hvis du vil starte strømsparingsmodus automatisk når den gjenværende batteristrømmen når et forhåndsinnstilt nivå, trykker du på **Start strømsparing**, og velger et alternativ.

### **Ultra strømsparingsmodus**

Bruk denne modusen til å forlenge enhetens batteristrøm. I Ultra strømsparingsmodus gjør enheten følgende:

- Viser fargene på skjermen som gråtoner.
- Begrenser tilgjengelige apper til kun viktige og utvalgte apper.
- Deaktiverer tilkoblingen til mobildata når skjermen slås av.
- Deaktiverer Wi-Fi- og Bluetooth-funksjonene.

På startskjermbildet trykker du på **Apper** → **Innstillinger** → **Batteri** → **Ultra strømsparingsmodus**, og trykker deretter på bryteren for å aktivere denne funksjonen.

Hvis du vil deaktivere Ultra strømsparingsmodus, trykker du på **MER** → **Deaktiver Ultra strømsp.modus**.

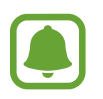

Brukstiden som er igjen viser gjenværende tid før batteriet går tomt for strøm. Brukstiden som er igjen kan variere, avhengig av enhetsinnstillingene og driftsforholdene.

# <span id="page-14-0"></span>**SIM- eller USIM-kort (nano-SIM-kort)**

### **Sette inn SIM- eller USIM-kortet**

Sett inn SIM- eller USIM-kortet som tilbys av tjenesteleverandøren din.

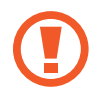

Vær forsiktig så du ikke mister eller lar andre bruke SIM- eller USIM-kortet ditt. Samsung er ikke ansvarlig for skader eller uleiligheter som forårsakes av mistede eller stjålne kort.

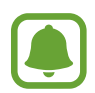

Noen LTE-tjenester kan være utilgjengelige, avhengig av område eller tjenesteleverandør. Kontakt tjenesteleverandøren din for å få mer informasjon om tilgjengelighet for tjenesten.

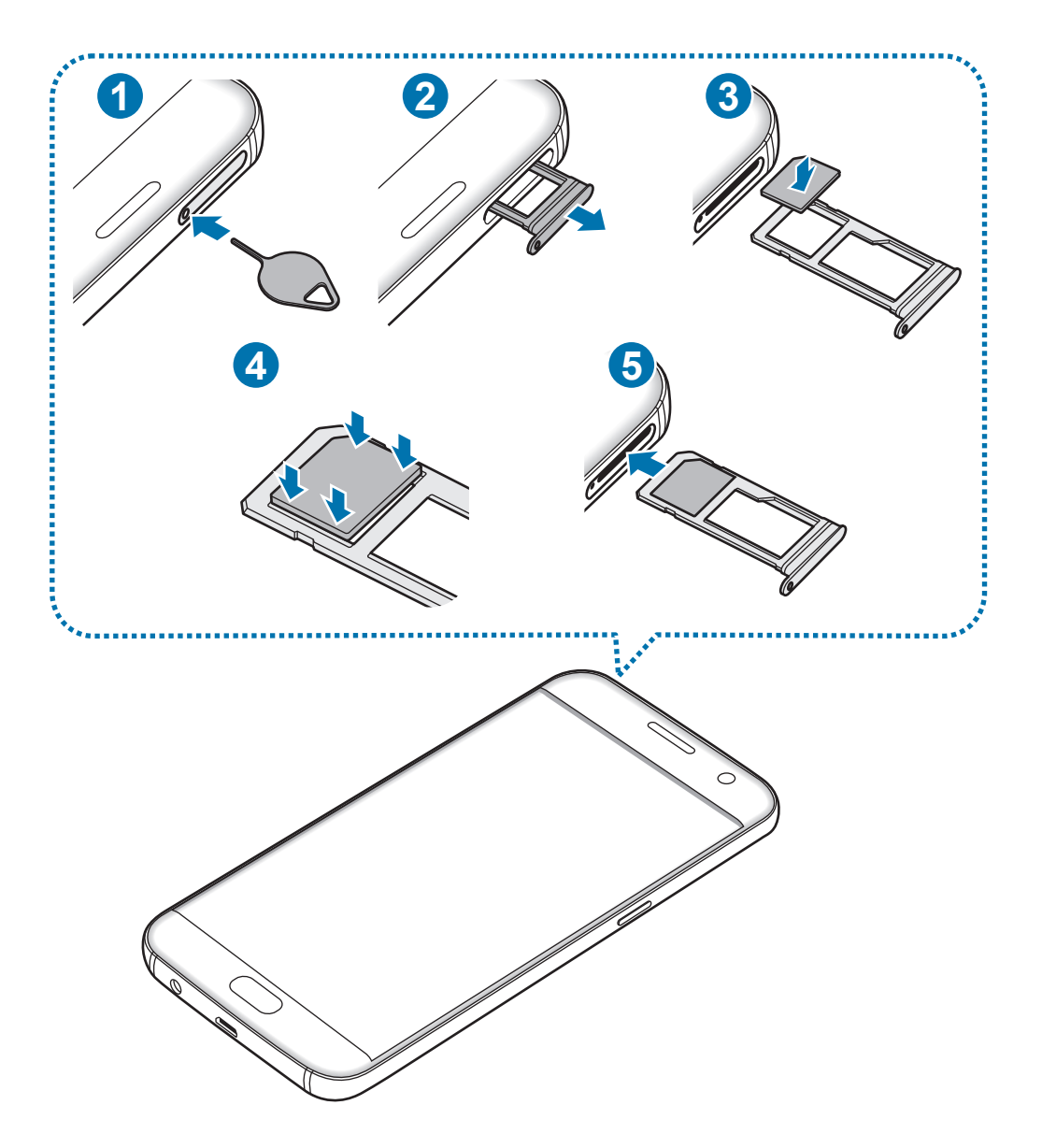

1 Sett utløsingsnålen inn i hullet på skuffen for å løsne skuffen.

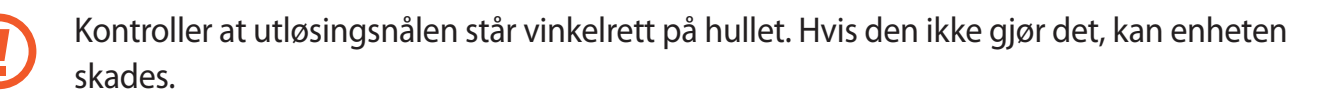

- 2 Trekk skuffen forsiktig ut av skuffsporet.
- 3 Plasser SIM- eller USIM-kortet i skuffen med de gullfargede kontaktene vendt nedover.
- 4 Dytt SIM- eller USIM-kortet forsiktig inn i skuffen for å feste det.
	- Hvis SIM-kortet ikke sitter godt fast i skuffen, kan kortet løsne eller falle ut av skuffen.
- 5 Sett skuffen tilbake i skuffsporet.
	- Hvis du setter inn skuffen i enheten mens skuffen er våt, kan enheten bli skadet. Sørg alltid for at skuffen er tørr.
	- Sett skuffen helt inn i skuffsporet for å hindre at det kommer inn væske i enheten.

#### **Riktig installasjon av kort**

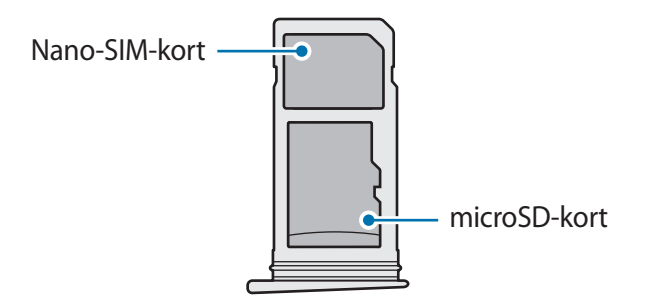

- Bruk bare et nano-SIM-kort.
	- Du kan ikke sette inn et nano-SIM-kort og et microSD-kort i skuff 2 samtidig.

### <span id="page-16-0"></span>**Ta ut SIM- eller USIM-kortet**

- 1 Sett utløsingsnålen inn i hullet på skuffen for å løsne skuffen.
- 2 Trekk skuffen forsiktig ut av skuffsporet.
- 3 Ta ut SIM- eller USIM-kortet.

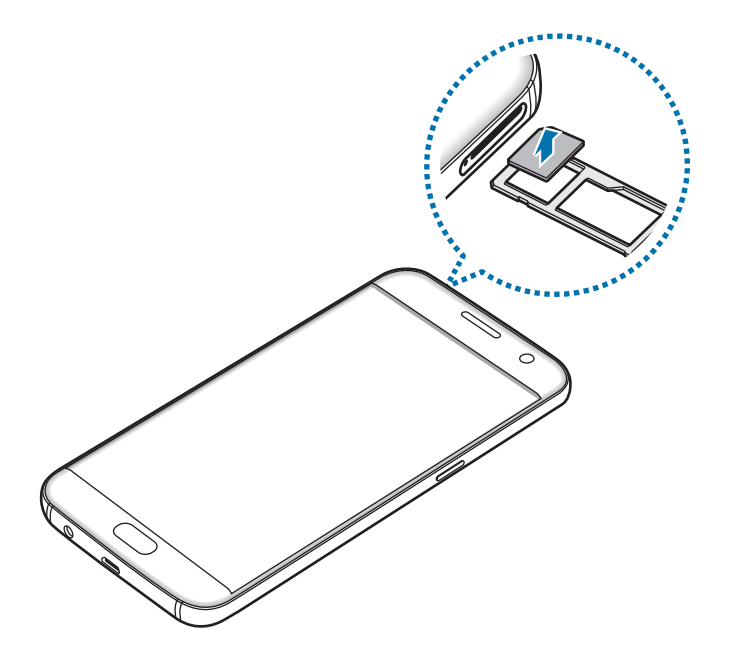

4 Sett skuffen tilbake i skuffsporet.

# **Minnekort (microSD-kort)**

### **Sette inn et minnekort**

Du kan bruke minnekort med maksimal kapasitet på 200 GB på din enhet. Det kan hende at enkelte minnekort ikke er kompatible med enheten din, avhengig av minnekortets produsent og type.

- Det kan hende at enkelte minnekort ikke er kompatible med enheten. Bruk av et inkompatibelt minnekort kan skade enheten eller minnekortet, og kan ødelegge data som er lagret på kortet.
	- Sørg for å sette inn minnekortet med riktig side opp.
- Enheten støtter FAT- og exFAT-filsystemene for minnekort. Hvis du setter inn et kort som er formatert med et annet filsystem, spør enheten deg om du vil reformatere minnekortet.
	- Hyppig skriving og sletting av data forkorter minnekortets levetid.
	- Når du setter inn et minnekort i enheten, vises minnekortets filkatalog i **Mine filer** → **SD-kort**-mappen.

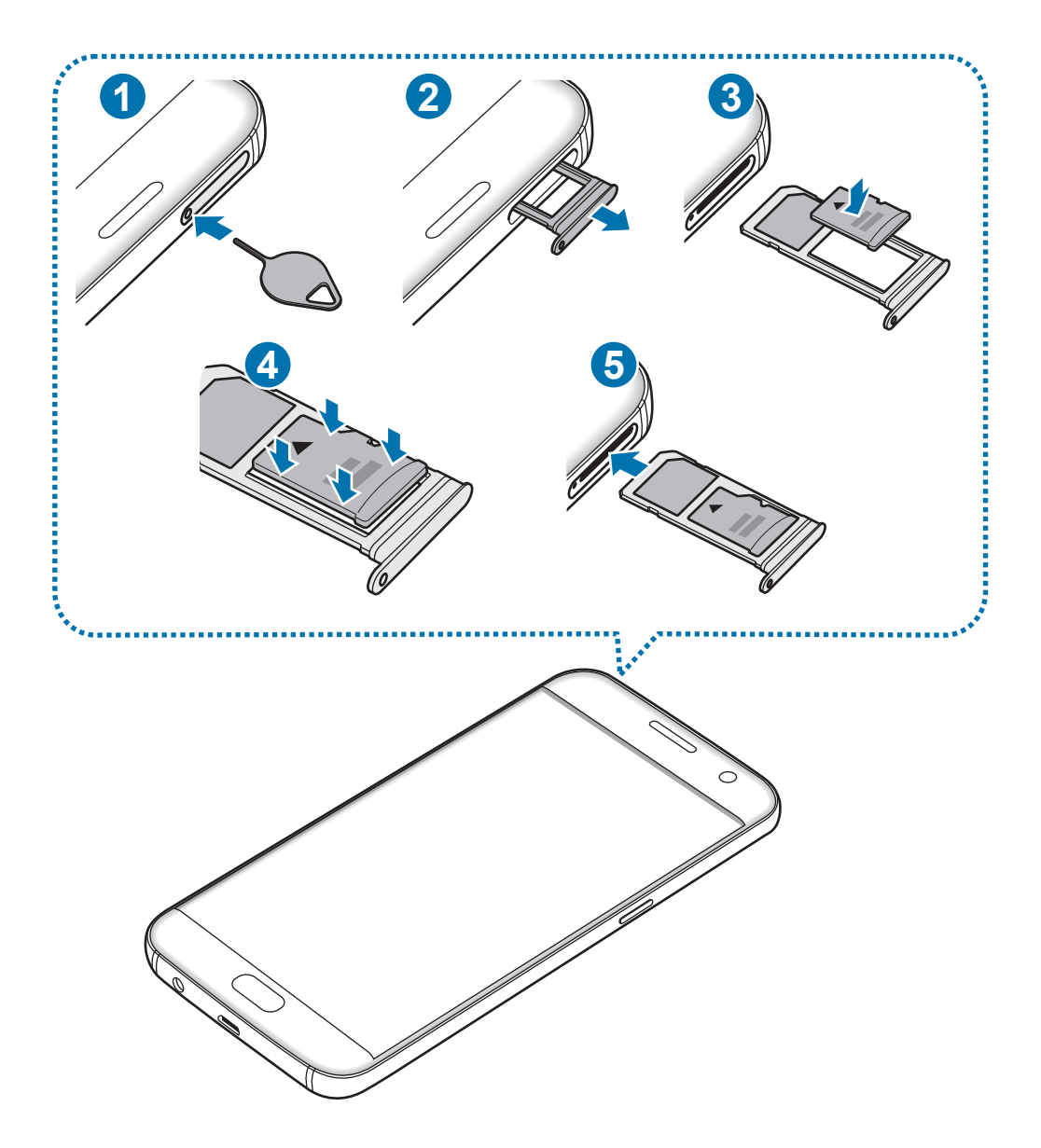

1 Sett utløsingsnålen inn i hullet på skuffen for å løsne skuffen.

Kontroller at utløsingsnålen står vinkelrett på hullet. Hvis den ikke gjør det, kan enheten skades.

2 Trekk skuffen forsiktig ut av skuffsporet.

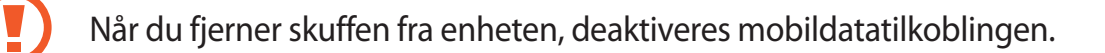

3 Sett inn et minnekort i skuff 2 med de gullfargede kontaktene vendt nedover.

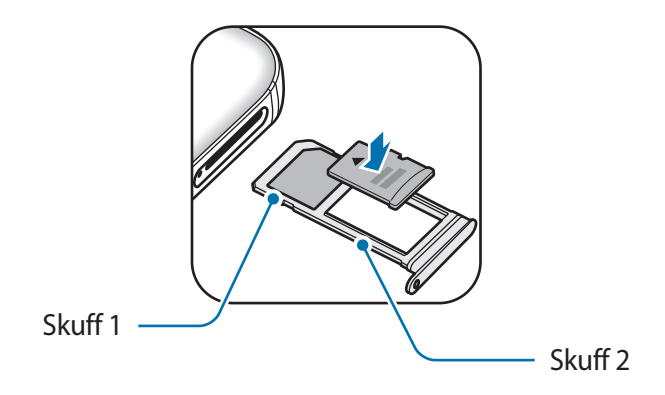

- 4 Dytt minnekortet forsiktig inn i skuffen for å feste det.
- 5 Sett skuffen tilbake i skuffsporet.
	- Hvis du setter inn skuffen i enheten mens skuffen er våt, kan enheten bli skadet. Sørg alltid for at skuffen er tørr.
		- Sett skuffen helt inn i skuffsporet for å hindre at det kommer inn væske i enheten.

# **Ta ut minnekortet**

Før du tar ut minnekortet, må du først løse det ut for trygg fjerning.

Trykk på **Apper** → **Innstillinger** → **Lagring** → **SD-kort** → **Løs ut** på startskjermbildet.

- 1 Sett utløsingsnålen inn i hullet på skuffen for å løsne skuffen.
- 2 Trekk skuffen forsiktig ut av skuffsporet.
- 3 Ta ut minnekortet.
- 4 Sett skuffen tilbake i skuffsporet.

Ikke ta ut et minnekort mens enheten overfører eller leser informasjon. Dette kan føre til tap eller ødeleggelse av data, eller skader på minnekortet eller enheten. Samsung er ikke ansvarlig for tap som oppstår som en følge av feilaktig bruk av skadede minnekort, inkludert tap av data.

# **Formatere minnekortet**

Det kan hende at et minnekort som er formatert på en datamaskin ikke er kompatibelt med enheten. Formater minnekortet bare på enheten.

Trykk på **Apper** → **Innstillinger** → **Lagring** → **SD-kort** → **Formater** → **FORMATER** på startskjermbildet.

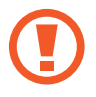

Før du formaterer minnekortet, må du huske å ta sikkerhetskopier av alle viktige data som er lagret på minnekortet. Produsentens garanti dekker ikke tap av data som stammer fra brukerens handlinger.

# <span id="page-20-0"></span>**USB-kontakt**

Med den medfølgende USB-kontakten (reiseadapter) kan du overføre data fra andre mobile enheter eller koble eksterne USB-enheter, for eksempel en mus eller et tastatur, til enheten.

#### **Overføre data fra din gamle enhet**

Du kan koble den gamle enheten til enheten din med USB-kontakten og en USB-kabel. Da kan du overføre data enkelt og raskt uten å måtte installere en app på den gamle enheten. Se [Overføre data via en USB-tilkobling](#page-44-1) for mer informasjon.

#### **Koble til en ekstern USB-enhet**

Koble USB-kontakten til flerfunksjonskontakten på enheten, og koble den eksterne USB-enheten til USB-kontakten.

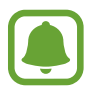

Det kan hende at enkelte eksterne USB-enheter ikke er kompatible med enheten.

# **Slå enheten på og av**

Trykk på og hold inne strømtasten i noen sekunder for å slå på enheten.

Når du slår på enheten for første gang, eller dersom du har foretatt en tilbakestilling av data, følger du instruksjonene på skjermen for å konfigurere den.

Slå av enheten ved å trykke på og holde inne strømtasten, og deretter trykke på **Slå av**.

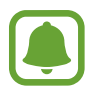

Følg alle oppslåtte advarsler og instrukser fra autorisert personale når du befinner deg i områder der bruken av trådløse enheter er begrenset, som for eksempel i fly og på sykehus.

#### **Starte enheten på nytt**

Hvis enheten din har låst seg og ikke reagerer, trykker du på og holder inne strømtasten og volum ned-tasten samtidig i mer enn 7 sekunder for å starte den på nytt.

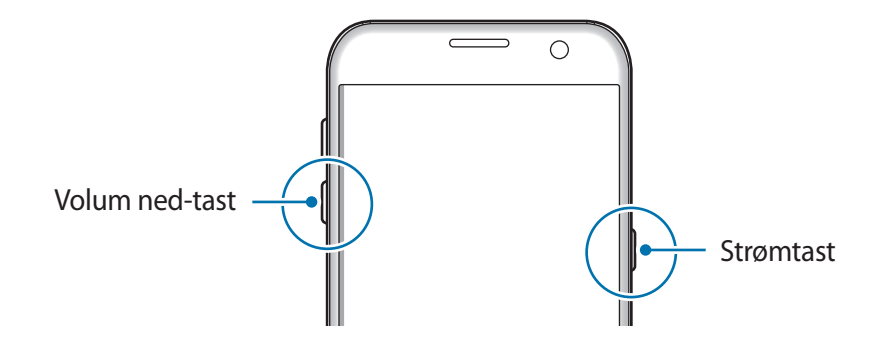

# <span id="page-21-0"></span>**Berøringsskjerm**

- 
- Påse at berøringsskjermen ikke kommer i kontakt med andre elektriske enheter. Elektrostatiske utladninger kan føre til funksjonsfeil på berøringsskjermen.
- For å unngå å skade berøringsskjermen må du ikke trykke på den med noe skarpt eller legge mye trykk på den med fingrene.
- Enheten gjenkjenner kanskje ikke berøring i nærheten av kantene av skjermen, da disse ligger utenfor området for berøringsinndata.
	- Hvis du lar berøringsskjermen være på uten å bruke den i lengre perioder, kan etterbilder (innbrenning i skjermen) eller dobbeltkonturer oppstå. Slå derfor av berøringsskjermen når du ikke bruker enheten.
	- Det anbefales å bruke fingrene når du skal bruke berøringsskjermen.

#### **Trykke**

Trykk på skjermen med fingeren for å åpne en app, velge et menyelement, velge en knapp på skjermen, eller angi et tegn ved hjelp av tastaturet på skjermen.

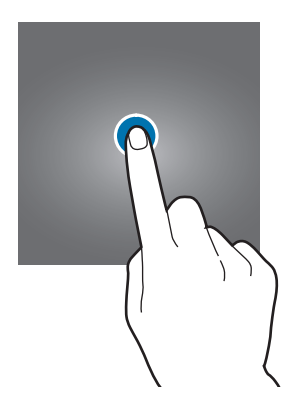

#### **Trykke på og holde**

Trykk på og hold et element eller skjermen i mer enn 2 sekunder for å få tilgang til tilgjengelige alternativer.

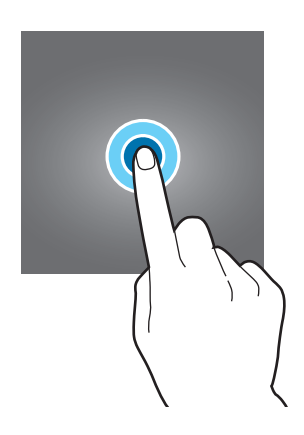

#### **Dra**

Trykk på og hold et element, og dra det dit du vil ha det, for å flytte det.

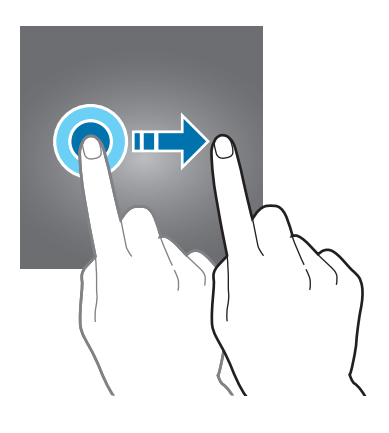

#### **Dobbelttrykke**

Trykk raskt to ganger på en nettside eller et bilde for å zoome inn. Trykk raskt to ganger på nytt for å gå tilbake.

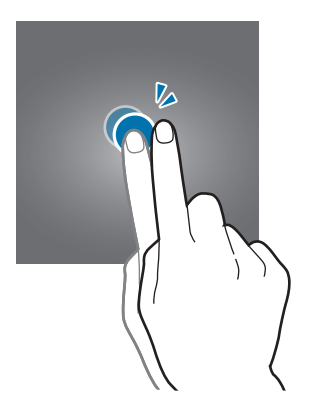

#### **Stryke**

Stryk til høyre eller venstre på start- eller appskjermbildet for å vise andre paneler. Stryk opp- eller nedover for å bla hurtig gjennom en nettside eller en liste over elementer, som for eksempel kontakter.

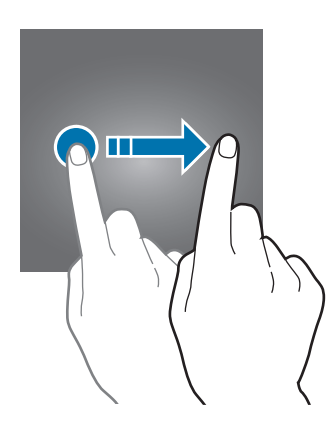

#### **Spre og klype**

Spre to fingre fra hverandre på en nettside, et kart eller bilde for å zoome inn. Klyp sammen for å zoome ut.

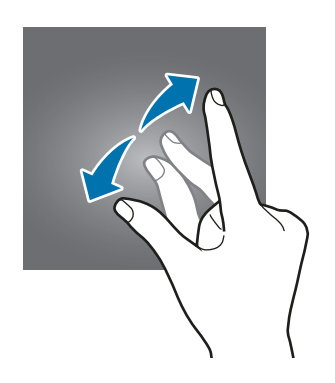

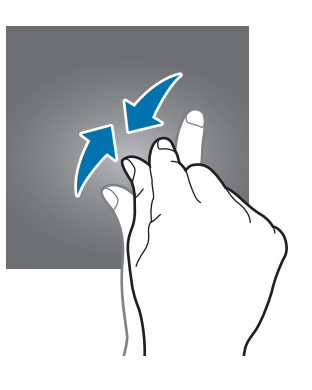

# <span id="page-24-0"></span>**Startskjermbildet**

### **Startskjermbildet**

Startskjermbildet er utgangspunktet for tilgang til alle funksjonene på enheten. Det viser widgeter, snarveier til apper og annet.

Du kan vise andre paneler ved å stryke til høyre eller venstre.

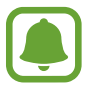

Utseendet på startskjermbildet kan variere, avhengig av område eller tjenesteleverandør.

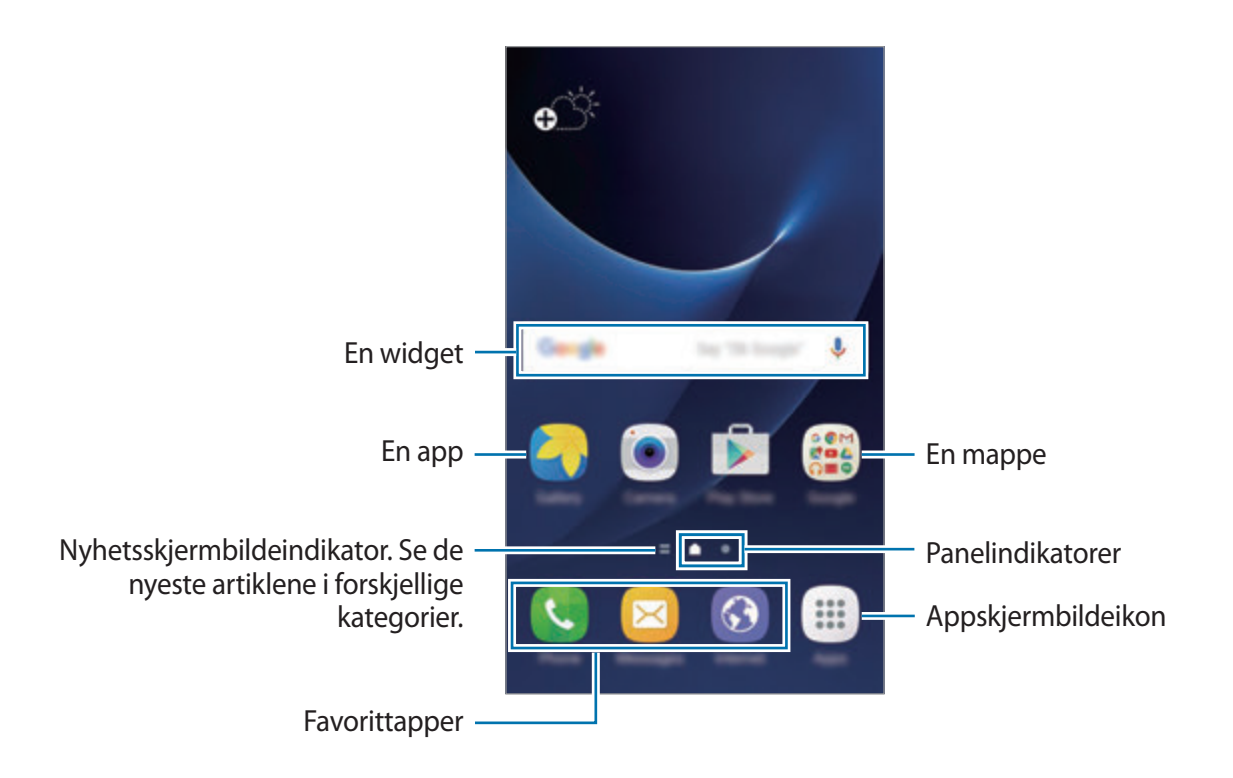

#### **Alternativer på startskjermbildet**

Trykk på **Apper** → **Innstillinger** → **Startskjerm** på startskjermbildet for å få tilgang til de tilgjengelige alternativene. Du kan også gå til startskjermbildet og trykke på og holde et tomt område. Tilpass startskjermbildet ved å legge til, fjerne eller flytte startskjermbildepaneler. Du kan også angi bakgrunn for startskjermbildet, legge til widgeter på startskjermbildet, og mer.

- **Bakgrunn**: Endre innstillingene for bakgrunnen på startskjermbildet og låseskjermen.
- **Widgeter**: Legg til widgeter på startskjermbildet. Widgeter er små apper som starter spesifikke appfunksjoner for å vise informasjon og sørge for enkel tilgang på startskjermbildet.
- **Tema**: Endre enhetens tema. Visuelle elementer på grensesnittet, for eksempel farger, ikoner og bakgrunnsbilder, vil endre seg, avhengig av det valgte temaet.
- **Rutenett**: Endre størrelsen på rutenettet for å vise flere eller færre enheter på startskjermbildet og appskjermbildet.

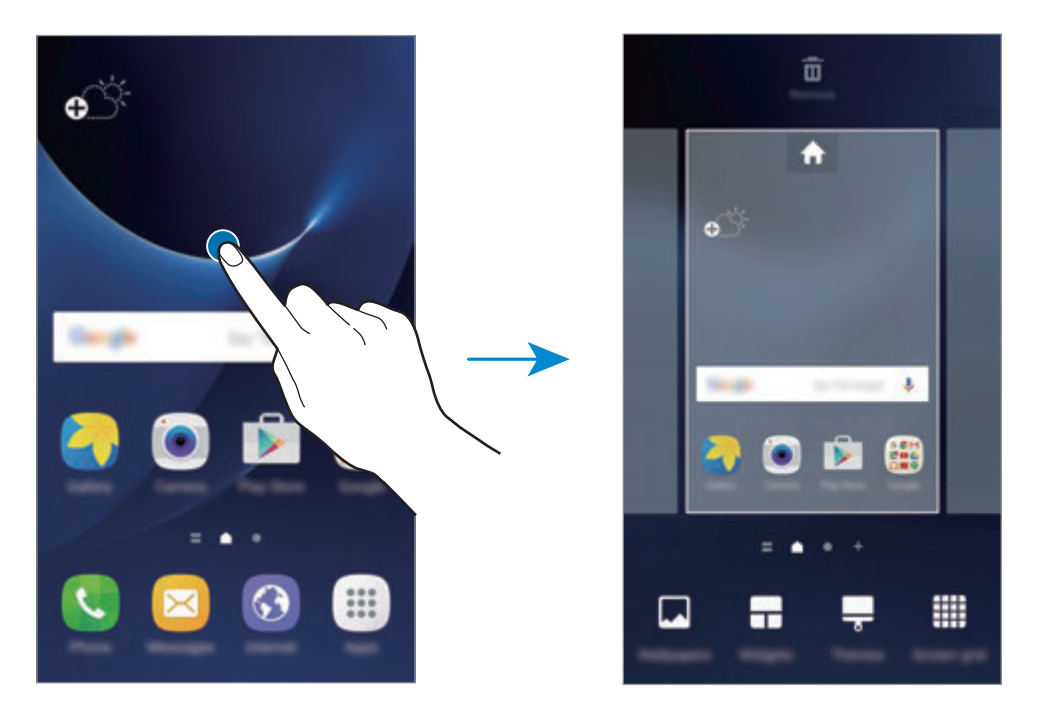

#### **Legge til elementer**

Trykk på og hold en app eller en mappe fra appskjermbildet, og dra den deretter til startskjermbildet.

Hvis du vil legge til widgeter, trykker du på og holder et tomt område på startskjermbildet, trykker på **Widgeter**, trykker på og holder en widget og drar den deretter til startskjermbildet.

#### **Flytte elementer**

Trykk på og hold et element på startskjermbildet, og dra det til en ny plassering.

Du kan også flytte ofte brukte apper til snarveisområdet nederst på startskjermbildet.

Hvis du vil flytte elementet til et annet panel, drar du det til kanten av skjermen.

Du kan flytte et element på en enklere måte ved å trykke på og holde elementet og dra det til **Flytt apper** øverst på skjermen. Elementet flyttes til panelet øverst på skjermen. Stryk til venstre eller høyre for å gå til et annet panel, og dra elementet til den nye plasseringen.

### **Fjerne elementer**

Trykk på og hold et element, og dra det deretter til **Fjern** øverst på skjermen.

### **Opprette mapper**

Du kan opprette mapper og kategorisere apper i dem, slik at du raskt kan få tilgang til og starte apper.

- 1 På startskjermbildet trykker du på og holder en app og drar den deretter over en annen app.
- 2 Slipp appen når en mapperamme vises rundt appene.

En ny mappe som inneholder de valgte appene vil bli opprettet.

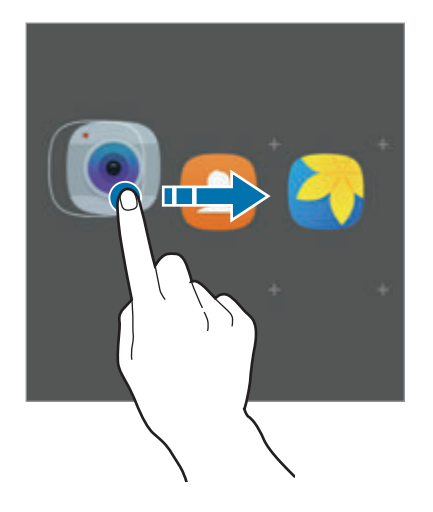

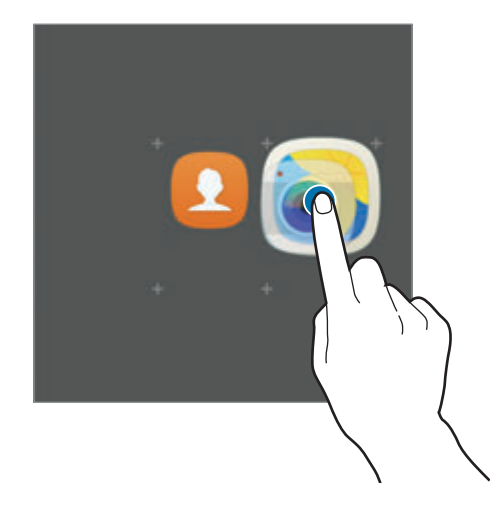

3 Trykk på **Angi mappenavn**, og skriv inn et mappenavn.

For å endre mappefargen kan du trykke på  $\bullet$ .

Hvis du vil legge til flere apper i mappen, trykker du på  $\Box$ , merker av for appene og trykker deretter på **LEGG TIL**. Du kan også legge til en app ved å dra den til mappen på startskjermbildet.

Hvis du vil fjerne apper fra en mappe og flytte dem til startskjermbildet, trykker du på mappen og drar appen til startskjermbildet.

Hvis du vil slette apper i en mappe, trykker du på mappen og drar appen du vil slette, til **Fjern** øverst på skjermen.

#### **Administrere paneler**

På startskjermbildet trykker du på og holder et tomt område for å legge til, flytte eller fjerne et panel.

Hvis du vil legge til et panel, stryker du til venstre og trykker på  $+$ .

Hvis du vil flytte et panel, trykker du på og holder en panelforhåndsvisning og drar den til en ny plassering.

Hvis du vil fjerne et panel, trykker du på og holder en panelforhåndsvisning og drar den til **Fjern** øverst på skjermen.

Hvis du vil angi et panel som hovedstartskjermbilde, trykker du på ...

# **Appskjermbildet**

Appskjermbildet viser ikoner for alle apper, inkludert nylig installerte apper.

På startskjermbildet trykker du på **Apper** for å åpne appskjermbildet. Du kan vise andre paneler ved å stryke til høyre eller venstre.

#### **Flytte elementer**

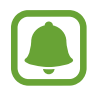

Denne funksjonen kan være utilgjengelig, avhengig av område eller tjenesteleverandør.

På appskjermbildet trykker du på **REDIGER**. Trykk på og hold et element, og dra det til en ny plassering.

Hvis du vil flytte elementet til et annet panel, drar du det til kanten av skjermen.

#### **Opprette mapper**

Du kan opprette mapper og kategorisere apper i dem, slik at du raskt kan få tilgang til og starte apper du vil bruke.

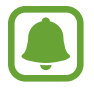

Denne funksjonen kan være utilgjengelig, avhengig av område eller tjenesteleverandør.

- 1 På appskjermbildet trykker du på **REDIGER**.
- 2 Trykk på og hold en app, og dra den deretter over en annen app.
- 3 Slipp appen når en mapperamme vises rundt appene.

En ny mappe som inneholder de valgte appene vil bli opprettet.

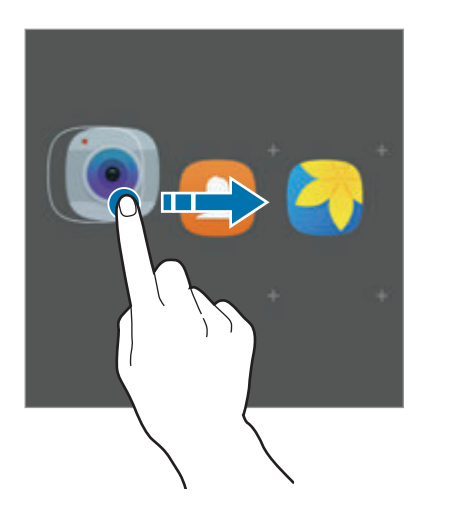

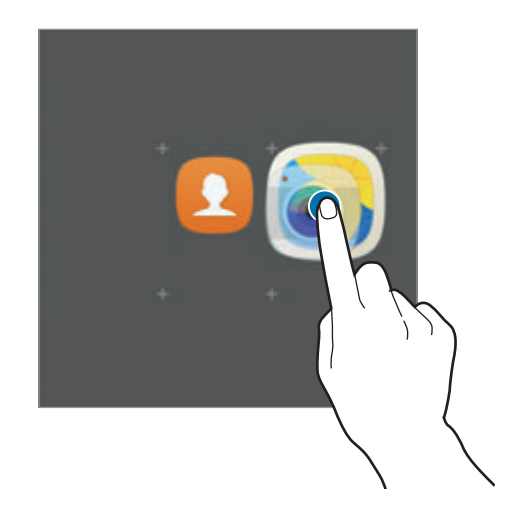

4 Trykk på **Angi mappenavn**, og skriv inn et mappenavn.

For å endre mappefargen kan du trykke på  $\bullet$ .

Hvis du vil legge til flere apper i mappen, trykker du på  $\Box$ , merker av for appene og trykker deretter på **LEGG TIL**. Du kan også legge til en app ved å dra den til mappen på appskjermbildet.

Hvis du vil slette en mappe, velger du en mappe med  $\bigodot$ . Bare mappen vil bli slettet. Appene i mappen vil bli flyttet til appskjermbildet.

#### **Reorganisere elementer**

Du kan sortere elementene på appskjermbildet i alfabetisk rekkefølge.

Trykk på **A-Å** → **LAGRE** på appskjermbildet.

#### **Søke etter elementer**

Du kan søke etter elementer på appskjermbildet.

Trykk på **SØK** på appskjermbildet, og skriv inn det du vil søke etter. Enheten søker etter og viser elementene som inneholder tegnene du skrev inn.

### **Statusikoner**

Statusikonene vises på statuslinjen øverst på skjermen. Ikonene som er oppført i listen nedenfor, er de mest vanlige.

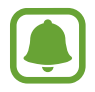

Statuslinjen vises kanskje ikke øverst på skjermen i alle apper. Hvis du vil vise statuslinjen, kan du dra nedover fra øverst på skjermen.

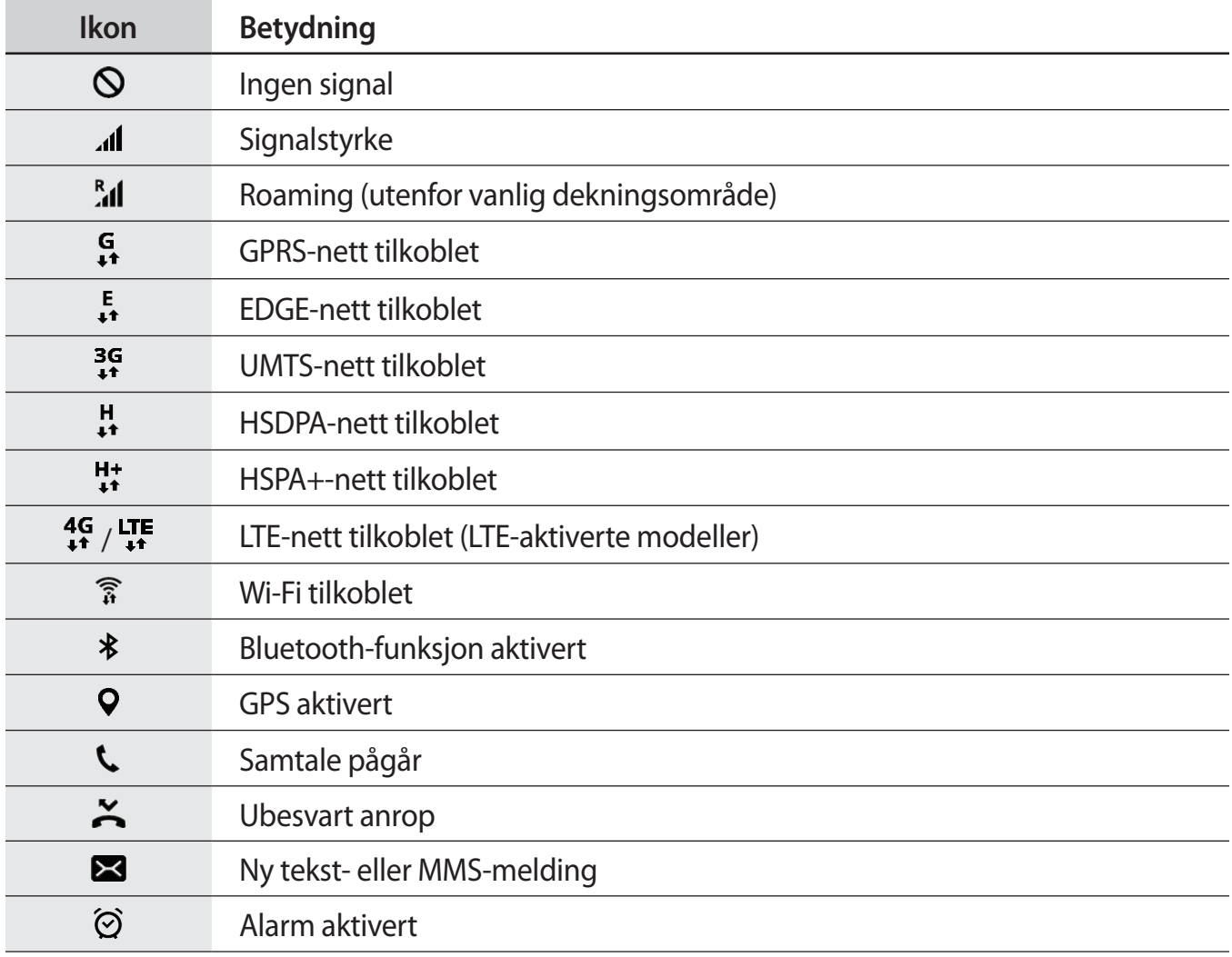

<span id="page-30-0"></span>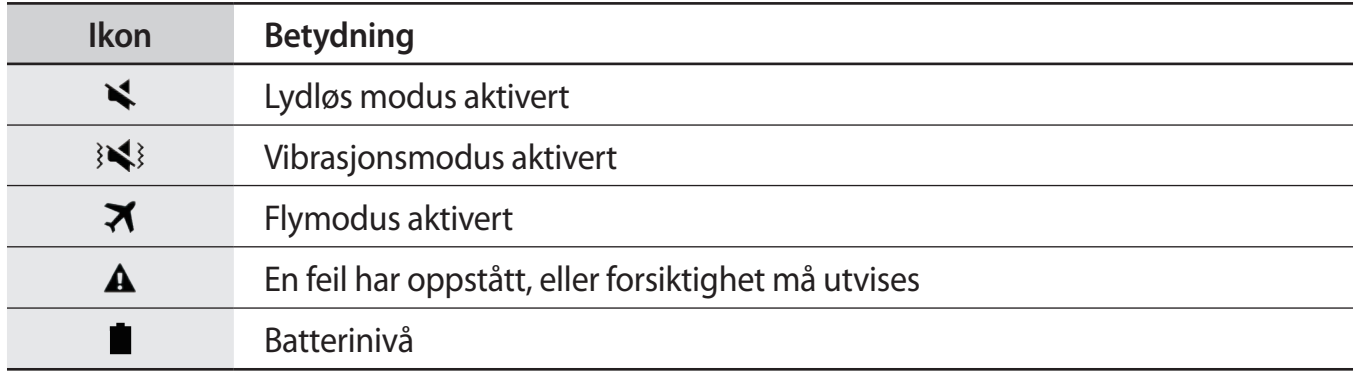

# **Låseskjerm**

Du slår av og låser skjermen ved å trykke på strømtasten. Skjermen slås også av og låses dersom enheten ikke brukes på en bestemt periode.

Skjermen låses med **Stryk**, som er standardmetoden for å låse skjermen.

Trykk på strømtasten eller Hjem-tasten, og stryk i en hvilken som helst retning for å låse opp skjermen.

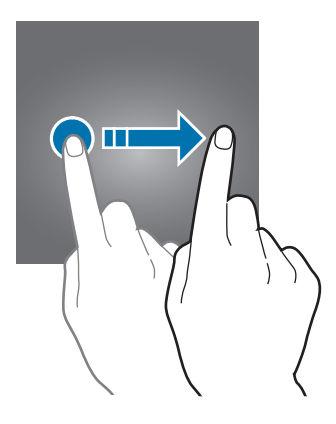

Hvis du vil endre skjermlåsmetoden, trykker du på **Innstillinger → Låseskjerm og sikkerhet** → **Skjermlåstype** på appskjermbildet og velger en metode.

Når du angir et mønster, en PIN-kode, et passord eller fingeravtrykk som skjermlåsmetode, kan du beskytte din personlige informasjon ved å hindre andre fra å få tilgang til enheten. Når du har angitt en skjermlåsmetode, krever enheten en kode hver gang den skal låses opp.

- **Stryk**: Stryk i en hvilken som helst retning på skjermen for å låse den opp.
- **Mønster**: Tegn et mønster med fire eller flere prikker for å låse opp skjermen.
- **PIN-kode**: Angi en PIN-kode med minst fire sifre for å låse opp skjermen.
- Passord: Angi et passord med minst fire tegn, tall eller symboler for å låse opp skjermen.
- **Ingen**: Ikke angi noen skjermlåsmetode.
- **Fingeravtrykk**: Registrer fingeravtrykket ditt for å låse opp skjermen. Se [Fingeravtrykkgjenkjenning](#page-130-0) for mer informasjon.

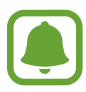

- Hvis du glemmer opplåsingskoden, tar du med enheten til et Samsung-servicesenter for å få den tilbakestilt.
- Du kan angi at enheten skal utføre en tilbakestilling til fabrikkinnstilte data hvis du skriver inn opplåsingskoden feil flere ganger på rad og når grensen for antall forsøk. På appskjermbildet trykker du på **Innstillinger → Låseskjerm og sikkerhet** → **Innstillinger for sikker lås** og trykker deretter på **Auto. fabrikktilb.st.** -bryteren for å aktivere denne funksjonen.

# <span id="page-32-0"></span>**Varselspanel**

### **Bruke varselspanelet**

Når du mottar nye varsler, som for eksempel meldinger eller ubesvarte anrop, vises statusikoner på statuslinjen. Hvis du vil vise mer informasjon om ikonene, åpner du varselspanelet og viser detaljene.

Du åpner varselspanelet ved å dra statuslinjen nedover. Stryk oppover på skjermen for å lukke varselspanelet.

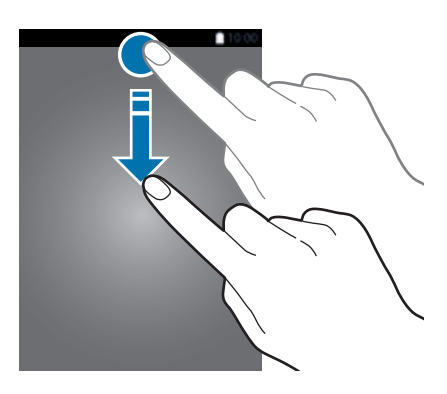

Du kan bruke følgende funksjoner på varselspanelet.

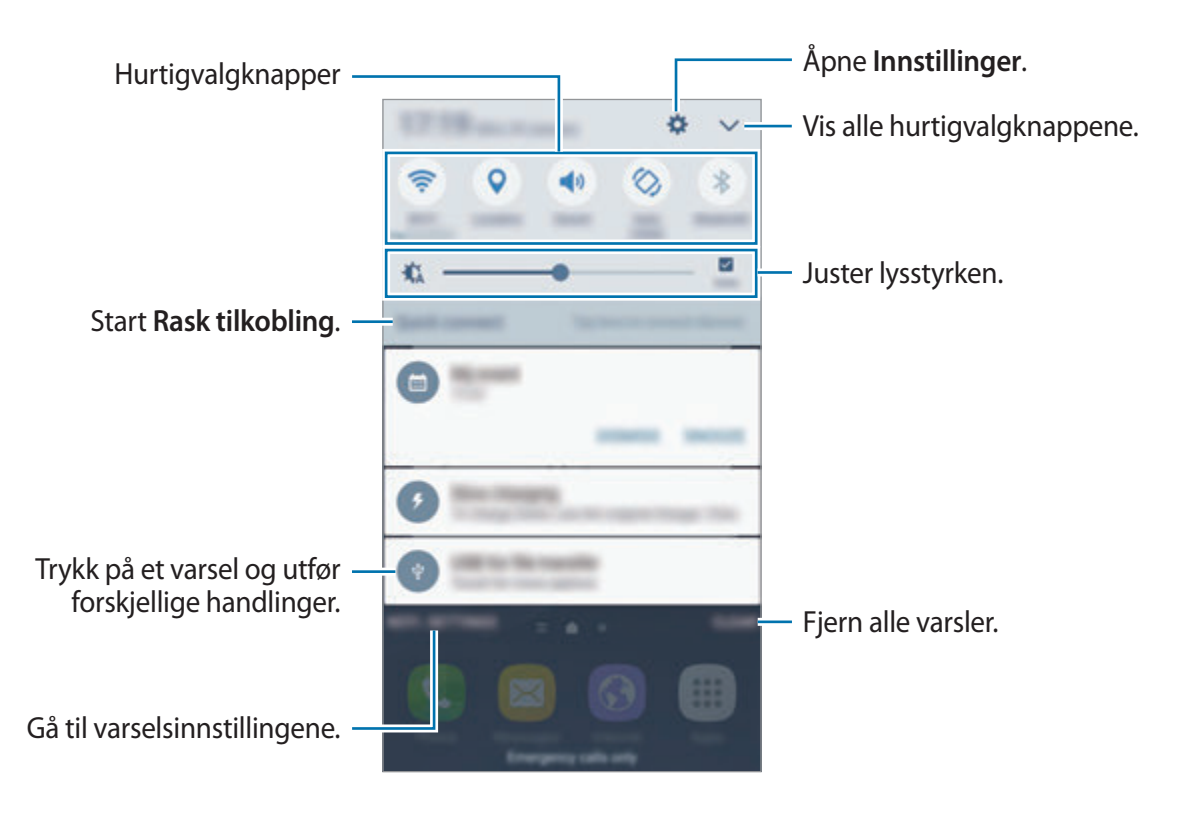

#### **Bruke hurtigvalgknapper**

Trykk på hurtigvalgknapper for å aktivere noen funksjoner. Stryk til venstre eller høyre i knappeområdet eller trykk på  $\vee$  for å vise flere knapper. Hvis du vil se mer detaljerte innstillinger, trykker du på og holder en knapp.

For å omordne knappene trykker du på  $\vee$  → REDIGER, trykker på og holder en knapp og drar den deretter til en ny plassering.

### **S Finder**

Søk etter mange ulike typer innhold med søkeord.

#### **Søke etter innhold på enheten**

Åpne varselspanelet og trykk på **↓ → S Finder.** 

Oppgi et søkeord i søkefeltet eller trykk på  $\bigcirc$  og si et søkeord.

Trykk på **Filter** under søkefeltet og velg deretter filterdetaljer, for å få et bedre tilpasset resultat.

#### **Angi søkekategorier**

Du kan angi søkekategorier for å søke etter innhold i spesifikke søkefelt.

Trykk på **MER** → **Velg søkeplasseringer**, og velg kategorier.

# <span id="page-34-0"></span>**Angi tekst**

### **Tastaturoppsett**

Et tastatur vises automatisk når du angir tekst for å sende meldinger, opprette notater og mer.

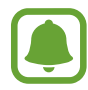

Enkelte språk støtter ikke tekstinndata. Hvis du vil skrive inn tekst, må du endre inndataspråk til ett av de støttede språkene.

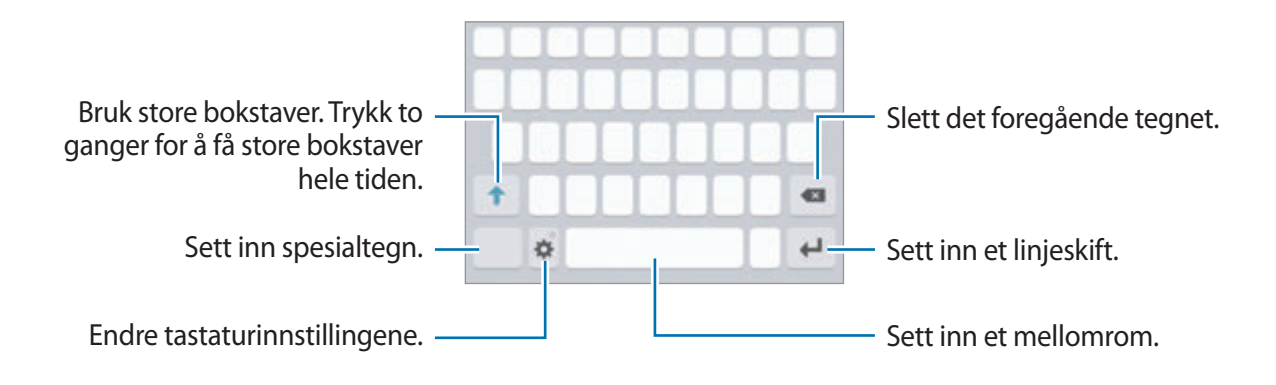

#### **Endre inndataspråk**

Trykk på  $\bigstar$  → Legg til inndataspråk, og velg deretter språkene som skal brukes. Hvis du velger to eller flere språk, kan du veksle mellom inndataspråkene ved å stryke til venstre eller høyre på mellomromstasten.

#### **Endre tastaturoppsett**

Trykk på  $\bullet$ , velg et språk under **Språk og typer**, og velg deretter et tastaturoppsett du vil bruke.

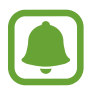

På **3x4-tastatur** har hver tast tilordnet tre eller fire tegn. Du skriver inn et tegn ved å trykke på den tilsvarende tasten gjentatte ganger til det ønskede tegnet vises.

# **Flere tastaturfunksjoner**

Trykk på og hold  $\bigstar$  for å bruke forskjellige funksjoner. Andre ikoner kan vises i stedet for  $\Delta$ -ikonet, avhengig av hvilken funksjon som sist ble brukt.

 $\cdot \quad \bigtriangledown$ : Angi tekst ved hjelp av tale.

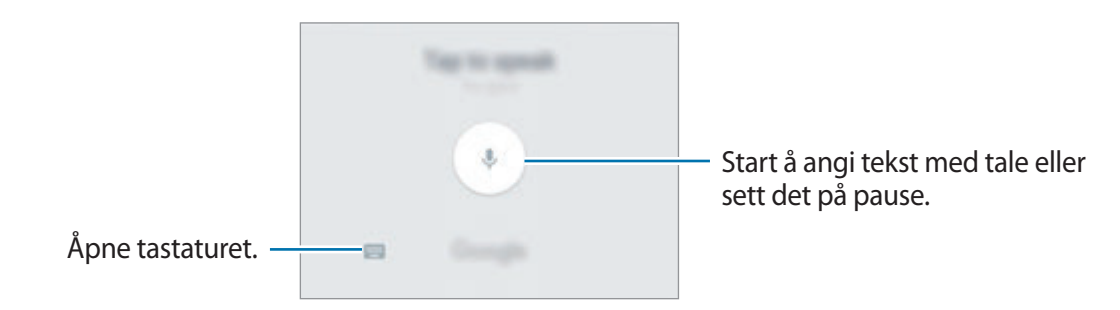

- $\Box$ : Legg til et element fra utklippstavlen.
- **•** : Sett inn humørikoner.
- $\mathbf{\ddot{\boldsymbol{\times}}}$  : Endre tastaturinnstillingene.
### **Kopiere og lime inn**

- 1 Trykk på og hold noe tekst.
- 2 Dra **d**eller bior å velge den ønskede teksten, eller trykk på Merk alt for å velge hele teksten.
- 3 Trykk på **Kopier** eller **Klipp ut**. Den valgte teksten blir kopiert til utklippstavlen.
- 4 Trykk på og hold der teksten skal settes inn, og trykk på **Lim inn**. Du kan lime inn tekst som du har kopiert tidligere, ved å trykke på **Utklippstavle** og velge teksten.

### **Ordbok**

Slå opp definisjoner på ord mens du bruker enkelte funksjoner, som når du ser på nettsider.

- 1 Trykk på og hold et ord som du vil slå opp. Hvis ordet som du vil slå opp ikke er valgt, kan du dra **deller b** for å velge ønsket tekst.
- 2 Trykk på **Ordbok** i listen over alternativer.

Hvis en ordbok ikke er forhåndsinnstallert på enheten, kan du trykke på **Administrer ordbøker** → ● ved siden av en ordbok for å laste den ned.

3 Se definisjonen i ordbokens sprettoppvindu.

Hvis du vil bytte til fullskjermvisning, trykker du på  $\sqrt{2}$ . Trykk på definisjonen på skjermen for å se flere definisjoner. Trykk på  $\blacktriangleright$  i detaljvisning for å legge til ordet på listen med favorittord, eller trykk på **Søk på nettet** for å bruke ordet som søkeord.

# **Ta et bilde av skjermen**

Du kan ta et bilde av skjermen når du bruker enheten.

#### **Ta et bilde av skjermen**

Trykk på og hold inne Hjem- og strømtasten samtidig. Du kan se bilder som er tatt av skjermen i **Galleri**.

Du kan også ta et bilde av skjermen ved å dra hånden til venstre eller høyre over skjermen. Hvis denne funksjonen ikke er aktivert, kan du åpne appskjermbildet, trykke på **Innstillinger** → **Avanserte funksjoner** → **Dra håndflaten over for å ta et bilde** og deretter trykke på bryteren for å aktivere den.

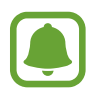

Det er ikke mulig å ta et bilde av skjermen når visse apper og funksjoner er i bruk.

#### **Smart bilde av skjermen**

Du kan ta bilde av det gjeldende skjermbildet og området som du kan bla i. Du kan også umiddelbart beskjære og dele bildet som du har tatt av skjermen.

Hvis denne funksjonen ikke er aktivert, åpner du appskjermbildet, trykker på **Innstillinger** → **Avanserte funksjoner** → **Smart bilde av skjermen** og trykker på bryteren for å aktivere den. Deretter kan du ta et bilde av skjermen. Du kan bruke ett av følgende alternativer på bilder du tar av skjermen.

- **Ta bilde av mer**: Du kan ta bilde av mer innhold som fortsetter over flere skjermbilder, for eksempel en nettside. Skjermen blar automatisk ned, og mer innhold vises.
- **Del**: Del bildet du har tatt av skjermen.
- **Beskjær**: Beskjær en del av bildet du har tatt av skjermen.

# **Åpne apper**

På start- eller appskjermbildet velger du et appikon for å åpne den appen.

Hvis du vil åpne en app fra listen over nylig brukte apper, trykker du på  $\Box$ , og velger et nylig brukt appvindu.

#### **Lukke en app**

Trykk på ¬, og dra et nylig brukt appvindu til venstre eller høyre for å lukke appen. Du kan lukke alle appene som kjører for øyeblikket, ved å trykke på **LUKK ALLE**.

# **Flervindu**

### **Innledning**

Med Flervindu-funksjonen kan du kjøre to apper samtidig i delt skjerm-visningen. Du kan også kjøre flere apper samtidig i sprettoppvisningen.

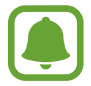

Enkelte apper støtter kanskje ikke denne funksjonen.

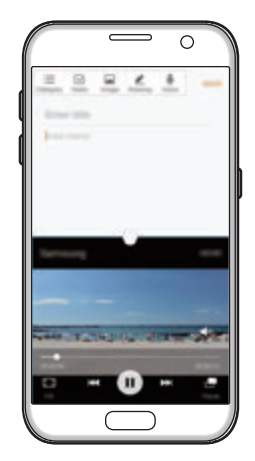

Delt skjerm-visning Sprettoppvisning

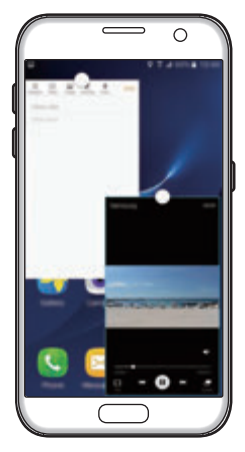

### **Delt skjerm-visning**

- 1 Trykk på for å åpne listen over nylig brukte apper.
- 2 Stryk opp- eller nedover og trykk på  $\Xi$  på et nylig brukt appvindu. Den valgte appen startes i det øverste vinduet.

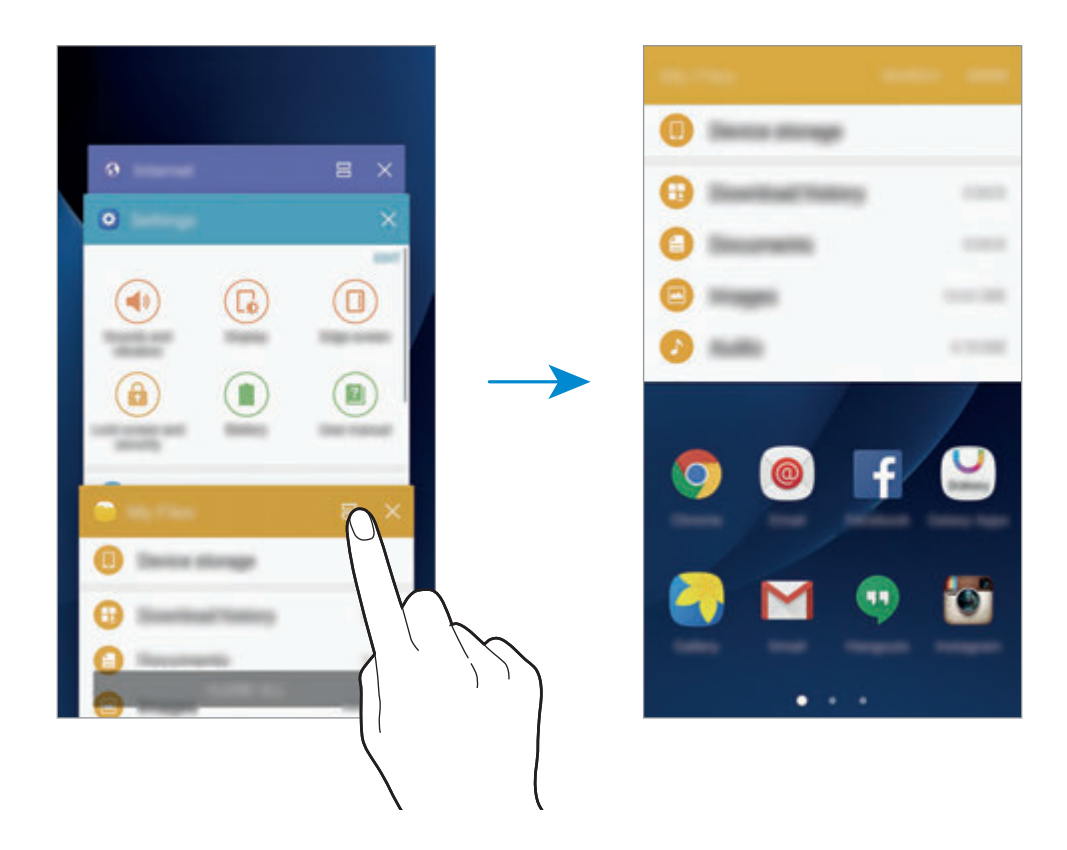

3 Stryk mot venstre eller høyre, og velg en annen app som skal startes.

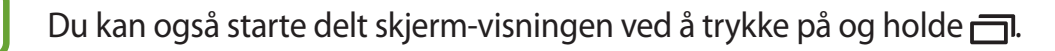

### **Bruke flere alternativer**

Når du bruker apper i delt skjerm-visningen, kan du velge et appvindu og deretter trykke på sirkelen mellom appvinduene for å få tilgang til følgende alternativer:

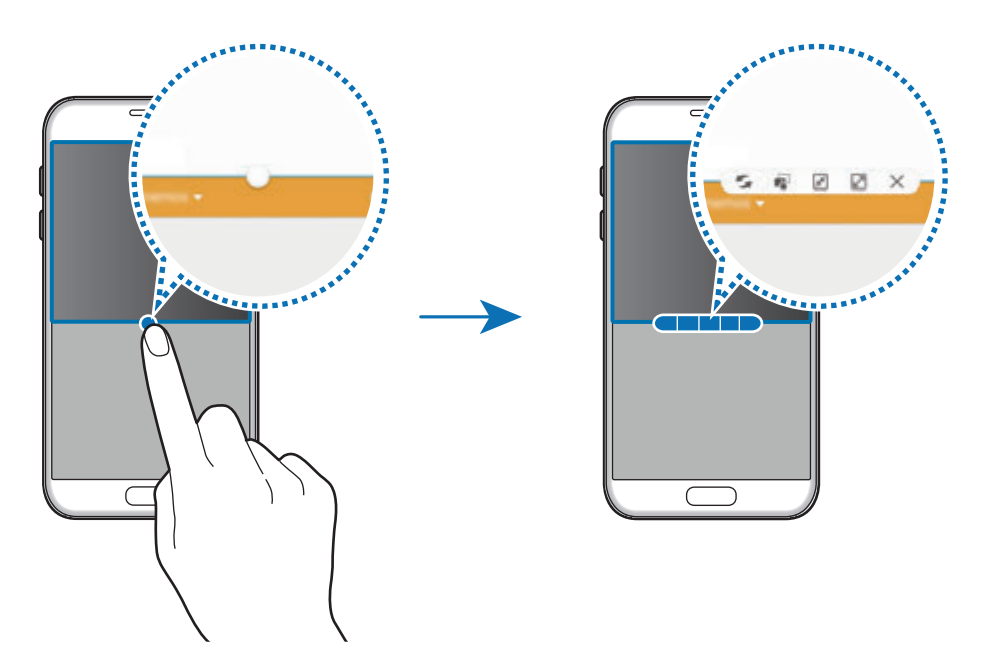

- $\leq$ : Bytt plassering mellom appvinduer.
- **is :** Dra og slipp tekst eller kopierte bilder fra ett vindu til et annet. Trykk på og hold et element i det valgte vinduet, og dra det til en plassering i et annet vindu.

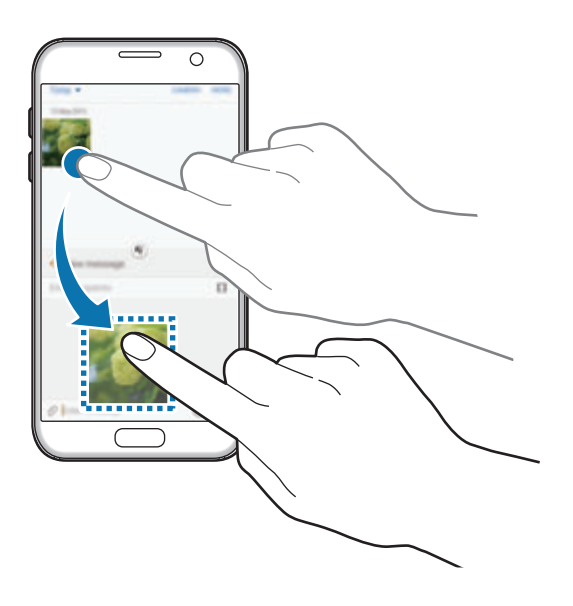

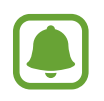

Enkelte apper støtter kanskje ikke denne funksjonen.

- $\cdot$   $\sqrt{x}$ : Minimer vinduet.
- $\cdot$   $\boxed{\sqrt{2}}$ : Maksimer vinduet.
- $\cdot$   $\times$  : Lukk appen.

#### **Justere vindusstørrelsen**

Dra sirkelen mellom appvinduene opp eller ned for å justere størrelsen på vinduene.

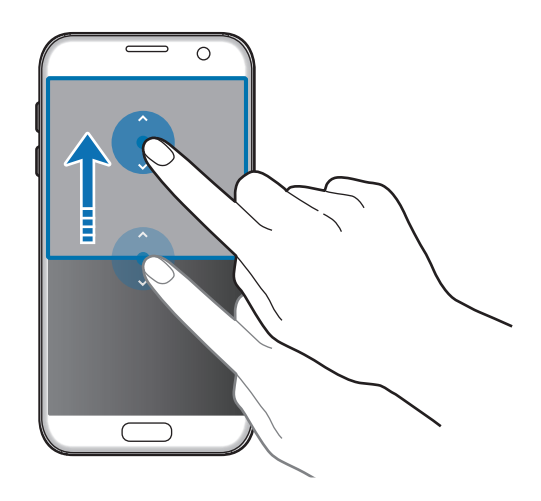

### **Sprettoppvisning**

- 1 Start en app på appskjermbildet som du vil bruke i sprettoppvisningen.
- 2 Dra ned diagonalt fra én av endene av den øverste kanten. Appskjermbildet vises i sprettoppvisningen.

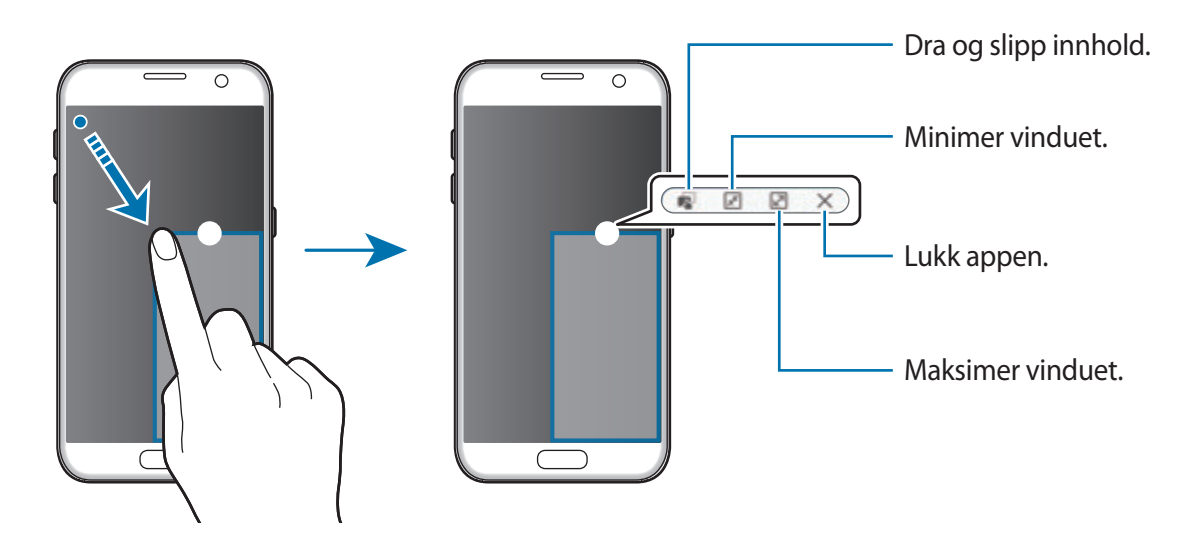

#### **Flytte sprettoppvinduer**

Trykk på og hold sirkelen på et vindu og dra den til en ny plassering for å flytte på et sprettoppvindu.

# <span id="page-42-0"></span>**Samsung-konto**

### **Innledning**

Samsung-kontoen din er en integrert kontotjeneste som lar deg bruke mange Samsungtjenester fra mobile enheter, TV-er og Samsungs nettsted. Når Samsung-kontoen er registrert, kan du bruke apper fra Samsung uten at du må logge deg på kontoen.

Du kan opprette en Samsung-konto med e-postadressen din.

Hvis du vil se listen over tjenester som kan brukes med Samsung-kontoen, kan du besøke account.samsung.com. For mer informasjon om Samsung-kontoer, kan du åpne appskjermbildet og trykke på **Innstillinger** → **Kontoer** → **Samsung-konto** → **Hjelp**.

### **Registrere Samsung-kontoen**

#### **Registrere en ny Samsung-konto**

Hvis du ikke har en Samsung-konto, må du opprette en konto.

- 1 Trykk på **Innstillinger** <sup>→</sup> **Kontoer** <sup>→</sup> **Legg til konto** på appskjermbildet.
- 2 Trykk på **Samsung-konto** <sup>→</sup> **OPPRETT KONTO**.
- 3 Følg instruksjonene på skjermen for å fullføre opprettingen av kontoen.

#### **Registrere en eksisterende Samsung-konto**

Hvis du allerede har en Samsung-konto, registrerer du den på enheten.

- 1 Trykk på **Innstillinger** <sup>→</sup> **Kontoer** <sup>→</sup> **Legg til konto** på appskjermbildet.
- 2 Trykk på **Samsung-konto**.
- 3 Skriv inn e-postadressen og passordet, og trykk på **LOGG PÅ**.

Hvis du har glemt kontoinformasjonen, trykker du på **Har du glemt ID-en eller passordet ditt?** Du kan finne kontoinformasjonen når du angir den nødvendige informasjonen og sikkerhetskoden som vises på skjermen.

### **Fjerne Samsung-kontoen**

Når du fjerner den registrerte Samsung-kontoen din fra enheten, fjernes også dataene dine, for eksempel kontakter og hendelser.

- 1 Trykk på **Innstillinger** <sup>→</sup> **Kontoer** på appskjermbildet.
- 2 Trykk på **Samsung-konto** og deretter på kontoen som skal fjernes.
- 3 Trykk på **MER** <sup>→</sup> **Fjern konto** <sup>→</sup> **FJERN KONTO**.
- 4 Angi passordet for Samsung-kontoen din, og trykk på **BEKREFT**.
- 5 Trykk på **FJERN KONTO**.

# **Overføre data fra din gamle enhet**

Du kan overføre data fra en gammel enhet til enheten din via Samsung Smart Switch.

Følgende versjoner av Samsung Smart Switch er tilgjengelige.

- Mobilversjon: Overfør data mellom mobile enheter. Du kan starte mobilversjonen av appen ved å trykke på **Innstillinger** → **Sikkerhetskopier og nullstill** → **Åpne Smart Switch**. Hvis du ikke har appen, laster du den ned fra **Galaxy Apps** eller **Play Butikk**.
- Datamaskinversjon: Overfør data mellom enheten og en datamaskin. Du kan laste ned appen fra www.samsung.com/smartswitch.

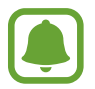

- Samsung Smart Switch støttes ikke på alle enheter og datamaskiner.
- Begrensninger gjelder. Gå til www.samsung.com/smartswitch hvis du vil ha mer informasjon. Samsung tar opphavsretten på alvor. Bare overfør innhold som du eier eller som du har rett til å overføre.

### **Overføre data via en USB-tilkobling**

Du kan koble den gamle enheten til enheten din med USB-kontakten og en USB-kabel. Da kan du overføre data enkelt og raskt uten å måtte installere en app på den gamle enheten.

- 1 Koble USB-kontakten til flerfunksjonskontakten på enheten.
- 2 Koble enheten din til den gamle enheten via USB-kabelen.

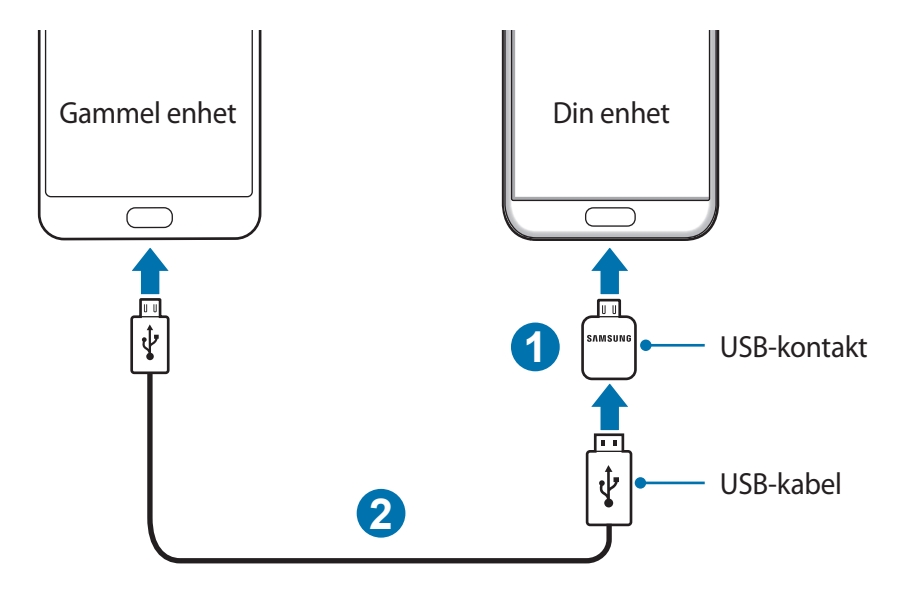

- 3 Når sprettoppvinduet for valg av apper vises, trykker du på **Smart Switch** <sup>→</sup> **START**. Enheten din gjenkjenner den gamle enheten, og en liste over data som du kan overføre, vises.
- 4 Følg instruksjonene på skjermen for å overføre data fra den gamle enheten.

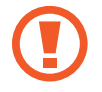

Ikke koble USB-kabelen eller USB-kontakten fra enheten mens du overfører filer. Dette kan føre til datatap eller skade på enheten.

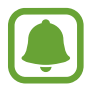

Overføring av data med USB-kontakten øker batteriforbruket. Sørg for at batteriet er fullt oppladet før du overfører data. Hvis det er lite strøm på batteriet, kan dataoverføringen bli avbrutt.

#### **Overføre data trådløst**

Du kan overføre data fra den gamle enheten til enheten din.

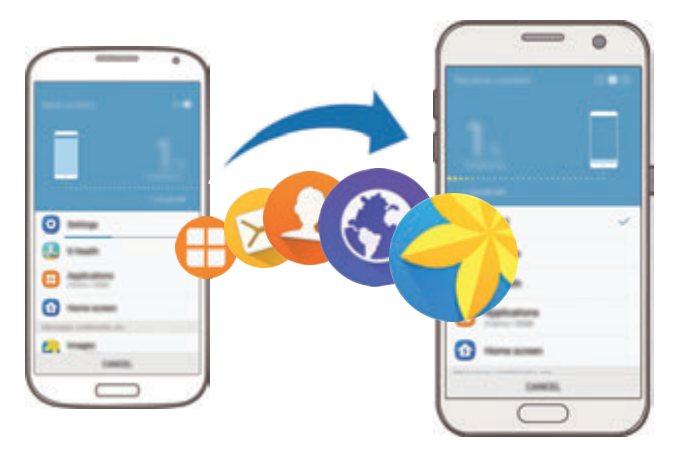

- 1 Last ned og installer Smart Switch fra **Galaxy Apps** eller **Play Butikk** på den gamle enheten. Start deretter **Smart Switch**.
- 2 Plasser enhetene nær hverandre.
- 3 Åpne appskjermbildet på enheten din, og trykk på **Innstillinger** <sup>→</sup> **Sikkerhetskopier og nullstill** → **Åpne Smart Switch**.
- 4 Velg den gamle enhetstypen fra listen på enheten din, og trykk på **START**.
- $5<sub>5</sub>$  Følg instruksjonene på skjermen for å overføre data fra den gamle enheten.

#### **Overføre sikkerhetskopidata fra en datamaskin**

Sikkerhetskopier data fra den gamle enheten til en datamaskin, og importer dataene til enheten din.

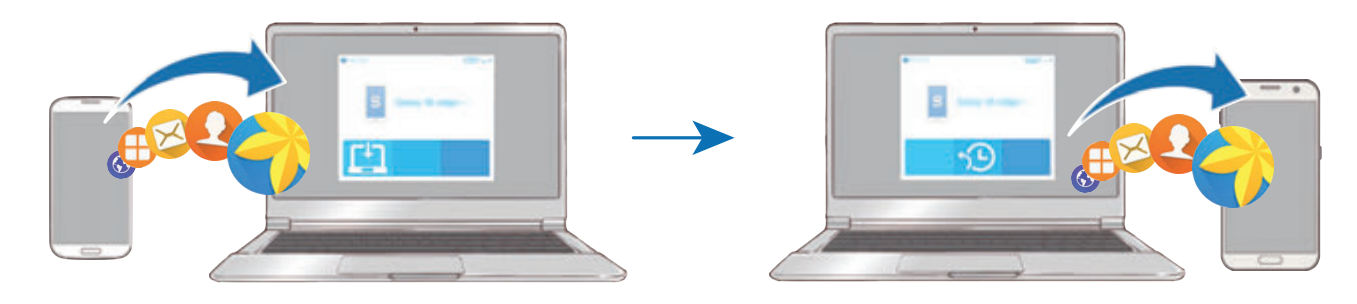

1 Besøk www.samsung.com/smartswitch på datamaskinen for å laste ned Smart Switch.

2 Start Smart Switch på datamaskinen.

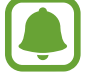

Hvis den gamle enheten ikke er en Samsung-enhet, kan du sikkerhetskopiere data til en datamaskin med et program som er levert av enhetens produsent. Hopp deretter til det femte trinnet.

- 3 Koble den gamle enheten til datamaskinen med en USB-kabel.
- 4 Følg instruksjonene på datamaskinens skjerm for å sikkerhetskopiere data fra enheten. Koble deretter den gamle enheten fra datamaskinen.
- $5$  Koble enheten din til datamaskinen med en USB-kabel.
- $6$  Følg instruksjonene på dataskjermen for å overføre data til enheten din.

# **Enhets- og dataadministrasjon**

### **Koble enheten til en datamaskin for dataoverføring**

Du kan overføre lyd-, video-, og bildefiler samt andre filtyper fra enheten til en datamaskin, eller omvendt.

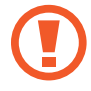

Ikke koble USB-kabelen fra enheten mens du overfører filer. Dette kan føre til datatap eller skade på enheten.

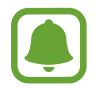

Enhetene kan kanskje ikke kobles til på riktig måte hvis de kobles til via en USB-hub. Koble enheten direkte til datamaskinens USB-inngang.

- 1 Koble enheten til en datamaskin med en USB-kabel.
- 2 Åpne varselspanelet og trykk deretter på **Koblet til som en medieenhet** <sup>→</sup> **Overføre mediefiler**.

Hvis datamaskinen ikke gjenkjenner enheten, trykker du på **Overføre bilder**.

- 3 Trykk på **TILLAT** for å gi datamaskinen tilgang til dataene på enheten. Når datamaskinen gjenkjenner enheten, vises enheten på datamaskinen.
- 4 Overfør filer mellom enheten og datamaskinen.

### **Oppdatere enheten**

Enheten kan oppdateres til den nyeste programvaren.

### **Oppdatere trådløst**

Enheten kan oppdateres direkte til den nyeste programvaren trådløst gjennom FOTA-tjenesten (firmware over-the-air).

Trykk på **Innstillinger** → **Om enheten** → **Last ned oppdateringer manuelt** på appskjermbildet

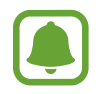

Når du trykker på **Last ned oppdateringer automatisk**-bryteren for å aktivere denne funksjonen, vil oppdateringer bli lastet ned når enheten er koblet til et Wi-Fi-nettverk.

### **Oppdatere med Smart Switch**

Koble enheten til en datamaskin og oppdater enheten til den nyeste programvaren.

- 1 Besøk www.samsung.com/smartswitch på datamaskinen for å laste ned og installere Smart Switch.
- 2 Start Smart Switch på datamaskinen.
- 3 Koble enheten til datamaskinen via en USB-kabel.
- $4$  Følg instruksjonene på skjermen for å oppdatere enheten hvis en programvareoppdatering er tilgjengelig.
	- Ikke slå av datamaskinen eller koble fra USB-kabelen mens enheten oppdateres.
	- Mens enheten oppdateres må du ikke koble andre medieenheter til datamaskinen. Dette kan forstyrre oppdateringsprosessen. Koble alle andre medieenheter fra datamaskinen før du oppdaterer.

### <span id="page-48-0"></span>**Sikkerhetskopiere og gjenopprette data**

Oppbevar personlige opplysninger, appdata og innstillinger sikkert på enheten. Du kan sikkerhetskopiere sensitive opplysninger til en sikkerhetskopieringskonto og få tilgang til dem senere. Du må logge på Google- eller Samsung-kontoen din for å sikkerhetskopiere eller gjenopprette data. Se [Samsung-konto](#page-42-0) og [Kontoer](#page-139-0) for mer informasjon.

### **Bruke en Samsung-konto**

På appskjermbildet trykker du på **Innstillinger → Sikkerhetskopier og nullstill → Sikkerhetskopier mine data** for Samsung-kontoen, trykker på bryterne ved siden av elementene du vil sikkerhetskopiere, for å aktivere dem, og trykker deretter på **SIKKERHETSKOPIER NÅ**.

Trykk på **Automatisk sikkerhetskopiering**-bryteren for å angi at enheten skal ta sikkerhetskopier av data automatisk.

Hvis du vil gjenopprette data ved å bruke en Samsung-konto, trykker du på **Gjenopprett**. Gjeldende data vil bli slettet fra enheten for å gjenopprette de valgte elementene.

#### **Bruke en Google-konto**

På appskjermbildet trykker du på **Innstillinger → Sikkerhetskopier og nullstill** → **Sikkerhetskopier mine data** for Google-kontoen og trykker deretter på bryteren for å aktivere denne funksjonen. Trykk på **Sikkerhetskopieringskonto**, og velg en konto som sikkerhetskopieringskonto.

Hvis du vil gjenopprette data ved å bruke en Google-konto, trykker du på **Automatisk gjenoppretting**-bryteren for å aktivere denne funksjonen. Når du installerer appene på nytt, blir sikkerhetskopierte innstillinger og data gjenopprettet.

### **Utføre en nullstilling av dataene**

Du kan slette alle innstillinger og data på enheten. Før du utfører en tilbakestilling til fabrikkinnstillingene, må du sikkerhetskopiere alle viktige data som er lagret på enheten. Se [Sikkerhetskopiere og gjenopprette data](#page-48-0) for mer informasjon.

På appskjermbildet trykker du på **Innstillinger → Sikkerhetskopier og nullstill → Nullstill til fabrikkdata** → **TILBAKESTILL ENHET** → **SLETT ALT**. Enheten startes automatisk på nytt.

# **Rask tilkobling**

### **Innledning**

Søk raskt etter og koble til enheter i nærheten, som Bluetooth-hodesett eller TV-er, ved hjelp av Rask tilkobling-funksjonen.

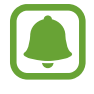

- Hvis enheten du ønsker å koble til ikke støtter Rask tilkobling-funksjonen, må du aktivere Wi-Fi Direct eller Bluetooth-funksjon på den før du starter **Rask tilkobling** på din enhet.
- Tilkoblingsmetoder kan variere, avhengig av enhetstypene som er koblet sammen eller det delte innholdet.

### **Koble til andre enheter**

1 Åpne varselspanelet, og trykk på **Rask tilkobling**.

Wi-Fi- og Bluetooth-funksjonene aktiveres automatisk.

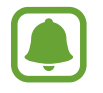

Hvis **Rask tilkobling** ikke er synlig på varselspanelet, trykker du på ↓ → **REDIGER** og trykker deretter på **Rask tilkobling**-bryteren for å aktivere denne funksjonen.

2 Trykk på **Søk etter enheter i nærh.**

Hvis ingen enheter er koblet til tidligere, søker enheten automatisk etter enheter i nærheten.

 $3$  Velg en enhet fra listen, og koble til den ved å følge instruksjonene på skjermen.

De neste trinnene kan variere, avhengig av den tilkoblede enheten.

For å endre synlighetsinnstillingen til enheten din, trykker du på **MER** → **Innstillinger** → **Enhetssynlighet** og velger deretter et alternativ.

### **Dele innhold**

Du kan dele innhold med de tilkoblede enhetene.

- 1 Åpne varselspanelet, og trykk på **Rask tilkobling**.
- 2 Trykk på **Søk etter enheter i nærh.**
- 3 Velg en enhet fra listen over enheter som ble funnet.
- 4 Trykk på **Del innhold** og velg en mediekategori.
- $5$  Følg instruksjonene på skjermen for å sende innhold til den tilkoblede enheten. De neste trinnene kan variere, avhengig av den valgte mediekategorien.

### **Koble til en TV**

Koble sammen enheten og en TV for å se innholdet på enheten på en større skjerm. Du kan kanskje bruke flere funksjoner, avhengig av den tilkoblede TV-en.

- 1 Slå TV-en på, og plasser enheten i nærheten av TV-en.
- 2 Åpne varselspanelet og trykk på Rask tilkobling → Søk etter enheter i nærh.
- 3 Velg TV-en.

Listen over funksjoner som du kan bruke med TV-en, vises.

4 Velg en funksjon, og følg instruksjonene på skjermen for å bruke funksjonen.

Tilgjengelige funksjoner kan variere, avhengig av TV-en.

- **Smart View**: Vis innholdet på enheten på TV-skjermen. Du kan måtte aktivere Screen Mirroring-funksjonen på TV-en, avhengig av TV-en du ønsker å koble til. Hvis TV-en ikke støtter Screen Mirroring-funksjonen, må du bruke kompatibelt tilbehør til å aktivere funksjonen. Kompatibelt tilbehør er for eksempel HomeSync og en AllShare Cast-dongle.
- **TV til mobilenhet**: Se på TV på enhetens skjerm. Du kan fortsette å se på TV innenfor det tillatte tilkoblingsområdet.
- **Kontroller TV**: Bruk enheten som en fjernkontroll til TV-en.
- **TV-lyd til mobilenhet**: Lytt til lyden via enhetens høyttaler mens du ser på TV-en. Du kan koble et hodesett til enheten slik at andre ikke hører TV-lyden.
- **Orientering på TV**: Angi at TV-en skal slås på automatisk i samsvar med den forhåndsinnstilte tiden angitt på enheten, og at informasjon om klokkeslett, vær og tidsplan, skal vises på skjermen. For å kunne bruke denne funksjonen må enheten og TVen være koblet til det samme tilgangspunktet.
- **Registrer TV** / **Avregistrer TV**: Registrer TV-en på enheten din for å bruke ytterligere funksjoner, som **Kontroller TV** og **Orientering på TV**.

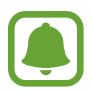

- Noen filer kan bufres under avspilling, avhengig av tilkoblingen.
- Hvis TV-en ikke støtter HDCP (High-bandwidth Digital Content Protection), kan du ikke vise DRM-beskyttet (Digital Rights Management) innhold på TV-en.

### **Strømme innhold på den registrerte TV-en**

Hvis du registrerer en TV på enheten, kan du enklere koble til TV-en mens du spiller av innhold.

Når enheten gjenkjenner den registrerte TV-en mens du ser på innhold, vil  $(\text{I})$ -ikonet vises på enheten. Trykk på ikonet for å spille av innholdet fra enheten, på TV-en.

- Denne funksjonen støttes bare av enhetens standardapp for galleri.
- Når den registrerte TV-en er koblet til et strømuttak, kan du bruke denne funksjonen selv om TV-skjermen er slått av.

# **Delingsfunksjoner**

Du kan dele innhold ved å bruke diverse delingsalternativer. Nedenfor ser du et eksempel på hvordan du kan dele bilder.

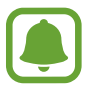

Ekstra kostnader kan påløpe når du deler filer via mobilnettet.

- 1 Trykk på **Galleri** på appskjermbildet.
- 2 Velg et bilde.
- 3 Trykk på **Del**, og velg en delingsmetode, for eksempel Bluetooth og e-post. Du kan også bruke følgende alternativer:
	- **Enkel deling**: Del innhold med kontaktene dine. Telefonnummeret ditt må være verifisert for å bruke denne funksjonen.

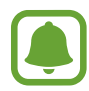

- Denne funksjonen kan være utilgjengelig, avhengig av område eller tienesteleverandør.
- Hyis mottakerne ikke har bekreftet telefonnumrene sine, eller hyis enhetene deres ikke støtter funksjonen, blir de sendt en kobling til filene i en tekstmelding. Koblingen vil bli ugyldig etter et bestemt tidsrom.
- **Smart View**: Vis innholdet på skjermen på enheten på en større skjerm via en trådløs tilkobling.
- **Deling i nærheten**: Del innhold med enheter i nærheten via Wi-Fi Direct, Bluetooth og mer.
- **Skriv ut**: Skriv ut innhold ved hjelp av skrivertilleggene som er installerte på enheten.

Når bildet sendes til mottakernes enheter, vises et varsel på enhetene deres. Trykk på varselet for å vise eller laste ned bildet.

<sup>4</sup> Følg instruksjonene på skjermen for å dele bildet med andre.

## **Nødmodus**

Nødmodus endrer skjermbildet til gråtoner for å redusere batteriforbruket. Enkelte apper og funksjoner vil være begrenset. I Nødmodus kan du ringe et nødnummer, sende din nåværende posisjonsinformasjon til andre, avgi en nødalarm og mer.

Trykk på og hold inne strømtasten, og trykk deretter på **Nødmodus**.

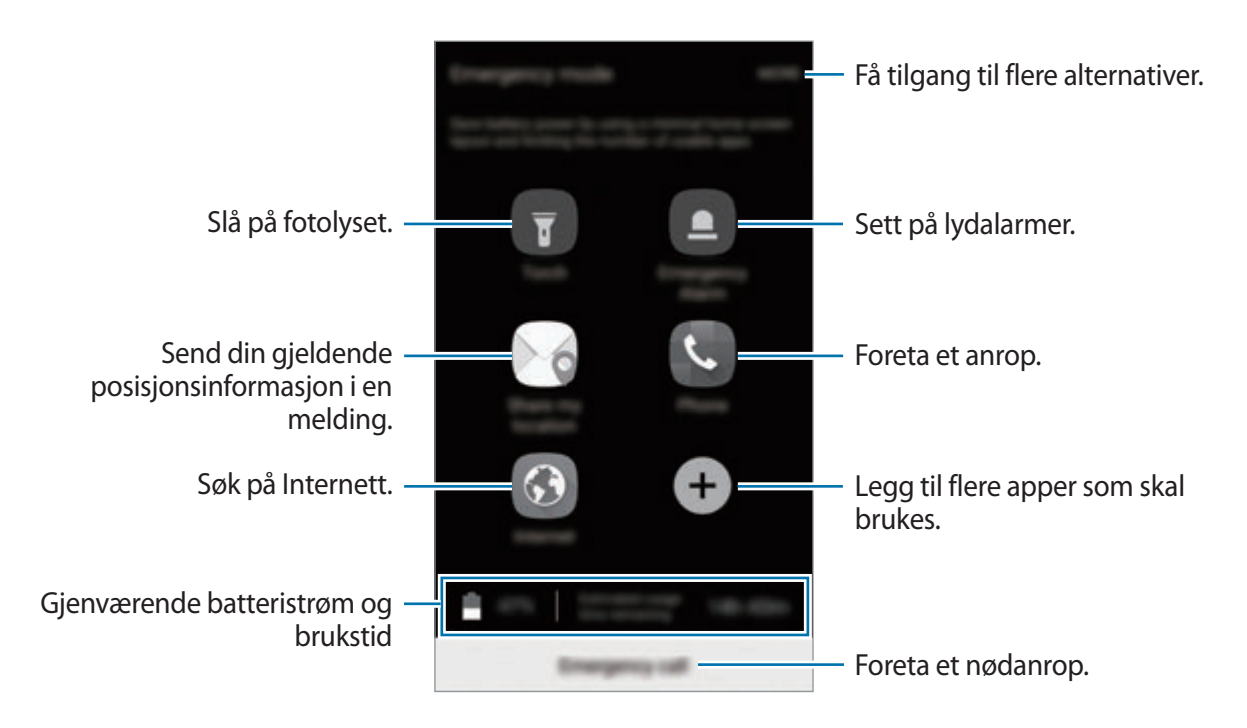

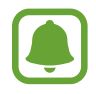

Brukstiden som er igjen viser gjenværende tid før batteriet går tomt for strøm. Brukstiden som er igjen kan variere, avhengig av enhetsinnstillingene og driftsforholdene.

### **Deaktivere Nødmodus**

Hvis du vil deaktivere Nødmodus, trykker du på **MER** → **Deaktiver Nødmodus**. Du kan også trykke på og holde inne strømtasten, og deretter trykke på **Nødmodus**.

# **Apper**

# **Installere eller avinstallere apper**

### **Galaxy Apps**

Kjøp og last ned apper. Du kan laste ned apper som er laget spesielt for Samsung Galaxy-enheter. Trykk på **Samsung** → **Galaxy Apps** på appskjermbildet.

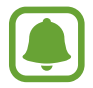

Denne appen kan være utilgjengelig, avhengig av område eller tjenesteleverandør.

#### **Installere apper**

Se på apper etter kategori, eller trykk på **SØK** for å søke med et søkeord.

Velg en app for å vise nærmere informasjon om den. Du kan laste ned gratisapper ved å trykke på **INSTALL.** Hvis du vil kjøpe og laste ned apper som koster penger, trykker du på prisen og følger instruksjonene på skjermen.

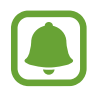

For å endre innstillingene for automatisk oppdatering, trykker du på **MER** → **Kontoinnstillinger** → **Oppdater apper automatisk**, og velg deretter et alternativ.

### **Play Butikk**

Kjøp og last ned apper. Trykk på **Play Butikk** på appskjermbildet.

#### **Installere apper**

Se på apper etter kategori, eller søk etter apper med søkeord.

Velg en app for å vise nærmere informasjon om den. Du kan laste ned gratisapper ved å trykke på **INSTALLER**. Hvis du vil kjøpe og laste ned apper som koster penger, trykker du på prisen og følger instruksjonene på skjermen.

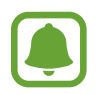

Hvis du vil endre innstillinger for automatisk oppdatering, trykker du på  $\equiv \rightarrow$ **Innstillinger** → **Oppdater apper automatisk** og velger deretter et alternativ.

### **Administrere apper**

#### **Avinstallere eller deaktivere apper**

På appskjermbildet trykker du på REDIGER.  $\bigcirc$ -ikonet vises på appene som du kan deaktivere eller avinstallere. Velg en app og trykk på **DEAKTIVER** eller **OK**. På appskjermbildet kan du også trykke på **Innstillinger** → **Apper** → **Appstyring**, velge en app og deretter trykke på **DEAKTIVER** eller **AVINSTALLER**.

- **DEAKTIVER**: Deaktiver utvalgte standardapper som ikke kan avinstalleres fra enheten.
- **AVINSTALLER**: Avinstaller nedlastede apper.

### **Aktivere apper**

På appskjermbildet trykker du på **Innstillinger** → **Apper** → **Appstyring** → → **Deaktivert**, velger en app og trykker deretter på **AKTIVER**.

### **Angi apptillatelser**

Enkelte apper trenger kanskje tillatelse for å få tilgang til eller kunne bruke informasjon på enheten din, for at de skal virke ordentlig. Når du åpner en app, kan det vises et sprettoppvindu som ber om tilgang til enkelte funksjoner eller til informasjon. Trykk på **TILLAT** i sprettoppvinduet for å gi tillatelser til appen.

For å se tillatelsesinnstillingene for apper, åpner du appskjermbildet og trykker på **Innstillinger** → **Apper** → **Appstyring**. Velg en app, og trykk på **Tillatelser**. Du kan se appens tillatelsesliste og endre tillatelsene.

Hvis du vil vise eller endre tillatelsesinnstillinger for apper etter tillatelseskategori, åpner du appskjermbildet og trykker på **Innstillinger** → **Personvern og sikkerhet** → **Apptillatelser**. Velg et element, og trykk på bryterne ved siden av apper for å gi tillatelser.

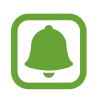

Hvis du ikke gir tillatelser til apper, kan det hende at de grunnleggende funksjonene i appene ikke virker som de skal.

Apper

# **Telefon**

### **Innledning**

Ring ut eller svar på telefon- og videoanrop.

### **Ringe**

- 1 Trykk på **Telefon** på appskjermbildet.
- 2 Angi et telefonnummer.

Hvis tastaturet ikke vises på skjermen, trykker du på  $\bigoplus$  for å åpne tastaturet.

3 Trykk på **O** for å foreta et taleanrop eller på **me** for å foreta et videoanrop.

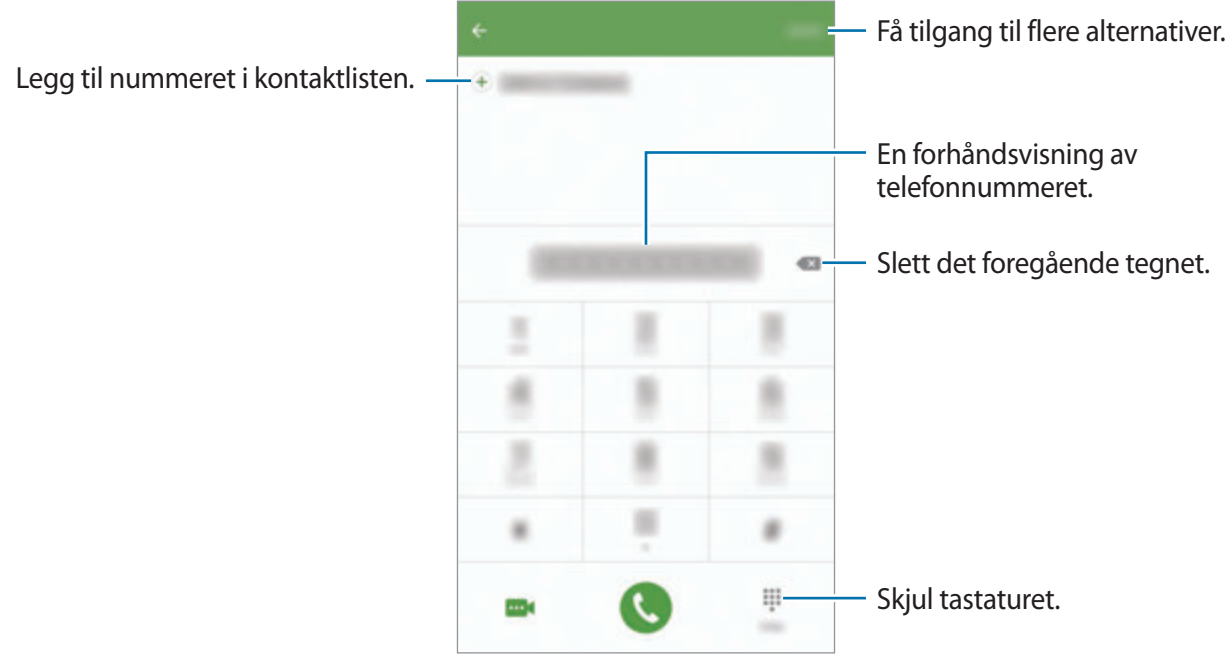

#### **Bruke hurtigtastnumre**

Angi hurtigtastnumre så du kan ringe raskt.

Når du skal angi et hurtigtastnummer, trykker du først på **MER** → **Hurtigtastnummer**, og deretter velger du først et hurtigtastnummer og så en kontakt.

Når du skal ringe, trykker du på og holder et hurtigtastnummer på telefontastaturet. For hurtigtastnummer fra 10 og oppover trykker du på det/de første sifferet/sifrene i nummeret, og deretter trykker du på og holder det siste sifferet.

Det betyr at hvis du for eksempel angir nummeret **123** som et hurtigtastnummer, trykker du først på **1** og deretter på **2**, og til slutt trykker du på og holder **3**.

#### **Foreta et anrop fra låseskjermen**

Dra **utenfor den store sirkelen på låseskjermen.** 

### **Foreta et anrop fra anropslogger eller kontaktlisten**

Trykk på **LOGG** eller **KONTAKTER**, og stryk deretter til høyre på en kontakt eller et telefonnummer for å foreta anropet.

Apper

#### **Foreta et internasjonalt anrop**

- 1 Trykk på for å åpne tastaturet hvis det ikke vises på skjermen.
- 2 Trykk på og hold **0** til **+**-tegnet vises.
- 3 Angi landskode, retningsnummer og telefonnummer, og trykk deretter på  $\bullet$ .

### **Motta anrop**

#### **Besvare et anrop**

Når du mottar et anrop, drar du **U**utenfor den store sirkelen.

#### **Avvise et anrop**

Når du mottar et anrop, drar du **G**utenfor den store sirkelen.

Dra avvisningsmeldingslinjen oppover for å sende en melding når du avviser et innkommende anrop.

Hvis du vil opprette avvisningsmeldinger, åpner du appskjermbildet, trykker på **Telefon** → **MER** → **Innstillinger** → **Anropssperring** → **Anropsavvisningsmeldinger**, skriver inn en melding og trykker på  $(+)$ .

#### **Ubesvarte anrop**

Ved et ubesvart anrop vises  $\blacktriangleright$ -ikonet på statuslinjen. Åpne varselspanelet for å se listen over ubesvarte anrop. På appskjermbildet kan du også trykke på **Telefon** → **LOGG** for å vise ubesvarte anrop.

### **Blokkere telefonnumre**

Du kan blokkere anrop fra bestemte numre som du har lagt til på blokkeringslisten din.

- 1 På appskjermbildet trykker du på **Telefon** <sup>→</sup> **MER** <sup>→</sup> **Innstillinger** <sup>→</sup> **Anropssperring** <sup>→</sup> **Blokkeringsliste**.
- 2 Trykk på LOGG eller KONTAKTER for å velge kontakter, og trykk deretter på  $\bigoplus$ .

Hvis du vil skrive inn et nummer manuelt, trykker du på **Skriv inn ditt telefonnr.** og skriver inn nummeret.

Når blokkerte numre prøver å kontakte deg, vil du ikke bli varslet. Anropene vil bli oppført i anropsloggen.

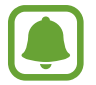

Du kan også blokkere innkommende anrop fra personer som ikke viser anrops-ID. Trykk på **Blokker anonyme anrop**-bryteren for å aktivere denne funksjonen.

### **Alternativer under samtaler**

#### **Under en talesamtale**

Følgende handlinger er tilgjengelig:

- **PARKER**: Sett en samtale på vent. Trykk på **FORTSETT SAMTALE** for å hente en samtale som er satt på vent.
- **Nytt anrop**: Foreta et anrop nummer to.
- **Ekstra volum**: Øk volumet.
- **Bluetooth**: Bytt til et Bluetooth-hodesett dersom dette er koblet til enheten.
- **Høyttaler**: Aktiver eller deaktiver høyttalerfunksjonen. Når du bruker høyttalerfunksjonen, må du snakke inn i mikrofonen øverst på enheten og holde enheten borte fra ørene dine.
- **Tastatur** / **Skjul**: Vis eller skjul tastaturet.
- **Lyd av**: Slå av mikrofonen slik at den andre parten ikke kan høre deg.
- **E-post**: Send en e-post.
- **Melding**: Send en melding.
- **Internett**: Se på nettsider.
- **Kontakter**: Åpne kontaktlisten.
- **S Planner**: Åpne kalenderen.
- **Notat**: Opprett et notat.
- $\cdot$   $\cdot$  : Avslutt den gjeldende samtalen.

Apper

#### **Under en videosamtale**

Trykk på skjermen for å bruke følgende alternativer:

- **MER**: Gå til flere alternativer.
- **Bytt**: Bytt mellom kameraet foran og kameraet bak.
- **•** : Avslutt den gjeldende samtalen.
- **Lyd av**: Slå av mikrofonen slik at den andre parten ikke kan høre deg.

# **Kontakter**

### **Innledning**

Opprett nye kontakter eller administrer kontakter på enheten.

### **Legge til kontakter**

### **Opprette kontakter manuelt**

- 1 Trykk på **Kontakter** på appskjermbildet.
- 2 Trykk på **D** og velg lagringsplassering.
- 3 Angi kontaktinformasjon.
	- $\cdot$   $\bullet$  : Legg til et bilde.
	- $\cdot$   $\oplus$  /  $\ominus$  : Legg til eller slett et kontaktfelt.
- 4 Trykk på **LAGRE**.

Apper

Hvis du vil legge til et telefonnummer i kontaktlisten fra tastaturet, åpner du appskjermbildet og trykker på **Telefon**. Hvis tastaturet ikke vises på skjermen, trykker du på for å åpne tastaturet. Skriv inn nummeret og trykk på **Legg til i Kontakter**.

Hvis du vil legge til et telefonnummer i kontaktlisten fra mottatte anrop, åpner du appskjermbildet og trykker på **Telefon** → **LOGG** → en kontakt.

#### **Importere kontakter**

Importer kontakter fra lagringstjenester til din enhet.

På appskjermbildet trykker du på Kontakter → MER → Innstillinger → Importer/eksporter **kontakter** → **IMPORTER**, og velger et importalternativ.

### **Søke etter kontakter**

På appskjermbildet trykker du på **Kontakter**.

Du kan bruke én av følgende søkemetoder:

- Bla opp eller ned i kontaktlisten.
- Dra en finger langs indeksen på den høyre siden av kontaktlisten for å bla raskt gjennom den.
- Trykk på søkefeltet øverst på kontaktlisten og angi søkekriteriene.

Når du har valgt en kontakt, kan du utføre én av følgende handlinger:

- $\cdot$   $\cdot$  : Legg til i favorittkontakter.
- **\** / **md** : Foreta et tale- eller videoanrop.
- $\cdot$   $\blacktriangleright$  : Skriv en melding.
- **@** : Skriv en e-post.

### **Profildeling**

Del profilinformasjonen din, for eksempel bilde og statusmelding, med andre ved hjelp av profildelingsfunksjonen.

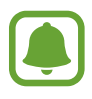

- Denne funksjonen kan være utilgjengelig, avhengig av område eller tjenesteleverandør.
- Denne funksjonen er bare tilgjengelig for kontakter som har aktivert profildelingsfunksjonen på enhetene sine.

På appskjermbildet trykker du på **Kontakter** → din profil → **Profildeling**, og trykker deretter på bryteren for å aktivere denne funksjonen. Telefonnummeret ditt må være verifisert for å bruke denne funksjonen. Du kan se den oppdaterte profilinformasjonen for kontaktene dine i **Kontakter**.

Hvis du vil angi flere elementer som du vil dele, trykker du på **Delt profilinformasjon** og velger elementene.

Hvis du vil angi en kontaktgruppe du vil dele profilen din med, trykker du på **Del med** og velger et alternativ.

### **Dele kontakter**

Du kan dele kontakter med andre ved hjelp av flere ulike delingsalternativer.

- 1 Trykk på **Kontakter** på appskjermbildet.
- $2$  Trykk på **MER**  $\rightarrow$  **Del.**
- 3 Merk av for kontakter, og trykk på **DEL**.
- 4 Velg en delemetode.

Apper

# **Meldinger**

### **Innledning**

Send og vis meldinger i samtaletråder.

### **Sende meldinger**

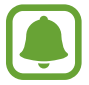

Det kan påløpe ekstra kostnader for sending av meldinger når du roamer.

- 1 Trykk på **Meldinger** på appskjermbildet.
- $2$  Trykk på  $\bullet$ .
- 3 Legg til mottakere, og skriv en melding.

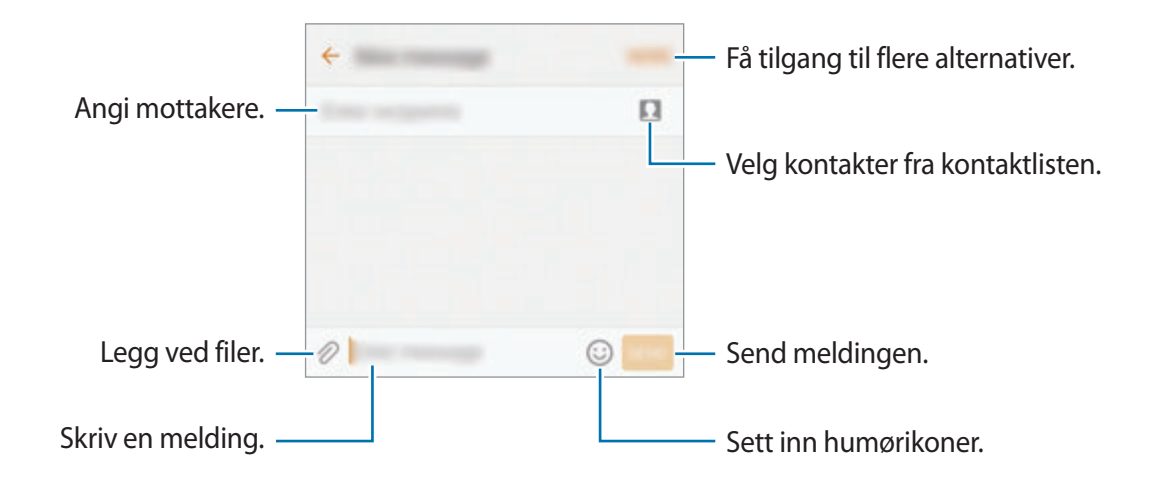

4 Trykk på **SEND** for å sende meldingen.

### **Vise meldinger**

Meldingene blir gruppert i meldingstråder etter kontakt.

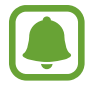

Det kan påløpe ekstra kostnader for mottak av meldinger når du roamer.

- 1 Trykk på **Meldinger** på appskjermbildet.
- 2 Trykk på en kontakt i meldingslisten.
- 3 Se samtalen.

### **Blokkere uønskede meldinger**

Blokker meldinger fra bestemte numre eller meldinger som inneholder bestemte uttrykk som du har lagt til på blokkeringslisten din.

- 1 Trykk på **Meldinger** på appskjermbildet.
- 2 Trykk på **MER** <sup>→</sup> **Innstillinger** <sup>→</sup> **Blokker meldinger**.
- 3 Trykk på **Blokkeringsliste**.

Hvis du vil legge til uttrykk som skal blokkeres, trykker du på **Blokker uttrykk**.

**4** Trykk på **INNBOKS** eller **KONTAKTER** for å velge kontakter, og trykk deretter på  $\leftarrow$ ).

Hvis du vil skrive inn et nummer manuelt, trykker du på **Angi nummer** og skriver inn nummeret.

Når du mottar meldinger fra de blokkerte numrene eller meldinger som inneholder de blokkerte uttrykkene, vil du ikke bli varslet. Hvis du vil vise blokkerte meldinger, trykker du på **MER** → **Innstillinger** → **Blokker meldinger** → **Blokkerte meldinger**.

### **Stille inn meldingsvarsling**

Du kan endre varslingslyden, visningsalternativer med mer.

- 1 Trykk på **Meldinger** på appskjermbildet.
- 2 Trykk på **MER** <sup>→</sup> **Innstillinger** <sup>→</sup> **Varsler**, og trykk deretter på bryteren for å aktivere denne funksjonen.
- 3 Endre varslingsinnstillingene.
	- **Varslingslyd**: Endre varslingslyden.
	- **Vibrasjoner**: Still inn enheten til å vibrere når du mottar meldinger.
	- **Sprettoppvisning**: Still inn enheten til å vise meldinger i sprettoppvinduer.
	- **Forhåndsvis melding**: Still inn enheten til å vise meldingsinnholdet på låseskjermen og i sprettoppvinduer.

#### **Angi en meldingspåminnelse**

Du kan angi en varsling med et intervall for å fortelle deg at du har uleste varsler. Hvis denne funksjonen ikke er aktivert, åpner du appskjermbildet, trykker på **Innstillinger** → **Tilgjengelighet** → **Varselspåminnelse** og trykker deretter på bryteren for å aktivere denne funksjonen. Trykk deretter på **Meldinger**-bryteren for å aktivere denne funksjonen.

Apper

### **Internett**

### **Innledning**

Surf på Internett for å lete etter informasjon og legg til bokmerker for favorittnettsidene dine, for å få enkel tilgang til dem.

### **Se på nettsider**

- 1 Trykk på **Samsung** <sup>→</sup> **Internett** på appskjermbildet.
- 2 Trykk på adressefeltet.
- 3 Skriv inn nettadressen eller et søkeord, og trykk deretter på **Gå til**.

Hvis du vil vise verktøylinjene, drar du fingeren litt nedover på skjermen.

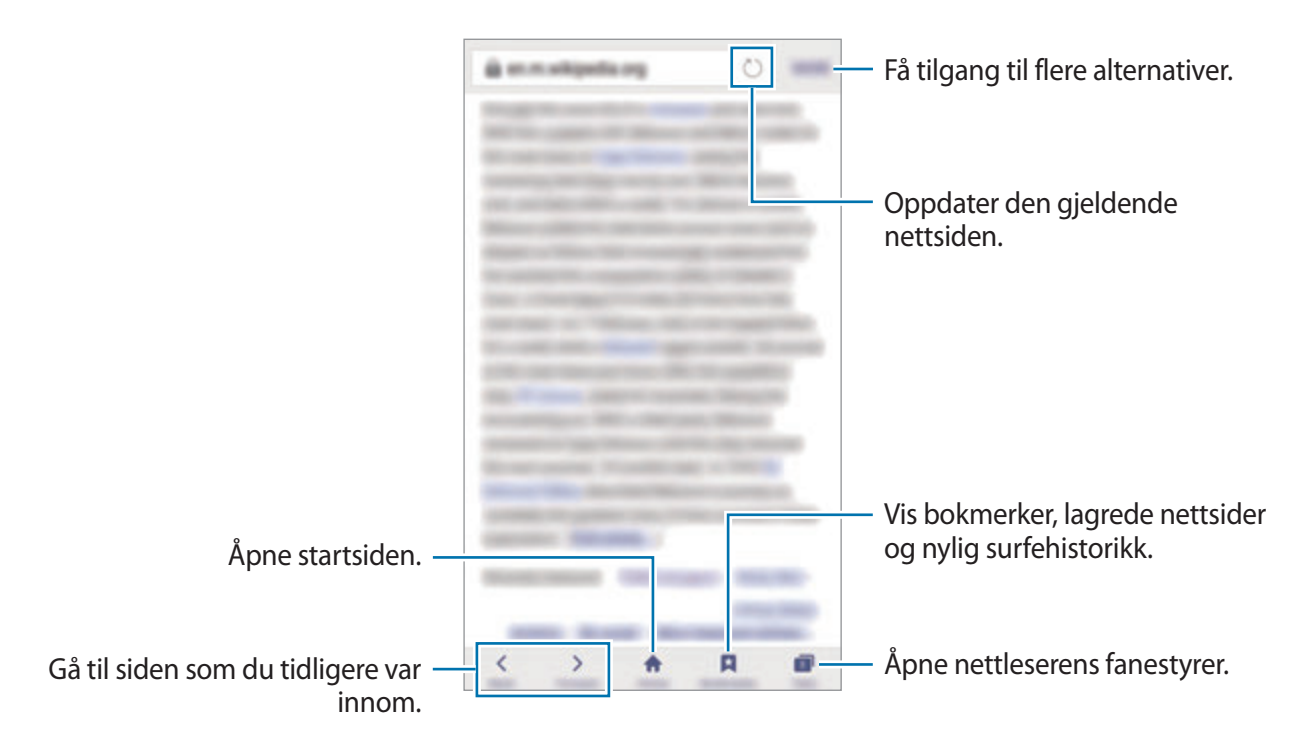

### **Bruke hemmelig modus**

I hemmelig modus kan du lagre og administrere åpne faner, bokmerker og lagrede sider hver for seg. Du kan låse hemmelig modus ved hjelp av et passord og fingeravtrykket ditt.

#### **Aktivere hemmelig modus**

Trykk på **Faner** → **AKT. HEMMELIG** på verktøylinjen nederst på skjermen. Hvis du bruker denne funksjonen for første gang, må du angi om det skal brukes et passord for hemmelig modus.

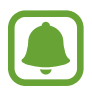

I hemmelig modus kan du ikke bruke enkelte funksjoner, for eksempel ta bilde av skjermen.

I hemmelig modus endres fargen på verktøylinjene på enheten.

#### **Endre sikkerhetsinnstillinger**

Du kan endre passord og låsemetode.

Trykk på **MER** → **Innstillinger** → **Personvern** → **Hemmelig modus-sikkerhet** → **Endre passord**. Hvis du vil angi det registrerte fingeravtrykket ditt som låsemetode sammen med passordet, trykker du på **Fingeravtrykk**-bryteren for å aktivere denne funksjonen. Se [Fingeravtrykkgjenkjenning](#page-130-0) for mer informasjon om hvordan du bruker fingeravtrykk.

#### **Deaktivere hemmelig modus**

Trykk på **Faner** → **DEAKT. HEMMELIG** på verktøylinjen nederst på skjermen. Du kan også lukke Internett-appen.

# **E-post**

#### **Konfigurere e-postkontoer**

Konfigurer en e-postkonto når du åpner **E-post** for første gang.

- 1 Trykk på **Samsung** <sup>→</sup> **E-post** på appskjermbildet.
- 2 Tast inn epostadressen og passord og trykk **LOGG PÅ**. Trykk på **MANUELT OPPSETT** for å registrere en bedrifts-e-postkonto manuelt.
- 3 Følg instruksjonene på skjermen for å fullføre oppsettet.

Legg til en annen e-postkonto ved å trykke på **MER** → **Kontoinnstillinger** → **Legg til konto**. Hvis du har flere enn én e-postkonto, kan du angi at den ene skal være standardkontoen. Trykk på **MER** → **Kontoinnstillinger** → **MER** → **Angi standardkonto**.

### **Sende e-post**

- **1** Trykk på  $\bullet$  for å skrive en e-post.
- 2 Legg til mottakere, og skriv en e-post.
- 3 Trykk på **SEND** for å sende e-posten.

#### **Lese e-post**

Når **E-post** er åpen, vil enheten automatisk hente inn nye e-poster. Stryk nedover på skjermen for å hente inn e-poster manuelt.

Trykk på en e-post på skjermen for å lese den.

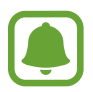

Hvis e-postsynkronisering er deaktivert, kan du ikke hente inn nye e-poster. Hvis du vil aktivere e-postsynkronisering, trykker du på **MER** → **Kontoinnstillinger** → kontonavnet ditt, og deretter trykker du på **Synkroniser konto**-bryteren for å aktivere denne funksjonen.

# **Kamera**

### **Innledning**

Ta bilder og ta opp videoer med ulike modi og innstillinger.

### **Grunnleggende fotografering**

Du kan ta bilder eller ta opp videoer. Se bildene og videoene dine i **Galleri**.

Trykk på **Kamera** på appskjermbildet.

#### **Etiske regler for bruk av kamera**

- Ikke ta bilder eller videoer av andre mennesker uten deres tillatelse.
- Ikke ta bilder eller videoer der dette er forbudt ved lov.
- Ikke ta bilder eller videoer på steder der du kan krenke andre menneskers privatliv.

### **Ta bilder eller ta opp videoer**

- 1 Trykk på bildet på forhåndsvisningsskjermbildet der hvor kameraet skal fokusere.
- 2 Trykk på  $\bullet$  for å ta et bilde eller på  $\bullet$  hvis du vil ta opp en video. Hvis du vil ta en serie med bilder, trykker du på og holder .
	- Spre to fingre fra hverandre på skjermen for å zoome inn, og klyp dem sammen for å zoome ut.
	- Trykk på skjermen for å justere lysstyrken i bildene eller videoene. Når justeringslinjen vises, drar du justeringslinjen mot  $+$  eller  $-$ .
	- Ta et bilde fra videoen mens du spiller inn ved å trykke på **Ta bilde**.
	- Hvis du vil endre fokus når du tar opp en video, kan du trykke der du ønsker å fokusere. Fokuser på midten av skjermen ved å trykke på ».

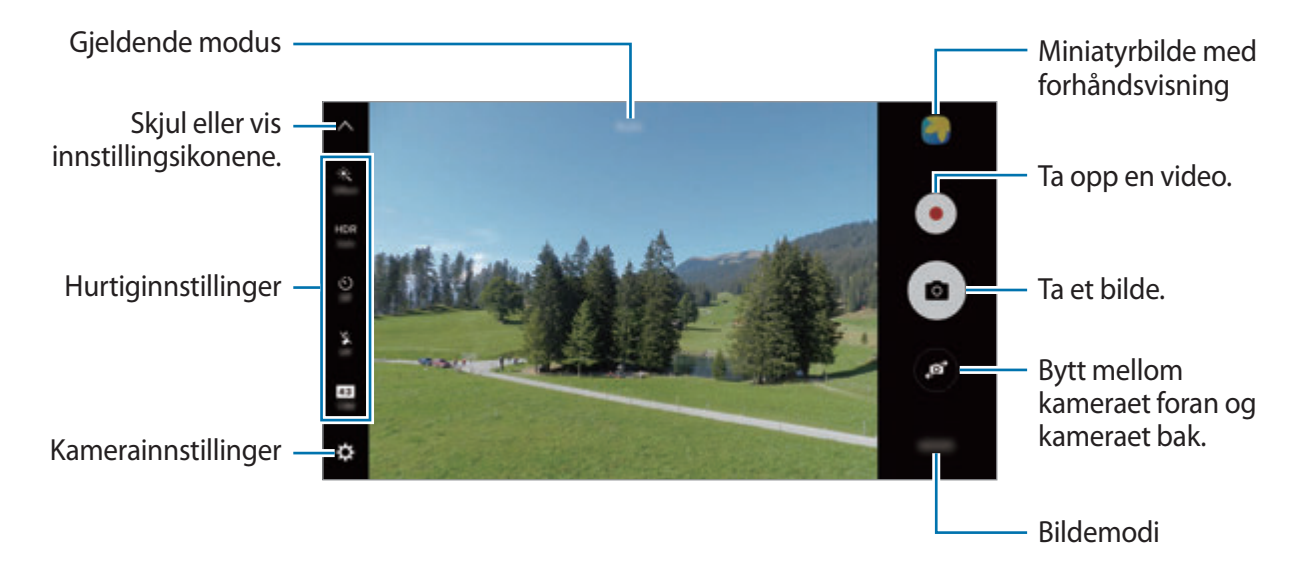

Stryk mot høyre på forhåndsvisningsskjermbildet for å få tilgang til listen over bildemodus. Du kan også stryke til venstre for å se bilder og videoer som du har tatt.

- - Forhåndsvisningsskjermbildet kan variere, avhengig av bildemodus og hvilket kamera som brukes.
	- Kameraet slås automatisk av når det ikke er i bruk.
	- Kontroller at linsen er ren. Hvis ikke, kan det hende at enheten ikke fungerer som den skal i enkelte modi som krever høy oppløsning.
	- Kameraet foran har en vidvinkellinse. En mindre forvrengning kan inntreffe i vidvinkelbilder, men dette betyr ikke at det er problemer med ytelsen på enheten.
	- Den maksimale opptakstiden kan reduseres når du tar opp video i høy oppløsning.

### **Starte Kamera fra låseskjermen**

Hvis du raskt vil ta bilder, kan du starte **Kamera** fra låseskjermen.

Dra **U**utenfor den store sirkelen på låseskiermen.

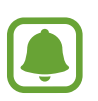

- Denne funksjonen kan være utilgjengelig, avhengig av område eller tjenesteleverandør.
- Enkelte kamerafunksjoner er ikke tilgjengelige når du starter **Kamera** fra låseskjermen mens sikkerhetsfunksjonene er aktivert.
#### **Starte Kamera raskt**

Trykk raskt to ganger på Hjem-tasten for å aktivere **Kamera**.

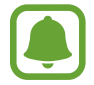

Enkelte kamerafunksjoner er ikke tilgjengelige når du starter **Kamera** fra låseskjermen eller når skjermen er slått av mens sikkerhetsfunksjoner er aktivert.

#### **HDR (High Dynamic Range)**

Ta bilder med fyldige farger og gjenskap detaljer selv i lyse og mørke områder.

Hvis du vil aktivere eller deaktivere HDR-modus, åpner du forhåndsvisningsskjermbildet og trykker på **HDR** til du finner ønsket alternativ.

- **Auto**: Enheten aktiverer automatisk HDR-modus, avhengig av fotograferingsforholdene.
- **On**: HDR-modus er aktivert.
- **Off**: HDR-modus er deaktivert.

#### **Låse fokus og eksponering**

Når det er sterk kontrast mellom lys og mørke og motivet er utenfor autofokusområdet, kan det være vanskelig å finne riktig eksponering. Lås fokus eller eksponering før du tar bildet. Trykk på og hold området som du vil fokusere på, så vises AF-/AE-rammen der, og fokus- og eksponeringsinnstillingen vil bli låst. Innstillingen forblir låst også etter at du har tatt et bilde.

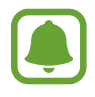

Denne funksjonen er bare tilgjengelig i enkelte fotograferingsmodi.

#### **Tilpasse fotograferingsmodi**

Trykk på **MODUS** på forhåndsvisningsskjermbildet, og velg en modus.

Hvis du vil vise informasjon om hver modus, trykker du på **INFO**.

Hvis du vil endre rekkefølgen på modiene, trykker du på **MER** → **Rediger**, trykker på og holder et modusikon og drar det til en ny plassering.

Hvis du vil legge til snarveier til modi på startskjermbildet, trykker du på **MER** → **Legg til snarv. på startskj.**

#### **Automodus**

Automodus lar kameraet vurdere omgivelsene og bestemme den ideelle modusen for bildet. På forhåndsvisningsskjermbildet trykker du på **MODUS** → **Auto**.

# **Pro-modus**

Ta bilder mens du justerer ulike fotograferingsinnstillinger, for eksempel eksponeringsverdi og ISO-verdi, manuelt.

På forhåndsvisningsskjermbildet trykker du på **MODUS** → **Pro**. Velg alternativer og tilpass innstillingene, og trykk deretter på  $\bullet$  for å ta et bilde.

- $\bullet$ **:** Velg en fargetone. Hvis du vil definere din egen fargetone, trykker du på **Tone 1** eller **Tone 2**.
- $\mathbf{w}$  : Endre fokusmodus. Dra justeringsbryteren mot  $\mathbf{w}$  eller  $\blacktriangle$  for å justere fokuset manuelt. Hvis du vil bytte til autofokusmodus, drar du justeringsbryteren mot **Auto**.
- $\cdot$  WB: Velg riktig hvitbalanse for å gi bildene livaktige farger. Du kan angi fargetemperaturen. Trykk på K, og dra fingeren på fargetemperaturfeltet.
- **ISO**: Velg en ISO-verdi. Dette styrer kameraets lysfølsomhet. Lave verdier er for motiver som står i ro eller er godt opplyste. Høyere verdier gjelder for motiver i rask bevegelse eller dårlig opplyste motiver. Høyere ISO-innstillinger kan imidlertid resultere i støy på bildene.

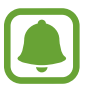

Hvis lukkerhastigheten er innstilt manuelt, kan du ikke sette ISO-innstillingen til **Auto**.

- $\mathbf{\hat{Q}}$ : Juster lukkerhastigheten. Lav lukkerhastighet slipper inn mer lys, og bildet blir dermed lysere. Dette er ideelt for naturbilder eller bilder som blir tatt om kvelden. En høy lukkerhastighet slipper inn mindre lys. Dett er ideelt for å ta bilder av motiver i rask bevegelse.
- $\cdot$   $\blacksquare$ : Endre eksponeringsverdien. Dette avgjør hvor mye lys kamerasensoren mottar. Bruk høyere eksponering i situasjoner med svakt lys.

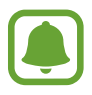

Hvis lukkerhastigheten er innstilt manuelt, kan du ikke endre eksponeringsverdien. Eksponeringsverdien blir endret og vist basert på innstillingen for lukkerhastighet.

#### **Lagre den gjeldende innstillingen som en egendefinert innstilling**

På forhåndsvisningsskjermbildet trykker du på **Tilpasset** → **Lagre gjeld. innst.**, velger et navn, og trykker deretter på **LAGRE**.

Hvis du vil bruke de lagrede innstillingene på kameraet, åpner du forhåndsvisningsskjermbildet, trykker på **Egendef.**, og velger deretter et navn.

#### **Skille mellom eksponeringsområdet og fokusområdet**

Hvis sterkt lys påvirker kontrasten eller motivet er utenfor autofokusområdet, kan du bruke denne funksjonen for å oppnå riktig eksponering. Du kan skille mellom eksponerings- og fokusområdene og velge eksponeringsnivået som du ønsker for motivet.

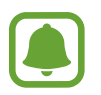

Denne funksjonen er bare tilgjengelig når lukkerhastigheten og fokus er stilt inn på **Auto** i Pro-modus.

1 På forhåndsvisningsskjermbildet trykker du på og holder området som skal fokuseres på.

AF-/AE-rammen vil vises i fokusområdet.

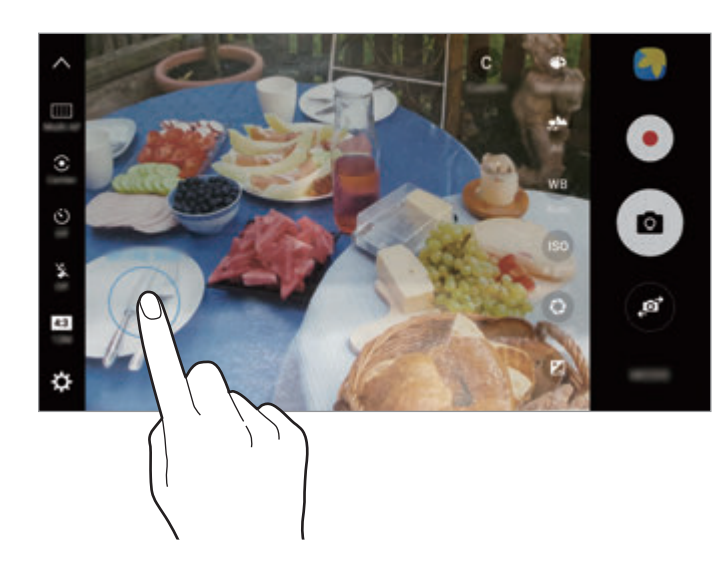

2 Dra AF-/AE-rammen til eksponeringsområdet. Eksponeringsområdet vil skilles fra fokusområdet.

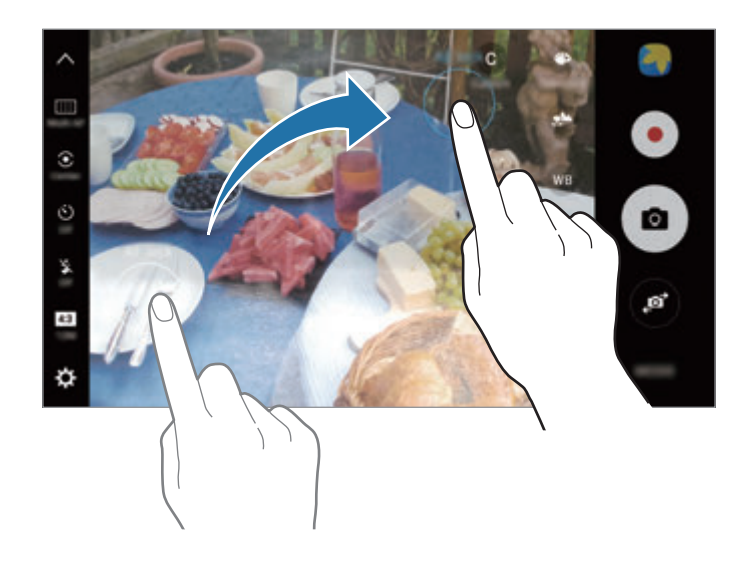

#### **Selektiv fokus**

Bruk ute av fokus-effekten for at spesifikke gjenstander skal skille seg ut i et bilde.

- 1 Trykk på **MODUS** <sup>→</sup> **Selektiv fokus** på forhåndsvisningsskjermbildet.
- 2 Trykk på bildet på forhåndsvisningsskjermbildet der hvor kameraet skal fokusere.
- $3$  Trykk på  $\bullet$  for å ta et bilde.
- 4 Trykk på miniatyrbildet med forhåndsvisningen.
- $5$  Trykk på  $\bullet$  og velg ett av følgende:
	- **Nær fokus**: Få motivet til å skille seg ut, og gjør bakgrunnen rundt motivet uskarp.
	- **Fjern fokus**: Gjør motivet uskarpt, og få bakgrunnen rundt motivet til å skille seg ut.
	- **Pan.fokus**: Få både motivet og bakgrunnen til å skille seg ut.

#### 6 Trykk på **LAGRE**.

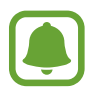

- Det anbefales at du plasserer motiver innen en avstand på 50 cm fra enheten. Plasser motivet som du vil fokusere på, nær enheten.
- Når du tar bilder, må du sørge for at det er nok avstand mellom motivet og bakgrunnen. Avstanden bør være mer enn tre ganger avstanden mellom enheten og motivet.
- Hold enheten rolig og stå stille mens du tar et bilde.
- Kvaliteten på bildene som tas av enheten, kan bli påvirket i følgende situasjoner:
	- Enheten eller motivet beveger seg.
	- Det er kraftig bakgrunnsbelysning, lite lys eller du tar bilder innendørs.
	- Motivet eller bakgrunnen har ikke noe mønster eller består av en ensartet farge.

#### **Panorama**

Ta en serie med bilder vannrett eller loddrett, og sett dem deretter sammen til ett panoramabilde.

På forhåndsvisningsskjermbildet trykker du på **MODUS** → **Panorama**. For å ta et panorama i bevegelse trykker du på **IEL** → På for å aktivere funksjonen for panorama i bevegelse.

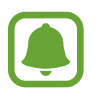

Følg disse tipsene for å få best mulig bilder:

- Beveg kameraet langsomt i én retning.
- Hold bildet innenfor rammen til kamerasøkeren. Hvis forhåndsvisningsbildet er utenfor guiderammen, eller hvis du ikke beveger enheten, stopper enheten automatisk å ta bilder.
- Unngå å ta bilder av ensfargede bakgrunner som en tom himmel eller en vegg med få farger.
- Når du tar opp panoramaer i bevegelse, blir ikke lyden tatt opp.

#### **Vise et panorama i bevegelse**

Vis et panorama i bevegelse. Du kan vise bildet fra forskjellige vinkler ved å vippe enheten eller stryke på skjermen.

- 1 Trykk på miniatyrbildet med forhåndsvisningen på forhåndsvisningsskjermbildet.
- 2 Trykk på "ö.

Det innspilte panoramaet i bevegelse spilles av.

 $3$  Vipp på enheten eller stryk på skjermen for å rotere det innspilte panoramaet i bevegelse. Hvis du vil lagre panoramaet i bevegelse som en videofil, trykker du på **LAGRE VIDEO**.

# **Videomontasje**

Ta opp videoer for å skape en unik videomontasje. Du kan redigere videoer og dele dem med andre.

- 1 Trykk på **MODUS** <sup>→</sup> **Videomontasje** på forhåndsvisningsskjermbildet.
- 2 Trykk på  $\blacksquare$  og velg en montasjetype under skjermforholdet du vil bruke.

Hvis du vil spille inn en video for å vise den i en videomontasje i sakte film, velger du en montasjetype under **Sakte film-montasje**.

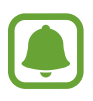

Du kan også velge en opptakstid for videoer. Trykk på  $\odot$ , og velg et alternativ.

 $3$  Trykk på  $\odot$  for å starte innspillingen.

Når du har tatt opp en video, vises et redigeringsskjermbilde.

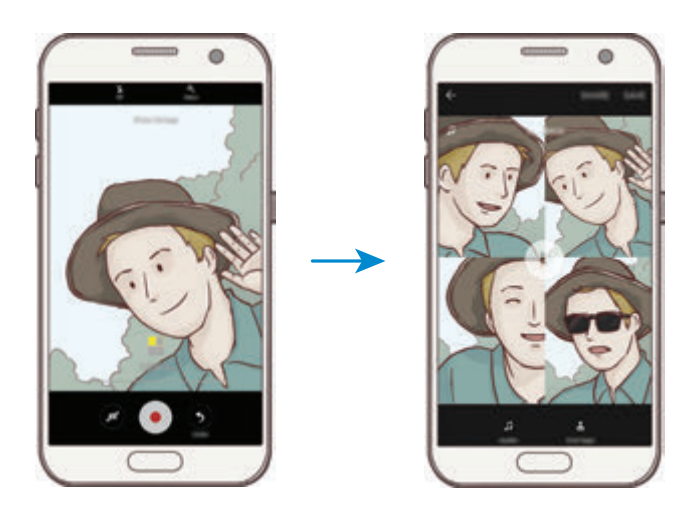

- 4 Rediger videoen ved hjelp av de tilgjengelige alternativene.
	- **Lyd**: Juster lyden i opptaket, eller legg inn bakgrunnsmusikk.
	- **Sakte deler**: Velg deler av videoen i hver ramme som skal vises i sakte film. Dette alternativet vises når du velger videoalternativet Sakte film.
	- **Sluttagger:** Vis dato og klokkeslett for opptaket på videoen.
- 5 Når du er ferdig, trykker du på **LAGRE** for å lagre videoen.

Hvis du vil dele videoen med andre, trykker du på **DEL**.

# **Direktesending**

Ta opp og del direktevideoer av dine spesielle øyeblikk. Inviter familie og venner til å se direktesendingen. Hvis du vil vite mer om YouTubes sendingsfunksjon, kan du se hjelpemenyen i YouTube.

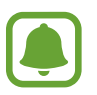

- Denne funksjonen kan være utilgjengelig, avhengig av område eller tjenesteleverandør.
- Det kan tilkomme ekstra kostnader når du deler filer via mobilnettet.

#### **Før du begynner**

- Du må logge på Google-kontoen din for å kunne bruke denne funksjonen.
- Hvis du vil lagre sendingen automatisk på enheten når den er avsluttet, åpner du forhåndsvisningsskjermbildet, trykker på **Innst.** og trykker deretter på **Lagre automatisk**bryteren for å aktivere denne funksjonen. Du kan vise videoene dine i **Galleri**.
- Du kan angi at enheten skal dele koblingen til sendingen via sosiale nettverk mens du sender. Trykk på **Innst.** → **SNS-innstillinger** på forhåndsvisningsskjermbildet, og trykk på bryteren ved siden av de sosiale nettverkstjenestene du vil bruke.

#### **Starte sendingen**

- 1 Trykk på **MODUS** <sup>→</sup> **Direktesending** på forhåndvisningsskjermbildet.
- 2 Les vilkårene og betingelsene og trykk deretter **BEKREFT**.
- 3 For å endre navnet på kanalen din, trykker du på eksisterende navn og angir et nytt navn.
- 4 Du kan angi sendingen som offentlig eller privat under **Innst.**  $\rightarrow$  **Personvern.**
- 5 Trykk på **Inviter** og velg kontakter, eller skriv inn telefonnumre manuelt.

Når sendingen starter, vil videokoblingen bli sendt til de valgte kontaktene i en melding. De inviterte kontaktene kan se på sendingen ved å trykke på koblingen.

 $6$  Trykk på  $\bullet$  for å starte sendingen.

Hvis du vil invitere flere mens sendingen pågår, trykker du på **Del** og velger en delemetode. Mens du inviterer personer, vil sendingen bli satt på pause. Når du vil begynne opptaket igjen, trykker du på **GJENOPPTA**.

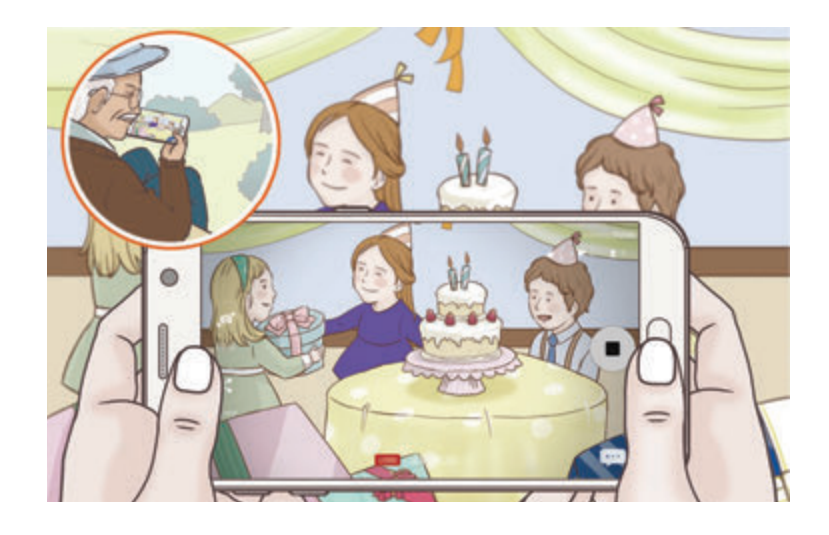

 $\overline{7}$  Trykk på  $\odot$  for å avslutte sendingen.

Sendingen vil automatisk bli lastet opp til YouTube. For å dele lenken med andre, trykker du på **DEL KOBLING**.

Du kan opprette en snarvei til denne funksjonen på startskjermbildet ved å trykke på **Innst.** → **Legg til snarv. på startskj.**

#### **Se på en direktesending**

De inviterte kontaktene kan se på sendingen ved å trykke på videokoblingen de mottok. For offentlige sendinger kan seerne søke etter kanalnavnet ditt på YouTube.

### **Sakte film**

Ta opp en video som skal vises i sakte film. Du kan spisifisere deler i videoene som skal spilles av i sakte film.

- 1 På forhåndsvisningsskjermbildet trykker du på **MODUS** <sup>→</sup> **Sakte film**.
- $2$  Trykk på  $\odot$  for å starte innspillingen.
- $3$  Trykk på  $\odot$  for å stoppe opptaket når du er ferdig med å ta opp.
- 4 Trykk på miniatyrbildet med forhåndsvisningen på forhåndsvisningsskjermbildet.
- $5$  Trykk på  $\odot$ .

Videoen vil spilles av med en tilfeldig del i sakte film.

#### **Endre deler i sakte film**

- 1 Trykk på miniatyrbildet med forhåndsvisningen på forhåndsvisningsskjermbildet.
- $2$  Trykk på  $\odot$ .

Videoen vil spilles av med en tilfeldig del i sakte film.

- $3$  Trykk på  $\overline{u}$  for å sette avspillingen på pause.
- 4 Dra start- og sluttbrakettene til de ønskede punktene for å angi varigheten på videoen som skal spilles av.
- $5$  Dra  $\bullet$  for å velge en del i videoen som skal spilles av i sakte film.

Hvis du vil angi en del med sakte film mer presist, trykker du på og holder , og drar deretter fingeren til venstre eller høyre for å navigere gjennom delen, bilde for bilde.

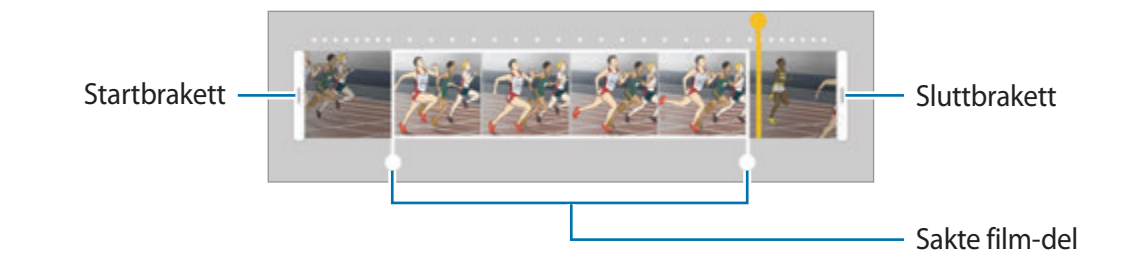

- $6$  Trykk på delen med sakte film og bruk følgende alternativer:
	- $\cdot$   $\Box$ : Del seksjonen i to deler.
	- $\cdot \quad \simeq$  : Slett én av de oppdelte delene.
	- **1/8**: Endre avspillingshastigheten for den valgte delen.
- $\overline{7}$  Trykk på  $\odot$  for å forhåndsvise videoen.
- 8 Trykk på **EKSPORTER** for å lagre videoen.

### **Virtuelt bilde**

Ta en serie med bilder mens du går rundt et motiv for å lage en visning av motivet fra flere vinkler. Du kan se motivet fra forskjellige vinkler ved å dra fingeren til venstre eller høyre på bildet.

- 1 På forhåndsvisningsskjermbildet trykker du på **MODUS** <sup>→</sup> **Virtuelt bilde**.
- 2 Plasser et motiv i midten av forhåndsvisningsskjermbildet og trykk på .
- 3 Flytt enheten rundt motivet, sakte i én retning, for å ta flere bilder.

Når pilen blir helt gul, eller når du slutter å sirkle rundt motivet, vil enheten automatisk stoppe å ta bilder.

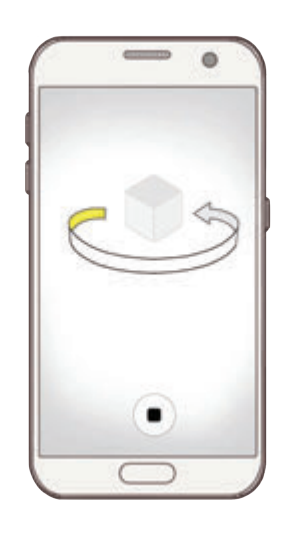

#### **Se virtuelle bilder**

- 1 Trykk på miniatyrbildet med forhåndsvisningen på forhåndsvisningsskjermbildet.
- $2$  Trykk på  $\odot$ .
- 3 Dra fingeren til venstre eller høyre på skjermen, eller vri enheten sakte til venstre eller høyre for å se motivet fra forskjellige vinkler.

#### **Mat**

Du kan ta bilder av mat med mer livlige farger.

- 1 Trykk på **MODUS** <sup>→</sup> **Mat** på forhåndsvisningsskjermbildet.
- 2 Trykk på skjermen og dra den sirkulære rammen over området for å utheve det. Området utenfor den sirkulære rammen blir gjort uskarpt.

Hvis du vil endre størrelsen på den sirkulære rammen, drar du et hjørne av rammen.

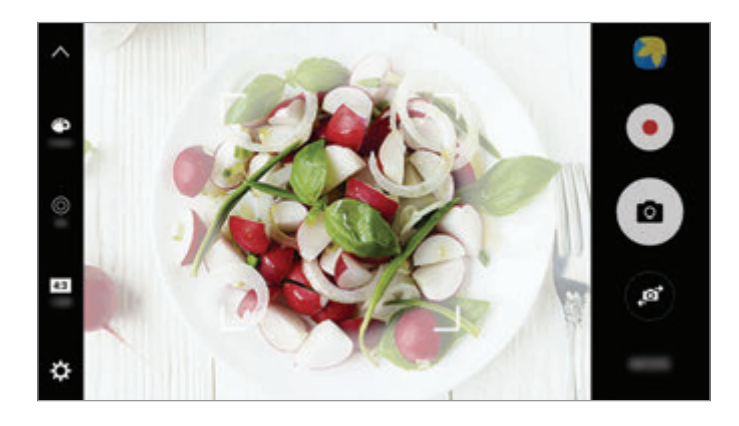

- $3$  Trykk på  $\bullet$ , og dra justeringslinjen for å justere fargetonen.
- $4$  Trykk på  $\bullet$  for å ta et bilde.

### **Hyperlapse**

Du kan spille inn scener, for eksempel personer eller biler som beveger seg, og vise dem som videoer i hurtig film. Bildehastigheten justeres automatisk for å spille inn jevnere, mindre ustødige videoer i hurtig film mens du går, kjører bil og mer.

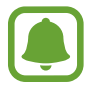

Autofokus virker ikke i denne modusen.

- 1 Trykk på **MODUS** <sup>→</sup> **Hyperlapse** på forhåndsvisningsskjermbildet.
- 2 Trykk på  $\Theta$ , og velg et alternativ for bildehastighet. Hvis du angir bildehastigheten til **Auto**, justeres bildehastigheten automatisk på enheten i henhold til de skiftende hastighetene i scenen.
- $3$  Trykk på  $\odot$  for å starte innspillingen.
- **4** Trykk på  $\bullet$  for å avslutte innspillingen.
- $5$  Trykk på miniatyrbildet på forhåndsvisningsskjermbildet, og trykk på  $\odot$  for å vise videoen.

# **Selfie**

Ta selvportretter med kameraet foran. Du kan forhåndsvise ulike skjønnhetseffekter på skjermen.

- 1 På forhåndsvisningsskjermbildet trykker du på for å bytte til kameraet foran for å ta et selvportrett.
- 2 Trykk på **MODUS** <sup>→</sup> **Selfie**.
- 3 Se inn i kameralinsen foran.
- 4 Når enheten oppdager ansiktet ditt, trykker du på sensoren bak på enheten for å ta et bilde av deg selv.

Du kan også vise håndflaten til kameraet foran. Når håndflaten er gjenkjent, vises en nedtellingstidtaker. Når tiden er ute, tar enheten et bilde.

Du kan bruke forskjellige fotograferingsalternativer for kameraet foran ved å trykke på  $\bigotimes \rightarrow$ **Opptaksmetoder (foran)** og deretter trykke på bryterne for å aktivere dem.

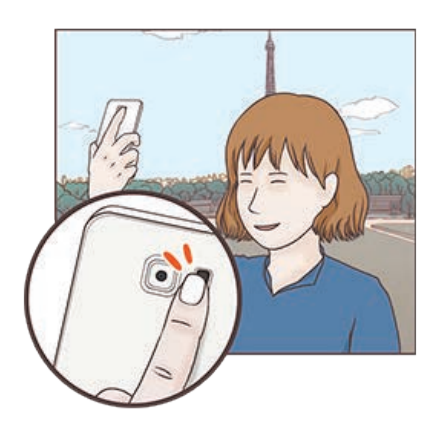

#### **Bruke selfie-fotolyset**

Når du tar selvportretter med kameraet foran i dårlig belysning, kan berøringsskjermen fungere som et fotolys.

Trykk flere ganger på  $\ddot{\textbf{x}}$  på forhåndsvisningsskjermbildet til du kommer til On. Berøringsskjermen blinker når du tar et bilde.

#### **Bruke skjønnhetseffekter**

Du kan bruke spotlyseffekten eller endre ulike deler av ansiktet, for eksempel hudtonen eller ansiktsformen, før du tar selvportretter.

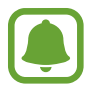

Denne funksjonen er bare tilgjengelig i **Selfie**-modus.

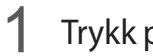

1 Trykk på <sub>(5</sub>) på forhåndsvisningsskjermbildet.

- $2$  Velg alternativene nedenfor for å bruke skjønnhetseffekter på ansiktet ditt på forhåndsvisningsskjermbildet, og ta et bilde av deg selv.
	- **Hudfarge**: Få huden din til å se lysere og klarere ut.
	- **Spotlight**: Du kan justere lysstyrken og posisjonen til spotlighten. Du kan angi posisjonen for punktet som skal utheves, eller justere lysstyrken, ved å dra justeringslinjen mot det ønskede nivået.
	- **Slank ans.**: Juster formen på ansiktet for å få det til å se slankere ut.
	- **Store øyne**: Få øynene dine til å se større ut.
	- **Form-korrigering**: Når ansiktet ditt kommer ut til kanten på forhåndsvisningsskjermbildet, ser det forvrengt ut. Aktiver dette alternativet for å korrigere ansiktsformen. Etter formkorrigering kan bakgrunnen bli litt forvrengt.

# **Bred selfie**

Ta et bredt selvportrett hvor du får plass til flere mennesker og unngå at noen blir avskåret på kanten.

- 1 På forhåndsvisningsskjermbildet trykker du på for å bytte til kameraet foran for å ta et selvportrett.
- 2 Trykk på **MODUS** <sup>→</sup> **Bred selfie**.
- 3 Se inn i kameralinsen foran.

4 Når enheten oppdager ansiktet ditt, trykker du på sensoren bak på enheten for å ta et bilde av deg selv.

Du kan også vise håndflaten til kameraet foran. Når håndflaten er gjenkjent, vises en nedtellingstidtaker. Når tiden er ute, tar enheten et bilde.

Du kan bruke forskjellige fotograferingsalternativer for kameraet foran ved å trykke på  $\bigotimes \rightarrow$ **Opptaksmetoder (foran)** og deretter trykke på bryterne for å aktivere dem.

 $5$  Vri enheten sakte mot venstre og så mot høyre (eller motsatt) for å ta et bredt selvportrett. Enheten tar flere bilder når den hvite rammen kommer til hver ende av kamerasøkervinduet.

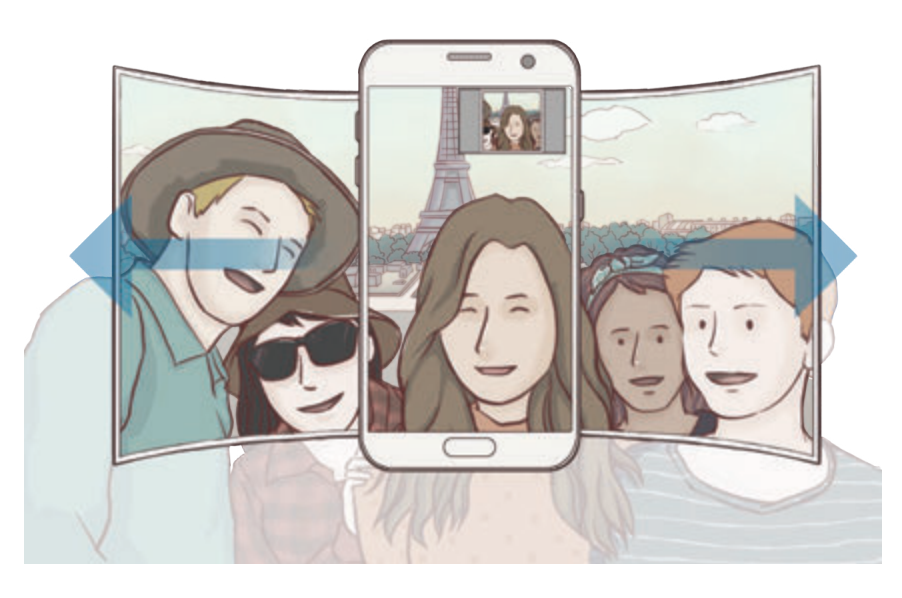

- Pass på at du holder den hvite rammen inne i kamerasøkervinduet.
	- Motivene må være i ro når du tar brede selvportretter.
	- Øverste og nederste del av bildet på forhåndsvisningsskjermbildet kan bli avskåret, avhengig av fotograferingsforholdene.

### **Laste ned modi**

Last ned flere bildetakingsmodi fra **Galaxy Apps**.

Trykk på **MODUS** → **LAST NED** på forhåndsvisningsskjermbildet.

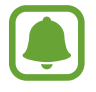

Enkelte nedlastede fotograferingsmodi har ikke tilgang til alle funksjonene.

# **Kamerainnstillinger**

#### **Hurtiginnstillinger**

Du kan bruke følgende hurtiginnstillinger på forhåndsvisningsskjermbildet:

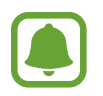

De tilgjengelige alternativene kan variere, avhengig av bildemodus og hvilket kamera som brukes.

- $\div$ : Velg en filtereffekt som du vil bruke når du tar bilder eller tar opp video. Trykk på Admin. for å angi om du vil vise enkelte effekter på listen eller ordne om på rekkefølgen på effektene. Hvis du vil laste ned flere effekter, trykker du på **Last ned**.
- $\overline{HDR}$ : Bruk denne funksjonen til å ta bilder med rike farger og gjengi detaljer selv i lyse og mørke områder.
- $\cdot$   $\cdot$   $\cdot$   $\cdot$   $\cdot$   $\cdot$  : Endre fokusområdet.  $\cdot$   $\cdot$  : : :  $\cdot$  fokuserer på flere områder inne i rammen. Flere rektangler vises for å indikere de fokuserte områdene.  $\boxed{\cdot\phantom{\cdot}}$  fokuserer på midtpunktet inne i rammen.
- $\odot$ : Velg en målemetode. Dette bestemmer hvordan lysverdiene beregnes. **Sentrert** bruker lyset midt i bildet til å beregne eksponeringen for bildet. **Punkt** bruker lyset på et konsentrert område midt i bildet til å beregne eksponeringen for bildet. **Matrise** jevner ut hele scenen.
- $\cdot \quad \blacksquare$ : Opprett panaoramabilder i bevegelse som kan spilles av som videoer. Du kan vise panoramabildene i forskjellige vinkler ved å vippe enheten eller stryke på skjermen.
- $\cdot$   $\odot$  : Velg en videoopptakstid.
- $\blacksquare$ : Endre typen videomontasje eller sideforholdet. Du kan også ta opp videomontasjer med sakte film-effekt.
- $\cdot$   $\Theta$ : Velg en bildehastighet.
- $\circlearrowright$  : Velg hvor lenge kameraet skal vente før bildet blir tatt.
- $\cdot$   $\cdot$   $\cdot$   $\cdot$  : Aktiver eller deaktiver fotolyset.

48 : Velg en oppløsning for bilder. Hvis du bruker en høyere oppløsning, øker kvaliteten på bildene, men de vil ta opp mer plass.

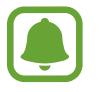

Oppløsningen i et bilde kan påvirkes av belysningen når du tar bilder med kameraet foran.

- $\bullet$ : Juster fargetonen.
- $\cdot$   $\odot$ : Fokuser på et motiv inne i den sirkulære rammen, og gjør bildet utenfor rammen uskarpt.

#### **Kamerainnstillinger**

Trykk på  $\sigma$  på forhåndsvisningsskjermbildet.

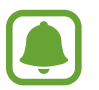

De tilgjengelige alternativene kan variere, avhengig av bildemodus og hvilket kamera som brukes.

- **Videostørrelse (bak)** / **Videostørrelse (foran)**: Velg en oppløsning for videoer. Hvis du bruker en høyere oppløsning, øker kvaliteten på videoene, men de vil ta opp mer plass.
- **Bevegelsesbilde**: Angi at enheten skal ta opp et videoklipp i noen sekunder, før du trykker på . Dette gjør at du kan ta opp et øyeblikk som du ellers kunne ha gått glipp av. Trykk på miniatyrbildet og deretter på  $\mathbb{F}_{\mathbf{0}}$  for å spille av videoen. For å ta et stillbilde av videoklippet trykker du på skjermen for å stoppe avspillingen og trykker på **TA BILDE**.
- **Lagre bilder som forhåndsvist**: Vend bildet så det blir et speilbilde av det opprinnelige motivet når du tar bilder med kameraet foran.
- **Sporings-AF**: Angi at enheten skal spore og automatisk fokusere på et valgt motiv. Når du velger et motiv, fokuserer enheten på motivet, selv om motivet flytter på seg eller du flytter på kameraet.

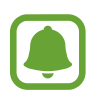

- Når denne funksjonen er aktivert, kan du ikke bruke videostabiliseringsfunksjonen.
- Det kan hende at sporing av et motiv vil mislykkes ved følgende forhold:
	- Motivet er for stort eller for lite.
	- Motivet beveger seg for mye.
	- Motivet er bakgrunnsbelyst eller du fotograferer på et mørkt sted.
	- Fargene eller mønstrene på motivet og bakgrunnen er like.
	- Motivet har horisontale mønstre, som persienner.
	- Kameraet rister for mye.
	- Videooppløsingen er høy.

- **Videostabilisering**: Aktiver bildestabilisator for å redusere eller eliminere uklarheter som skyldes at kameraet rister mens du tar opp video.
- **Rutenett**: Vis hjelpelinjene til kamerasøkeren for å hjelpe til med komposisjonen ved valg av motiver.
- **Posisjonstagger**: Legg ved en GPS-posisjonstagg på bildet.

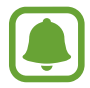

- GPS-signalstyrke kan bli dårligere på steder der signalet forstyrres, som for eksempel mellom bygninger eller i lavtliggende områder, eller ved dårlig vær.
- Posisjonen din kan vises på bildene dine når du laster dem opp på Internett. Hvis du vil unngå dette, deaktiverer du innstillingen for posisjonstagg.
- **Opptaksmetoder (bak)** / **Opptaksmetoder (foran)**: Velg fotograferingsalternativene du vil bruke.
- **Se gjennom bilder**: Angi at enheten skal vise bilder eller videoer etter at du har tatt dem.
- **Hurtigstart**: Angi at enheten skal starte kameraet ved å trykke raskt to ganger på Hjemtasten.
- **Lagre som RAW-fil**: Angi at enheten skal lagre bilder som ukomprimerte RAW-filer (DNGfilformat) i Pro-modus. RAW-filer beholder alle bildedataene for best mulig bildekvalitet, men de vil ta større plass i minnet. For å kunne vise RAW-filer må du ha en bildevisningsapp.

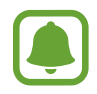

- Når du bruker denne funksjonen, lagres hvert bilde i to formater, DNG og JPG. Bildeserier lagres bare som JPG-filer.
- Du kan vise JPG-filer i **Galleri**. DNG-filer kan vises eller slettes i **DCIM** → **Camera**-mappen.
- **Lagringssted**: Velg minneplassering for lagring.
- **Volumtastfunksjon**: Angi at enheten skal bruke volumtasten til å styre lukkeren eller zoomfunksjonen.
- **Nullstill innstillinger**: Tilbakestill kamerainnstillingene.

# **Galleri**

# **Innledning**

Vis og administrer bilder og videoer som er lagret på enheten.

# **Vise bilder**

- 1 Trykk på **Galleri** på appskjermbildet.
- 2 Velg et bilde.

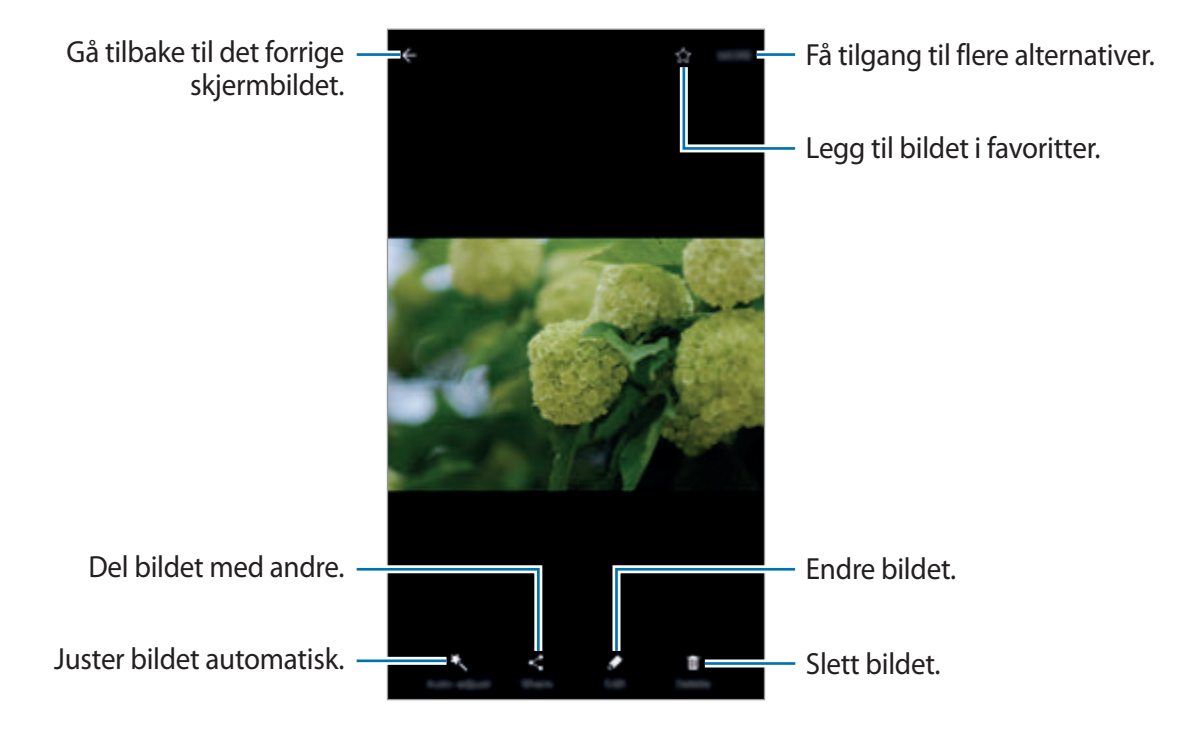

Trykk på skjermen for å skjule eller vise menyene.

#### **Vise videoer**

- 1 Trykk på **Galleri** på appskjermbildet.
- 2 Velg en video som skal spilles av. Videofiler vises med  $\bigodot$ -ikonet i miniatyrbildet med forhåndsvisning.

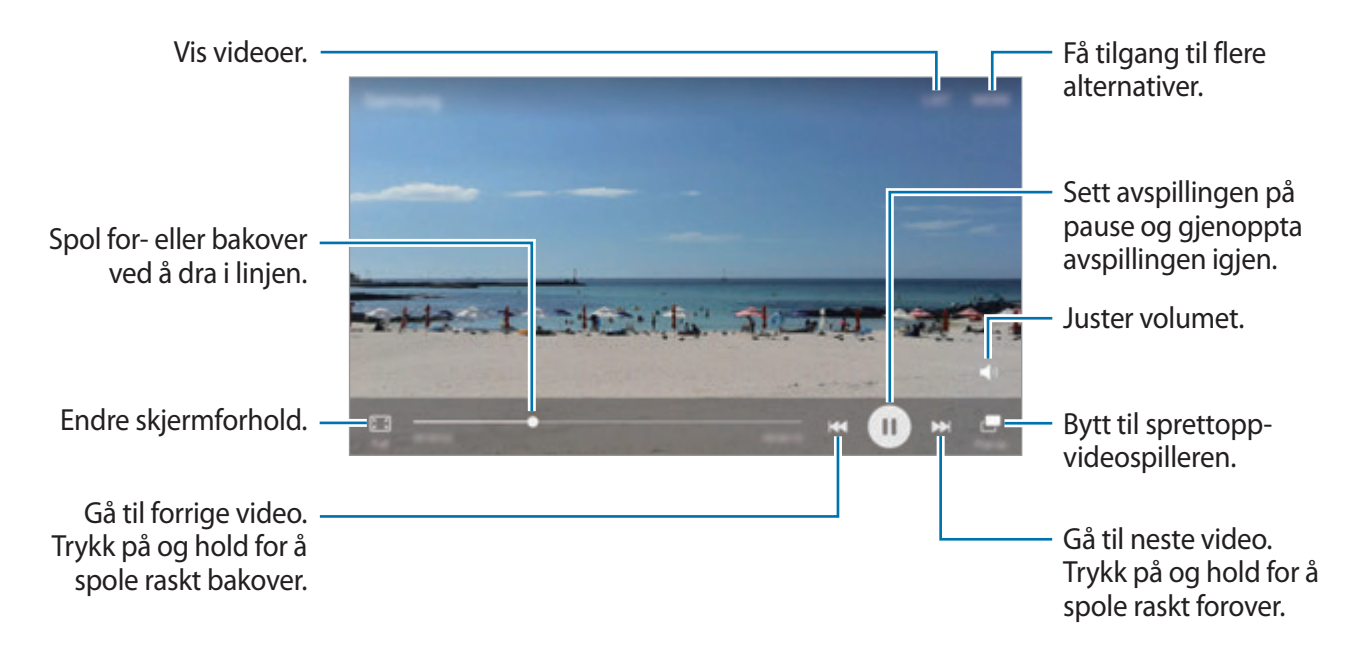

Dra fingeren opp eller ned på venstre side av avspillingsskjermbildet for å justere lysskarpheten eller dra fingeren opp eller ned på høyre side av avspillingsskjermbildet for å justere volumet. Hvis du vil spole bak- eller forover, stryker du til venstre eller høyre på avspillingsskjermbildet.

# **Slette bilder eller videoer**

#### **Slette et bilde eller en video**

Velg et bilde eller en video og trykk deretter på **Slett** nederst på skjermen.

#### **Slette flere bilder og videoer**

- 1 Trykk på og hold et bilde eller en video som du vil slette, på hovedskjermbildet i Galleri.
- 2 Merk bildene eller videoene som du vil slette.
- 3 Trykk på **SLETT**.

# **Dele bilder eller videoer**

Velg et bilde eller en video, trykk på **Del** nederst på skjermen, og velg deretter en delemetode.

#### **Dele hendelsesalbum**

Vis bilder og videoer etter tid og sted. Du kan dele hendelsesalbum med kontaktene dine.

1 På hovedskjermbildet i Galleri trykker du på <sup>→</sup> **Hendelser**.

Du kan vise bilder og videoer sortert etter hendelse.

Du oppretter hendelsesalbum manuelt ved å trykke på **B** og deretter velge bilder eller videoer du vil legge til.

- 2 Velg et hendelsesalbum du vil dele.
- 3 Trykk på **, e**, og velg kontakter.

Når kontaktene dine godtar delingsforespørselen, deles hendelsesalbumet og flere bilder og videoer kan legges til i hendelsesalbumet av kontaktene dine.

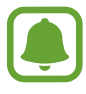

- Telefonnummeret ditt må være verifisert for å bruke denne funksjonen.
- Ekstra kostnader kan påløpe når du deler filer via mobilnettet.
- Hvis mottakerne ikke har bekreftet telefonnumrene sine, eller hvis enhetene deres ikke støtter funksjonen, blir de sendt en kobling til filene i en tekstmelding. Koblingsmottakere kan kanskje ikke bruke alle funksjoner. Koblingen vil bli ugyldig etter et bestemt tidsrom.

# **Samsung Gear**

Samsung Gear er en app som du kan bruke til å styre dine kroppsnære Gear-enheter. Når du kobler enheten til Gear, kan du tilpasse innstillinger og apper for Gear.

Trykk på **Samsung Gear** på appskjermbildet.

Trykk på **KOBLE TIL GEAR** for å koble enheten til Gear. Følg instruksjonene på skjermen for å fullføre oppsettet. Du finner mer informasjon i brukerhåndboken til Gear om hvordan du kobler til og bruker Gear sammen med enheten.

# **Game Launcher**

### **Innledning**

Med Game Launcher kan du samle spill du har lastet ned fra **Play Butikk** og **Galaxy Apps** på ett sted, slik at de er enkelt tilgjengelig. Du kan sette enheten i spillmodus for å gjøre det enklere å spille spill.

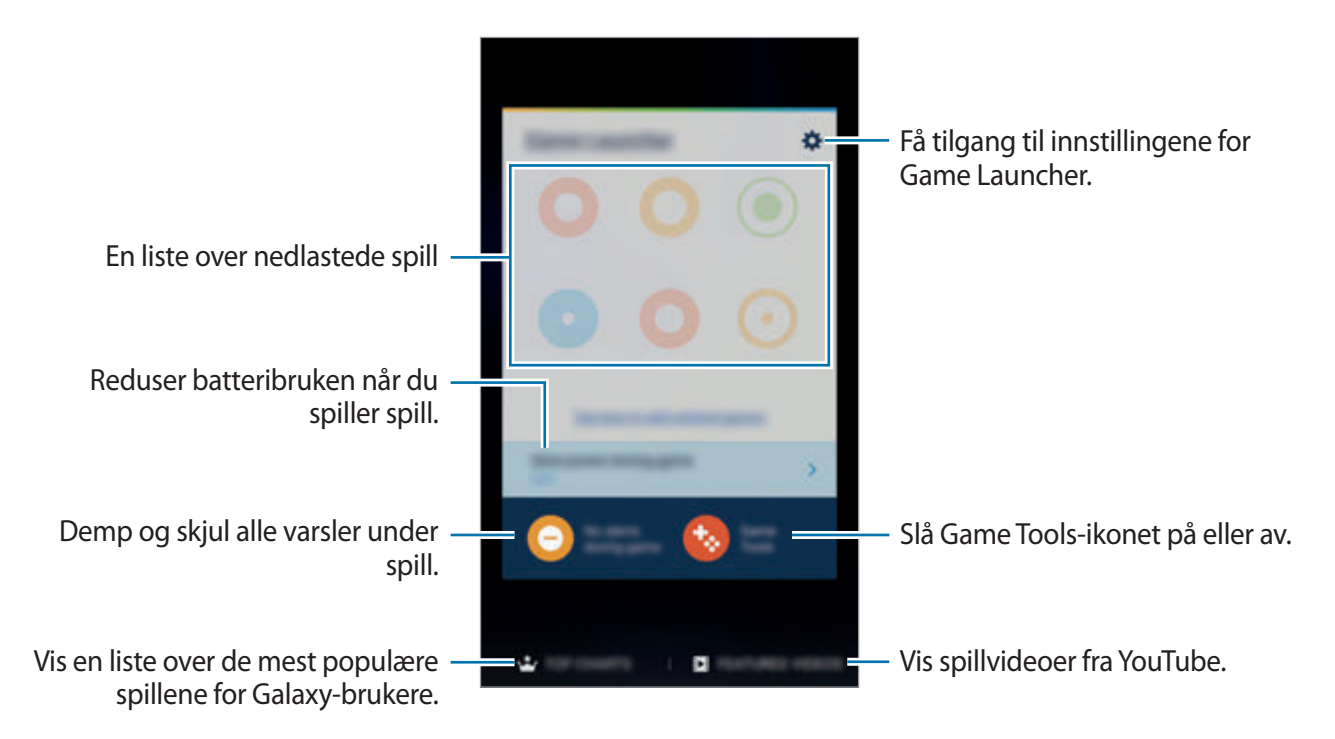

### **Bruke Game Launcher**

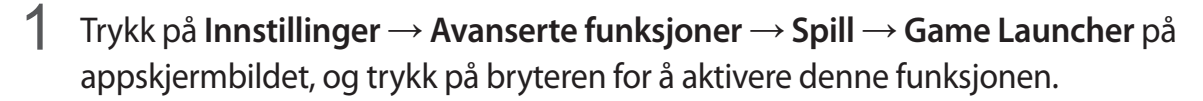

**Game Launcher** legges til på startskjermbildet og appskjermbildet.

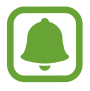

Når du deaktiverer funksjonen, fjernes **Game Launcher** fra startskjermbildet og appskjermbildet.

- 2 Trykk på **Game Launcher** på appskjermbildet.
- 3 Trykk på et spill i listen over spill.

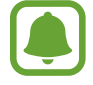

Spill som er lastet ned fra **Play Butikk** og **Galaxy Apps**, vises automatisk på Game Launcher-skjermbildet. Hvis du ikke ser spillene, trykker du på **Trykk her for å legge til spill som ikke er oppført**.

#### **Fjerne et spill fra Game Launcher**

Trykk på og hold et spill, og dra det til **Fjern** øverst på skjermen.

#### **Aktivere strømsparingsmodus for spill**

Når du aktiverer strømsparingsmodus for spill, reduseres oppløsningen og bildehastigheten i spillene for å redusere batteriforbruket.

Trykk på **Game Launcher** → **Spar strøm under spill** på appskjermbildet. Velg ett av følgende alternativer:

- **Av**: Strømsparingsmodus brukes ikke.
- **Spar strøm**: Batteriforbruket reduseres ved å redusere oppløsning og bildehastighet.
- **Spar mest mulig strøm**: Batteriforbruket reduseres dramatisk ved å redusere oppløsning og bildehastighet.

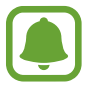

Batteristrømeffektiviteten kan variere fra spill til spill.

### **Bruke Game Tools**

Du kan angi at Game Tools-ikonet skal vises som et flytende ikon på spillskjermbilder.

Trykk på **Innstillinger** → **Avanserte funksjoner** → **Spill** → **Game Tools** på appskjermbildet, og trykk på bryteren for å aktivere denne funksjonen.

Trykk på  $\leftrightarrow$  når du spiller et spill, for å vise spillverktøyene.

Du kan flytte ikonet ved å trykke på og holde og dra det til en ny plassering.

Hvis du vil fjerne ikonet fra det gjeldende spillskjermbildet, trykker du på og holder  $\bullet$  og drar det til **Fjern** øverst på skjermen.

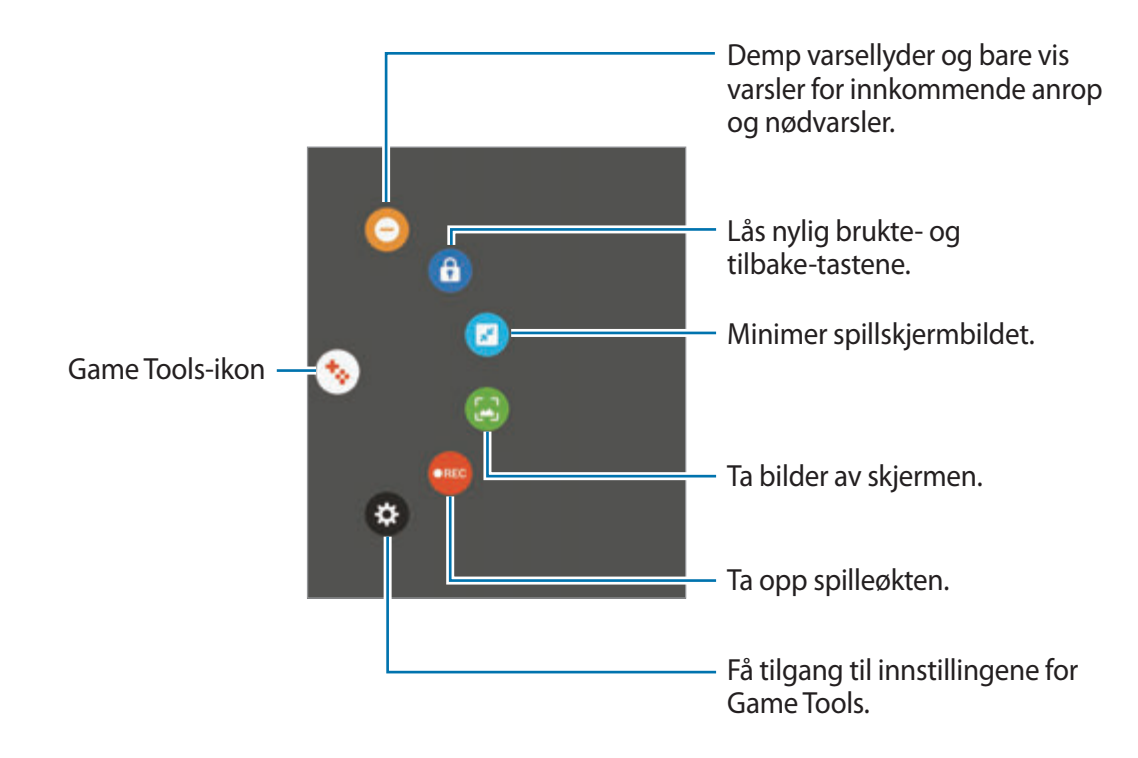

#### **Blokkere varslinger under spill**

Trykk på  $\leftrightarrow \rightarrow \bullet$  for å dempe varslingslyder og bare vise varsler for innkommende anrop og nødvarsler, så du kan nyte spillene dine uten å bli forstyrret. Hvis du mottar et innkommende anrop, vises en liten varsling øverst på skjermen.

# **S Planner**

### **Innledning**

Administrer tidsplanen din ved å legge inn kommende aktiviteter og oppgaver i kalenderen.

### **Opprette hendelser**

- 1 Trykk på **S Planner** på appskjermbildet.
- 2 Trykk på  $\bigoplus$  eller trykk raskt to ganger på en dato.

Hvis datoen allerede har lagrede hendelser eller oppgaver, trykker du på datoen og deretter  $p\land$   $\bullet$ .

3 Legg inn hendelsesinformasjon.

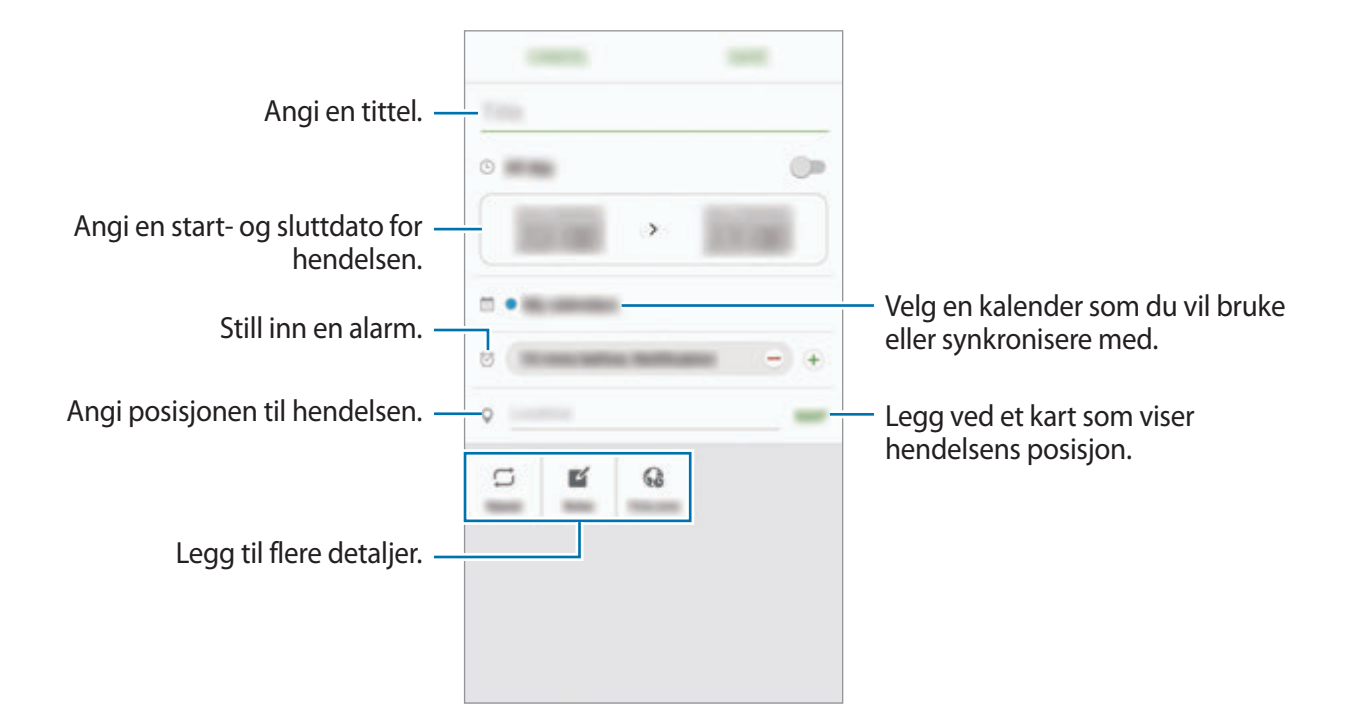

4 Trykk på **LAGRE** for å lagre hendelsen.

#### **Opprette oppgaver**

- 1 Trykk på **S Planner** på appskjermbildet.
- 2 Trykk på <del>v →</del> Oppgaver.
- 3 Angi oppgavedetaljer og trykk på **I DAG** eller **I MORGEN** for å angi en forfallsdag. Hvis du vil legge til flere detaljer, trykker du på ...
- 4 Trykk på **LAGRE** for å lagre oppgaven.

# **Synkronisere hendelser og oppgaver med kontoene dine**

På appskjermbildet trykker du på **Innstillinger → Kontoer**, velger en kontotjeneste, og trykker deretter på **Synkroniser Kalender**-bryteren for å synkronisere hendelser og oppgaver med kontoen.

Hvis du vil legge til kontoer som du vil synkronisere kalenderen med, åpner du appskjermbildet og trykker på **S Planner** → **MER** → **Administrer kalendere** → **Legg til konto**. Velg deretter en konto å synkronisere med og logg inn. Når en konto er lagt til vil den vises i listen.

# **S Health**

# **Innledning**

S Health hjelper deg å administrere din fysiske tilstand og trening. Sett deg treningsmål, se fremgangen din og hold oversikt over din fysiske tilstand og trening.

# **Starte S Health**

Når du kjører denne appen for første gang, eller når du starter den på nytt etter å ha utført en tilbakestilling av dataene, må du følge instruksjonene på skjermen for å fullføre oppsettet.

- 1 Trykk på **Samsung** <sup>→</sup> **S Health** på appskjermbildet.
- $2$  Følg instruksjonene på skjermen for å fullføre oppsettet.

### **Bruke S Health**

Du kan se nøkkelinformasjonen fra S Health-menyer og målere for å følge med på din egen fysiske tilstand og trening.

Trykk på **Samsung** → **S Health** på appskjermbildet.

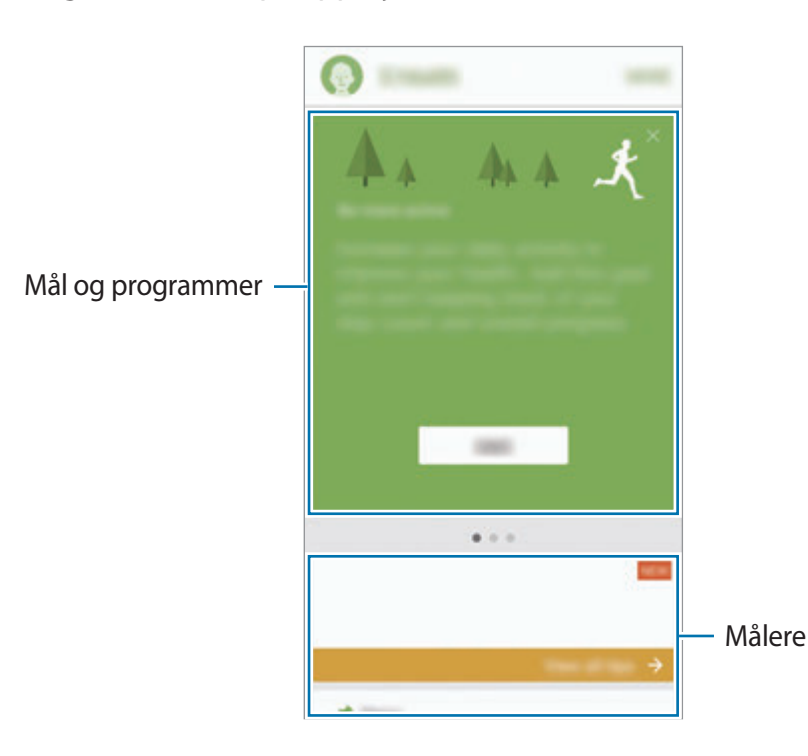

Hvis du vil legge til målere, mål eller programmer på S Health-skjermbildet, trykker du på **MER** → **Administrer elementer**, og velger deretter elementer under fanene **MÅLERE**, **MÅL** eller **PROGRAMMER**.

- **MÅL**: Angi dine daglige treningsmål og se fremgangen.
- **PROGRAMMER**: Bruk egendefinerbare treningsprogrammer.
- **MÅLERE**: Følg med på aktivitetene dine, matinntaket og kroppsmål.

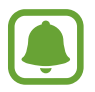

Hvis du vil ha mer informasjon om S Health-funksjoner, trykker du på **MER** → **Innstillinger** → **Hjelp**.

# **Ekstra informasjon**

- S Health er bare beregnet på å brukes til trenings- og helseformål, og er ikke beregnet på å brukes til å diagnostisere sykdommer eller andre tilstander eller til å kurere, lindre, behandle eller forhindre sykdommer.
- De tilgjengelige funksjonene og appene som kan legges til for S Health kan variere fra land til land på grunn av ulike lokale lover og forskrifter. Du bør sjekke funksjoner og apper som er tilgjengelige i ditt bestemte område, før bruk.
- S Health-apper og deres tjenester kan endres eller avsluttes uten forvarsel.
- Formålet med datainnsamling er begrenset til levering av den tjenesten som du har bedt om, inkludert tilleggsinformasjon for å forbedre din fysiske tilstand, synkronisere data, dataanalyse og statistikk eller til utvikling og levering av bedre tjenester. (Men hvis du logger på Samsung-kontoen din fra S Health, kan det hende at dataene dine lagres på serveren som en sikkerhetskopi.) Personopplysninger kan lagres til formålet med opplysningene ikke lenger er til stede. Du kan slette de personlige opplysningene som er lagret av S Health, ved hjelp av alternativet Tilbakestill data på Innstillinger-menyen. Hvis du vil slette data som du har delt med sosiale nettverk eller overført til lagringsenheter, må du slette dem separat.
- Du kan dele og/eller synkronisere data med flere Samsung-tjenester eller kompatible tredjepartstjenester som du velger, så vel som med noen av dine tilkoblede enheter. Tilgang til S Health-informasjon av slike tilleggstjenester eller tredjepartsenheter vil kun bli tillatt med din uttrykkelig godkjennelse.
- Du påtar deg det fulle ansvaret for upassende bruk av data som deles på sosiale nettverk eller overføres til andre. Utvis forsiktighet når du deler personopplysningene dine med andre.
- Hvis enheten er koblet til måleenheter, må du verifisere kommunikasjonsprotokollen for å bekrefte riktig drift. Hvis du bruker en trådløs forbindelse, for eksempel Bluetooth, kan enheten bli påvirket av elektroniske forstyrrelser fra andre enheter. Ikke bruk enheten i nærheten av andre enheter som sender radiobølger.
- Les Vilkår og betingelser og Personvern for S Health nøye før du bruker appen.

# **S Voice**

# **Innledning**

Utfør ulike oppgaver ved ganske enkelt å snakke.

# **Angi en aktiveringskommando**

Du kan starte **S Voice** ved å bruke din egen aktiveringskommando.

Når du starter **S Voice** for første gang, trykker du på **START**, og angir din egen aktiveringskommando.

Hvis du vil endre aktiveringskommandoen, åpner du appskjermbildet og trykker på **S Voice**. Deretter trykker du på  $\bigstar$  → Voice wake-up → Change wake-up command → START, og følger instruksjonene på skjermen.

For å angi at enheten skal starte **S Voice** ved å bruke vekkekommandoen mens enheten er låst, trykker du på  $\bigstar$  og deretter på Wake up in secured lock-bryteren for å aktivere denne funksjonen.

# **Bruke S Voice**

1 Si den forhåndsinnstilte aktiveringskommandoen.

Du kan også trykke på **Samsung** → **S Voice** på appskjermbildet.

Når **S Voice** startes, starter enheten talegjenkjenning.

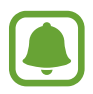

Denne appen kan være utilgjengelig, avhengig av område eller tjenesteleverandør.

S Voice-innstillinger  $\frac{1}{\sqrt{2}}$  of  $\frac{1}{\sqrt{2}}$  vis eksempler på

talekommandoer.

2 Si en talekommando.

Hvis enheten kjenner igjen kommandoen, vil den utføre den tilsvarende handlingen. For å gjenta en talekommando eller si en annen kommando, trykker du på  $\bullet$ , eller sier den forhåndsinnstilte aktiveringskommandoen.

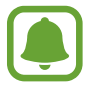

Denne appen vil lukkes automatisk hvis enheten ikke brukes i løpet av et angitt tidsrom.

#### **Tips for bedre talegjenkjenning**

- Snakk tydelig.
- Snakk på stille steder.
- Ikke bruk støtende ord eller slang.
- Unngå å snakke med dialekt.

Enheten gjenkjenner kanskje ikke kommandoene dine eller kan utføre uønskede kommandoer, avhengig av omgivelsene dine eller måten som du snakker på.

# **Angi språk**

Trykk på **Samsung** → **S Voice** →  $\bigstar$  → Language på appskjermbildet, og velg deretter et språk.

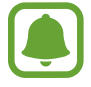

Det valgte språket gjelder bare for **S Voice**, ikke for visningsspråket på enheten.

# **Lydopptaker**

# **Innledning**

Bruk ulike opptaksmodi for forskjellige situasjoner, som for eksempel et intervju. Enheten kan konvertere stemmen din til tekst og skjelne mellom lydkilder.

# **Foreta lydopptak**

- 1 Trykk på **Samsung** <sup>→</sup> **Lydopptaker** på appskjermbildet.
- 2 Trykk på  $\odot$  for å starte innspillingen. Snakk direkte inn i mikrofonen.

Trykk på  $\overline{\mathbf{u}}$  for å sette innspillingen på pause.

Under lydopptak kan du trykke på **BOKMERKE** for å sette inn et bokmerke.

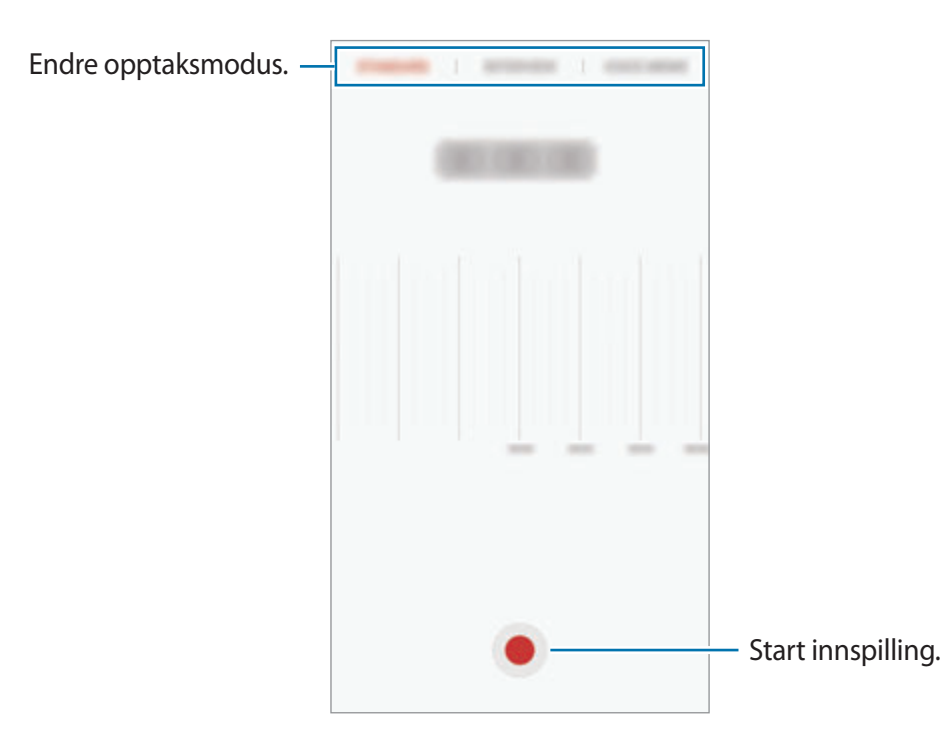

3 Trykk på **LAGRE** for å avslutte opptaket.

### **Endre innspillingsmodus**

Trykk på **Samsung** → **Lydopptaker** på appskjermbildet.

Velg en modus fra toppen av taleopptaksskjermbildet.

- **STANDARD**: Dette er normalt opptaksmodus.
- **INTERVJU**: Mikrofonen er følsom for lyder fra to retninger. I denne modusen tar øverste og nederste del av enheten opp like mye lyd.
- **TALENOTAT**: Enheten tar opp din stemme og gjør den samtidig om til skjermtekst. For best resultat holder du enheten nær munnen og snakker høyt og tydelig i stille omgivelser.

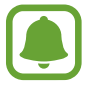

Enheten vil ikke gjenkjenne stemmen din hvis ikke systemspråket for talenotatet er det samme som språket som du snakker. Før du bruker denne funksjonen, trykker du på gjeldende språk for å angi systemspråket for talenotater.

# **Spille av valgte lydopptak**

Når du går gjennom intervjuopptak, kan du slå på eller av bestemte lyder i opptaket.

- 1 Trykk på **Samsung** <sup>→</sup> **Lydopptaker** på appskjermbildet.
- 2 Tykk på **Opptak**, og velg et lydopptak som er tatt opp i intervjumodus.
- 3 Hvis du vil slå av lyden på bestemte lydkilder, trykker du på  $\bullet$  for retningen som du vil slå av lyd fra.

Ikonet endres til **N**, og lyden blir slått av.

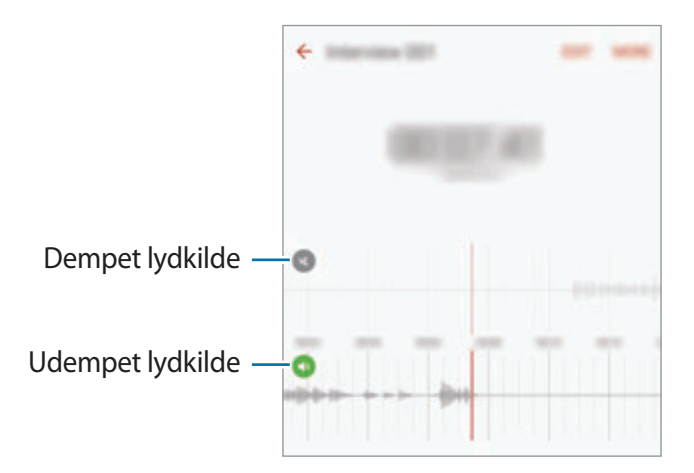

# **Mine filer**

Få tilgang til og administrer forskjellige filer som er lagret på enheten eller andre steder, for eksempel på nettskylagringstjenester.

På appskjermbildet trykker du på **Samsung** → **Mine filer**.

Vis filer etter kategori, eller vis filer lagret på enheten eller en nettskylagringstjeneste.

Trykk på **BRUK AV LAGRINGSPLASS** for å sjekke status for brukt og tilgjengelig minne. Trykk på **SØK** for å søke etter filer eller mapper.

# **Notat**

Opprett notater og organiser dem etter kategori.

Trykk på **Notat** på appskjermbildet.

#### **Skrive notater**

Trykk på  $\Box$  i notatlisten, og skriv et notat. Når du skriver et notat, kan du bruke følgende alternativer:

- **Kategori**: Opprett eller angi en kategori.
- **Oppgaver**: Legg til avmerkingsbokser i begynnelsen av hver rad for å lage en liste over oppgaver.
- **Bilde**: Sett inn bilder.
- **Tegning**: Skriv eller tegn notater som skal settes inn. Du kan velge penntykkelse og farge.
- **Tale**: Foreta et lydopptak som skal settes inn.

Du lagrer notatet ved å trykke på **LAGRE**.

Hvis du vil redigere notatet, trykker du på et notat, og deretter trykker du på innholdet i det.

#### **Søke etter notater**

Trykk på **SØK** i notatlisten, og angi et søkeord for å søke etter notater som inneholder søkeordet.

# **Klokke**

# **Innledning**

Still inn alarmklokker, se hva klokka er i forskjellige byer rundt i verden, mål tiden til en hendelse eller still inn en spesifikk varighet.

#### **Alarm**

På appskjermbildet trykker du på **Klokke** → **Alarm**.

#### **Angi alarmer**

Angi et alarmtidspunkt og trykk på **LAGRE**.

Trykk på tidsinndatafeltet for å åpne talltastaturet for å angi et alarmtidspunkt.

Hvis du vil angi en alarm med forskjellige alarmalternativer, trykker du på **VALG**, angir alarmalternativer, og trykker deretter på **LAGRE**.

For å aktivere eller deaktivere alarmene trykker du på klokkeikonet ved siden av alarmen i alarmlisten.

#### **Stoppe alarmer**

Trykk på **AVVIS** for å stoppe en alarm. Hvis du tidligere har aktivert utsett-alternativet, trykker du på **UTSETT** for å gjenta alarmen etter et angitt antall minutter.

#### **Slette alarmer**

Trykk på  $\times$  på en alarm i listen over alarmer.

### **Verdensklokke**

På appskjermbildet trykker du på **Klokke** → **Verdensklokke**.

#### **Opprette klokker**

Angi en by eller velg en by på globusen, og trykk deretter på  $+$ .

#### **Slette klokker**

Trykk på  $\times$  på en klokke.

### **Stoppeklokke**

- 1 På appskjermbildet trykker du på **Klokke** <sup>→</sup> **Stoppeklokke**.
- 2 Trykk på **START** for å starte tidtakingen. Trykk på **RUNDE** for å registrere rundetider mens tidtakingen pågår.
- 3 Trykk på **STOPP** for å avslutte tidtakingen. Trykk på **FORTSETT** for å starte tidtakingen på nytt. Trykk på **NULLSTILL** for å slette rundetider.

# **Nedtelling**

- 1 På appskjermbildet trykker du på **Klokke** <sup>→</sup> **Nedtelling**.
- 2 Angi nedtellingsvarighet, og trykk deretter på **START**. Trykk på varighetsinndatafeltet for å åpne talltastaturet for å angi varighet.
- 3 Trykk på **AVVIS** når nedtellingsalarmen begynner.

# **Kalkulator**

Utfør enkle eller avanserte beregninger.

Trykk på **Kalkulator** på appskjermbildet.

Roter enheten til liggende visning for å vise den vitenskapelige kalkulatoren. Hvis **Autorotasjon** er deaktivert, trykker du på  $\Diamond$  for å vise den vitenskapelige kalkulatoren.

Hvis du vil se utregningshistorikken, trykker du på **HISTORIKK**. Hvis du vil lukke panelet for utregningshistorikk, trykker du på **TASTATUR**.

Du kan tømme historikken ved å trykke på **HISTORIKK** → **TØM LOGG**.
## **Google-apper**

Google har apper for underholdning, sosiale nettverk og bedrifter. Du trenger kanskje en Google-konto for å få tilgang til enkelte apper. Se [Kontoer](#page-139-0) for mer informasjon.

Du kan gå inn på hjelpemenyen for hver enkelt app for å se mer informasjon om den.

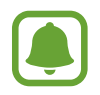

Enkelte apper er kanskje ikke tilgjengelige eller kan hete noe annet, avhengig av område eller tjenesteleverandør.

#### **Chrome**

Søk etter informasjon og se på nettsider.

#### **Gmail**

Send eller motta e-postmeldinger via Google Mail-tjenesten.

#### **Maps**

Finn posisjonen din på kartet, søk etter posisjoner og se posisjonsinformasjon for ulike steder.

#### **Play Musikk**

Oppdag, lytt til og del musikk på enheten. Du kan laste opp musikksamlinger som er lagret på enheten din, til nettskyen og få tilgang til dem senere.

### **Play Filmer og TV**

Last ned videoer som skal vises fra **Play Butikk**.

#### **Drive**

Lagre innholdet i nettskyen, få tilgang til det fra hvor som helst og del det med andre.

### **YouTube**

Se på eller opprett videoer, og del dem med andre.

#### **Foto**

Søk etter, administrer og rediger alle bildene og videoene dine fra ulike kilder på ett sted.

#### **Hangouts**

Chat med venner enkeltvis eller i grupper, og bruk bilder, humørikoner og videosamtaler når du chatter.

### **Google**

Søk raskt etter elementer på Internett eller på enheten.

# **Innstillinger**

## **Innledning**

Tilpass innstillinger for funksjoner og apper. Du kan gjøre enheten mer personlig ved å konfigurere forskjellige innstillingsalternativer.

Trykk på **Innstillinger** på appskjermbildet.

Hvis du vil søke etter innstillinger ved å skrive inn søkeord, kan du trykke på **SØK**.

Hvis du vil redigere listen over ofte brukte innstillinger, trykker du på **REDIGER**. Merk deretter av for elementer som du vil ha på listen, og fjern merket for elementer som du vil fjerne fra den.

## **Wi-Fi**

### **Koble til et Wi-Fi-nettverk**

Aktiver Wi-Fi-funksjonen for å koble til et Wi-Fi-nettverk og få tilgang til Internett eller andre nettverksenheter.

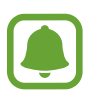

- Enheten din bruker en ikke-harmonisert frekvens og er ment for bruk i alle europeiske land. WLAN kan brukes uten begrensninger innendørs innenfor EU, men kan ikke benyttes utendørs.
	- Slå av Wi-Fi for å spare batteri når det ikke er i bruk.
- 1 Trykk på **Wi-Fi** på Innstillinger-skjermbildet, og deretter på bryteren for å aktivere denne funksjonen.
- 2 Velg et nettverk fra listen over Wi-Fi-nettverk.

Nettverk som krever et passord, vises med et hengelåsikon.

- 3 Trykk på **KOBLE TIL**.
- 
- Når enheten har koblet til et Wi-Fi-nettverk, vil den koble til dette nettverket igjen hver gang som det er tilgjengelig, uten å spørre om et passord først. For å hindre at enheten kobler seg automatisk til nettverket, kan du velge det fra listen over nettverk og trykke på **GLEM**.
- Hvis du ikke kan koble deg ordentlig til et Wi-Fi-nettverk, må du starte enhetens Wi-Fifunksjon eller den trådløse ruteren på nytt.

## **Wi-Fi Direct**

Wi-Fi Direct kobler sammen enheter direkte via Wi-Fi uten at det kreves et tilgangspunkt.

- 1 Trykk på **Wi-Fi** på Innstillinger-skjermbildet, og deretter på bryteren for å aktivere denne funksjonen.
- 2 Trykk på **Wi-Fi Direct**.

De oppdagede enhetene vises i listen.

Hvis ikke enheten som du vil koble sammen med står i listen, må du slå på Wi-Fi Directfunksjonen på den enheten.

3 Velg en enhet som du vil koble sammen med.

Enhetene vil bli koblet sammen når den andre enheten godtar Wi-Fi Directgodkjenningsforespørselen.

#### **Sende og motta data**

Du kan dele data, som for eksempel kontakter eller mediefiler, med andre enheter. Følgende handlinger er et eksempel på hvordan du sender et bilde til en annen enhet.

- 1 Trykk på **Galleri** på appskjermbildet.
- 2 Velg et bilde.
- 3 Trykk på **Del** <sup>→</sup> **Wi-Fi Direct**, og velg deretter enheten du vil overføre bildet til.
- 4 Godta Wi-Fi Direct-godkjenningsforespørselen på den andre enheten. Hvis enhetene allerede er koblet til hverandre, vil bildet bli sendt til den andre enheten uten prosedyren med godkjenningsforespørsel.

#### **Avslutte enhetstilkoblingen**

- 1 Trykk på **Wi-Fi** på Innstillinger-skjermbildet.
- 2 Trykk på **Wi-Fi Direct**.

Enheten viser de tilkoblede enhetene i listen.

3 Trykk på enhetsnavnet for å koble fra enhetene.

## **Bluetooth**

### **Innledning**

Du kan bruke Bluetooth for å utveksle data- eller mediefiler med andre Bluetooth-aktiverte enheter.

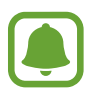

- Samsung er ikke ansvarlig for tap, oppfanging eller misbruk av data som er sendt eller mottatt via Bluetooth.
- Forsikre deg om at du alltid deler og mottar data fra enheter som du stoler på og som er ordentlig sikret. Hvis det er hindringer mellom enhetene, kan rekkevidden reduseres.
- Enkelte enheter kan være inkompatible med din enhet, særlig enheter som ikke er testet og godkjente av Bluetooth SIG.
- Ikke bruk Bluetooth-funksjonen til ulovlige formål (som for eksempel piratkopiering av filer eller ulovlig tapping av kommunikasjon for kommersielle formål). Samsung kan ikke holdes ansvarlig for konsekvensene ved ulovlig bruk av Bluetoothfunksjonen.

### <span id="page-113-0"></span>**Koble sammen med andre Bluetooth-enheter**

1 Trykk på **Bluetooth** på Innstillinger-skjermbildet, og deretter på bryteren for å aktivere denne funksjonen.

De oppdagede enhetene vises i listen.

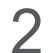

2 Velg en enhet som du vil koble enheten din sammen med.

Hvis enheten som du vil koble sammen med, ikke finnes i listen, må du be om at enheten aktiverer synlighetsvalget. Se i brukerhåndboken for den andre enheten.

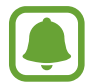

Enheten din er synlig for andre enheter mens skjermbildet for Bluetooth-innstillinger er åpent.

3 Godta Bluetooth-tilkoblingsforespørselen på enheten din for å bekrefte.

Enhetene vil bli koblet sammen når den andre enheten godtar Bluetoothtilkoblingsforespørselen.

### **Sende og motta data**

Mange apper støtter dataoverføring via Bluetooth. Du kan dele data, som for eksempel kontakter eller mediefiler, med andre Bluetooth-enheter. Følgende handlinger er et eksempel på hvordan du sender et bilde til en annen enhet.

- 1 Trykk på **Galleri** på appskjermbildet.
- 2 Velg et bilde.
- 3 Trykk på **Del** <sup>→</sup> **Bluetooth**, og velg deretter en enhet som du vil overføre bildet til.

Hvis enheten din har vært koblet sammen med den andre enheten tidligere, trykker du på enhetsnavnet uten å bekrefte den automatisk genererte koden.

Hvis enheten som du vil koble sammen med, ikke finnes i listen, må du be om at enheten aktiverer synlighetsvalget.

4 Godta Bluetooth-godkjenningsforespørselen på den andre enheten.

### **Avslutte sammenkobling av Bluetooth-enheter**

- 1 Trykk på **Bluetooth** på Innstillinger-skjermbildet. Enheten viser de sammenkoblede enhetene i listen.
- 2 Trykk på  $\bigstar$  ved siden av enhetens navn for å avslutte sammenkoblingen.
- 3 Trykk på **Avslutt sammenkobling**.

## **Flymodus**

Dette deaktiverer alle trådløse funksjoner på enheten. Du kan bare bruke tjenester som ikke er avhengige av en nettverkstilkobling.

Trykk på **Flymodus** på Innstillinger-skjermbildet.

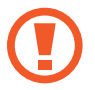

Kontroller at enheten er slått av ved takeoff og landing. Etter takeoff kan du bruke enheten i flymodus hvis dette tillates av flypersonalet.

## **Internettdeling**

Du kan bruke enheten din som en mobil trådløssone for å dele enhetens forbindelse til mobildata med andre dersom nettverkstilkoblingen ikke er tilgjengelig. Tilkoblinger kan foretas via Wi-Fi, USB eller Bluetooth.

Trykk på **Internettdeling** på Innstillinger-skjermbildet.

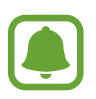

Det kan påløpe ekstra kostnader når du bruker denne funksjonen.

- **Mobil trådløssone**: Bruk den mobile trådløssonen for å dele enhetens tilkobling til mobildata med datamaskiner eller andre enheter.
- **Internettdeling via Bluetooth**: Bruk Internettdeling via Bluetooth for å dele enhetens tilkobling til mobildata med datamaskiner eller andre enheter via Bluetooth.
- **USB-internettdeling**: Bruk Internettdeling via USB for å dele enhetens tilkobling til mobildata med datamaskiner via USB. Når enheten er koblet til en datamaskin, kan den brukes som et trådløst modem for datamaskinen.

#### **Bruke den mobile trådløssonen**

Du kan bruke enheten din som en mobil trådløssone for å dele enhetens mobildatatilkobling med andre enheter.

- 1 Trykk på **Internettdeling** <sup>→</sup> **Mobil trådløssone** på Innstillinger-skjermbildet.
- 2 Trykk på bryteren for å aktivere denne funksjonen.

-ikonet vises på statuslinjen. Andre enheter kan finne enheten i Wi-Fi-nettverkslisten. Hvis du vil angi et passord for den mobile trådløssonen, trykker du på **MER** → **Sett opp trådløssone**, og velger sikkerhetsnivået. Angi deretter et passord, og trykk på **LAGRE**.

- 3 Søk etter og velg enheten din fra listen over Wi-Fi-nettverk på skjermen på den andre enheten.
- 4 Bruk enhetens mobildatatilkobling til å få tilgang til Internett på den tilkoblede enheten.

## **Databruk**

Hold oversikt over din databruk, og tilpass innstillingene for en eventuell begrensning. Trykk på **Databruk** på Innstillinger-skjermbildet.

- **Mobildata**: Angi at enheten skal bruke datatilkoblinger på alle mobilnett.
- **Bakgrunnsdata**: Hindre apper som kjører i bakgrunnen, fra å bruke en mobildatatilkobling.
- **Angi begrensning for mobildata**: Angi en begrensning for bruk av mobildata.

Hvis du vil endre den månedlige tilbakestillingsdatoen for overvåkningsperioden, trykker du på → **Endre syklus**.

#### **Begrense databruk**

Du kan angi at enheten skal deaktivere mobildatatilkoblingen automatisk når mengden mobildata du har brukt, når den angitte grensen.

- 1 Trykk på **Databruk** på Innstillinger-skjermbildet, og deretter på **Angi begrensning for mobildata**-bryteren for å aktivere denne funksjonen.
- 2 Dra justeringsbryteren for begrensning opp- eller nedover for å sette en grense.
- 3 Dra justeringsbryteren for advarsel opp- eller nedover for å sette et nivå for varsel om databruk.

Enheten vil varsle deg når advarselsnivået er nådd.

## **Mobilnett**

Konfigurer innstillingene for ditt mobilnett.

Trykk på **Mobilnett** på Innstillinger-skjermbildet.

- **Dataroaming**: Angi at enheten skal bruke datatilkoblinger ved roaming.
- **Tilgangspunktnavn**: Konfigurer tilgangspunktnavn (APN-er).
- **Nettverksmodus**: Velg en nettverkstype.
- **Nettverksoperatører**: Søk etter tilgjengelige nettverk og registrer et nettverk manuelt.

## **NFC og betaling**

### **Innledning**

Enheten gjør det mulig å lese NFC-tagger (Near Field Communication) som inneholder informasjon om produkter. Du kan også bruke denne funksjonen til å foreta betalinger og kjøpe billetter for transport eller arrangementer etter nedlasting av de nødvendige appene.

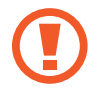

Enheten har en innebygd NFC-antenne. Håndter enheten forsiktig for å unngå å skade NFC-antennen.

## **Bruke NFC-funksjonen**

Bruk NFC-funksjonen til å sende bilder eller kontakter til andre enheter og til å lese produktinformasjon fra NFC-tagger.

- 1 Trykk på **NFC og betaling** på Innstillinger-skjermbildet, og trykk deretter på bryteren for å aktivere denne funksjonen.
- 2 Plasser NFC-antenneområdet på baksiden av enheten din i nærheten av en NFC-tagg. Informasjon fra taggen vises.

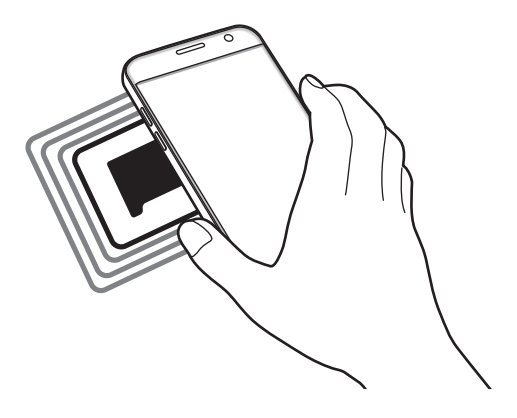

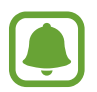

Kontroller at skjermen på enheten er låst opp. Hvis ikke vil ikke enheten lese NFC-tagger eller motta data.

## **Foreta betalinger med NFC-funksjonen**

Før du kan bruke NFC-funksjonen til å foreta betalinger, må du registrere deg for mobilbetalingstjenesten. Kontakt tjenesteleverandøren din hvis du vil registrere deg eller få mer informasjon om tjenesten.

- 1 Trykk på **NFC og betaling** på Innstillinger-skjermbildet, og trykk deretter på bryteren for å aktivere denne funksjonen.
- 2 La NFC-antenneområdet på baksiden av enheten berøre NFC-kortleseren.

Du kan angi standard betalingsapp ved å åpne Innstillinger-skjermbildet og trykke på **NFC og betaling → Trykk og betal → BETALING** og deretter velge en app.

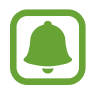

Listen over betalingstjenester omfatter ikke nødvendigvis alle tilgjengelige betalingsapper.

### **Overføre data**

Du kan tillate datautveksling når enhetens NFC-antenne berører NFC-antennen til en annen enhet.

- 1 Trykk på **NFC og betaling** på Innstillinger-skjermbildet, og trykk deretter på bryteren for å aktivere denne funksjonen.
- 2 Trykk på **Android Beam**, og trykk deretter på bryteren for å aktivere denne funksjonen.
- 3 Velg et element, og berør NFC-antennen på den andre enheten med NFC-antennen på enheten din.
- 4 Når **Trykk for å overføre.** vises på skjermen, trykker du på skjermen på enheten for å overføre elementet.

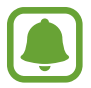

Hvis begge enhetene forsøker å overføre data samtidig, kan filoverføringen mislykkes.

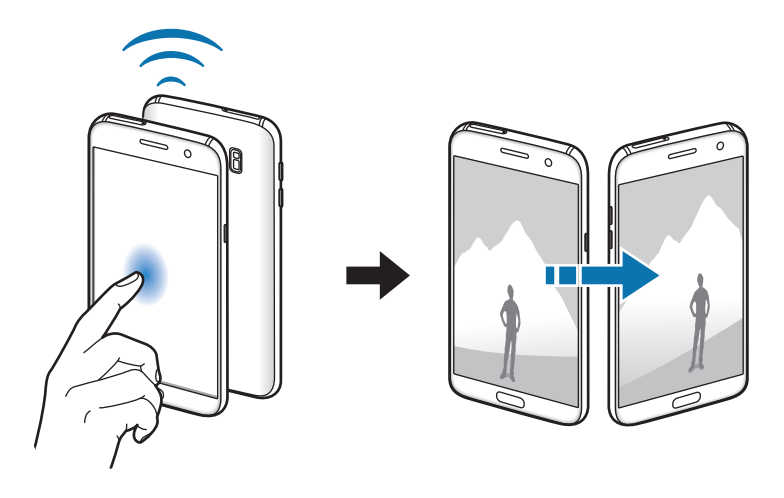

## **Flere tilkoblingsinnstillinger**

### **Alternativer**

Tilpass innstillinger for administrering av andre funksjoner.

Trykk på **Flere tilkoblingsinnstillinger** på Innstillinger-skjermbildet.

- **Søk etter enheter i nærh.**: Angi at enheten skal søke etter enheter i nærheten som den kan kobles sammen med.
- **Utskrift**: Konfigurer innstillinger for skrivertillegg som er installerte på enheten. Du kan søke etter tilgjengelige skrivere eller legge til en skriver manuelt for å skrive ut filer. Se [Utskrift](#page-119-0) for mer informasjon.
- **MirrorLink**: Bruk denne funksjonen til å styre enhetens MirrorLink-apper på hovedskjermen i et kjøretøy. Se [MirrorLink](#page-120-0) for mer informasjon.
- **Download booster**: Angi at enheten skal laste ned filer på mer enn 30 MB raskere via Wi-Fiog mobilnett samtidig. Se [Download booster](#page-121-0) for mer informasjon.
- **VPN**: Konfigurer og koble til virtuelle, private nettverk (VPN).

### <span id="page-119-0"></span>**Utskrift**

Konfigurer innstillinger for skrivertillegg som er installerte på enheten. Du kan koble enheten til en skriver via Wi-Fi eller Wi-Fi Direct, og skrive ut bilder eller dokumenter.

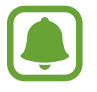

Enkelte skrivere er kanskje ikke kompatible med enheten.

#### **Legge til skrivertillegg**

Du kan legge til skrivertillegg for skrivere som du vil koble enheten til.

- 1 Trykk på **Flere tilkoblingsinnstillinger** <sup>→</sup> **Utskrift** <sup>→</sup> **Last ned tillegg** på Innstillingerskjermbildet.
- 2 Søk etter et skrivertillegg i **Play Butikk**.
- 3 Velg et skrivertillegg, og installer det.
- 4 Velg skrivertillegget og trykk på bryteren for å aktivere det. Enheten søker etter skrivere som er koblet til det samme Wi-Fi-nettverket som enheten din.

Hvis du vil legge til skrivere manuelt, trykker du på **MER** → **Legg til skriver** → **ADD PRINTER**. Hvis du vil endre utskriftsinnstillinger, trykker du på **MER** → **Utskriftsinnstillinger**.

#### **Skrive ut innhold**

Mens du viser innhold, som for eksempel bilder eller dokumenter, trykker du på **Del** → **Skriv ut** → **▼** → Alle skrivere og velger en skriver.

### <span id="page-120-0"></span>**MirrorLink**

Koble enheten til et kjøretøy for å styre enhetens MirrorLink-apper på hovedskjermen i kjøretøyet.

Trykk på **Flere tilkoblingsinnstillinger** → **MirrorLink** på Innstillinger-skjermbildet.

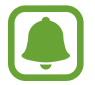

Enheten din er kompatibel med kjøretøy som støtter MirrorLink-versjon 1.1 eller høyere.

#### **Koble enheten din til et kjøretøy via MirrorLink**

Første gang som du bruker denne funksjonen, må du koble enheten til et Wi-Fi- eller mobilnett.

- 1 Koble enheten sammen med et kjøretøy via Bluetooth. Se [Koble sammen med andre Bluetooth-enheter](#page-113-0) for mer informasjon.
- 2 Koble enheten din til kjøretøyet via en USB-kabel.

Når de er koblet til hverandre, kan du åpne enhetens MirrorLink-apper på hovedskjermen i kjøretøyet.

#### **Avslutte MirrorLink-koblingen**

Trekk ut USB-kabelen fra enheten og kjøretøyet.

### <span id="page-121-0"></span>**Download booster**

Angi at enheten skal laste ned filer på mer enn 30 MB raskere, via både Wi-Fi- og mobilnett samtidig. Et sterkere Wi-Fi-signal gir raskere nedlastingshastighet.

Trykk på **Flere tilkoblingsinnstillinger** → **Download booster** på Innstillinger-skjermbildet.

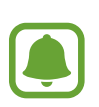

- Denne funksjonen er kanskje ikke tilgjengelig for enkelte enheter.
- Det kan påløpe ekstra kostnader når du laster ned filer via mobilnettet.
- Når du laster ned store filer, kan enheten bli oppvarmet. Hvis enheten blir varmere enn en angitt temperatur, blir funksjonen slått av.
- Hastigheten og ytelsen til denne funksjonen kan bli påvirket hvis nettverkssignalene er ustabile.
- Hvis Wi-Fi-nettverks- og mobilnettstilkoblingen har svært ulik dataoverføringshastighet, kan det hende at enheten bare bruker den raskeste tilkoblingen.
- Denne funksjonen støtter Hypertext Transmission Protocol (HTTP) 1.1 og Hypertext Transmission Protocol Secure (HTTPS). Denne funksjonen kan ikke brukes sammen med andre protokoller, som for eksempel FTP.

## **Smart Manager**

## **Innledning**

Smart Manager gir en oversikt over status for enhetens batteri, lagring, RAM og systemsikkerhet. Du kan også optimalisere enheten automatisk med ett trykk med fingeren.

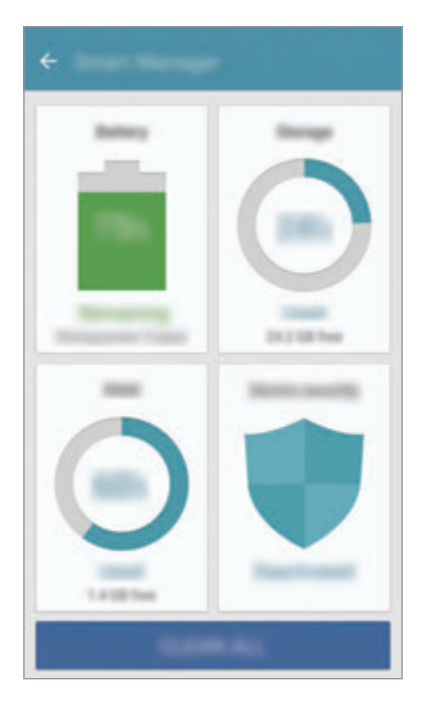

#### **Bruke hurtigoptimaliseringsfunksjonen**

Trykk på **Smart Manager** → **FJERN ALT** på Innstillinger-skjermbildet.

Hurtigoptimaliseringsfunksjonen forbedrer enhetsytelsen gjennom følgende handlinger.

- Frigjøre litt minne.
- Slette unødvendige filer og lukke apper som kjører i bakgrunnen.
- Søke etter skadelig programvare.

### **Batteri**

Trykk på **Smart Manager** → **Batteri** på Innstillinger-skjermbildet.

Sjekk gjenværende batteristrøm og gjenstående tid som enheten kan brukes. For enheter med lavt batterinivå kan du spare batteristrøm ved å aktivere strømsparingsfunksjoner.

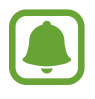

- Brukstiden som er igjen viser gjenværende tid før batteriet går tomt for strøm. Brukstiden som er igjen kan variere, avhengig av enhetsinnstillingene og driftsforholdene.
- Du kan ikke motta varslinger fra apper der strømsparingsmodus brukes.

#### **Kontrollere batteriet**

Du kan spare batteristrøm ved å angi om batteribruken skal optimaliseres for hver app. Trykk på **INFO** for appstrømsparing og trykk deretter på **Appstrømsparing**-bryteren for å aktivere denne funksjonen.

Du kan angi at batteriet på enheten skal lades opp raskere. Trykk på **Hurtiglading med kabel**bryteren for å aktivere denne funksjonen.

## **Lagring**

Sjekk status på brukt og tilgjengelig minne.

Trykk på **Smart Manager** → **Lagring** på Innstillinger-skjermbildet.

#### **Administrere minnet**

Hvis du vil slette restfiler, for eksempel en hurtigbuffer, trykker du på **SLETT**. Hvis du vil slette filer eller apper du ikke bruker lenger, trykker du på **INFO** for brukerdataene og velger en kategori. Merk deretter av for elementene du vil slette, og trykk på **SLETT**.

### **RAM**

Trykk på **Smart Manager** → **RAM** på Innstillinger-skjermbildet.

Du kan gjøre enheten raskere ved å redusere mengden RAM du bruker, ved å trykke på **LUKK ALLE** for å lukke alle bakgrunnsapper.

### **Enhetssikkerhet**

Sjekk enhetens sikkerhetsstatus. Denne funksjonen søker gjennom enheten etter skadelig programvare.

Trykk på **Smart Manager** → **Enhetssikkerhet** på Innstillinger-skjermbildet.

## **Apper**

Administrer enhetens apper og endre innstillingene deres.

Trykk på **Apper** på Innstillinger-skjermbildet.

- **Appstyring**: Vis og administrer appene på enheten.
- **Standardapper**: Velg en standardinnstilling for bruk av apper.
- **Appinnstillinger**: Tilpass innstillingene for hver app.
- **Google-innstillinger**: Konfigurer innstillingene for enkelte Google-funksjoner.

## **Lyd og vibrering**

Endre innstillingene for forskjellige lyder på enheten.

Trykk på **Lyd og vibrering** på Innstillinger-skjermbildet.

- **Lydmodus**: Angi at enheten skal bruke lyd- eller stillemodus.
- **Vibrer mens det ringer**: Angi at enheten skal vibrere og spille av en ringetone ved innkommende anrop.
- **Volum**: Juster volumnivået for ringetoner, musikk og videoer, systemlyder og varsler.
- **Vibrasjonsintensitet**: Juster styrken på vibrasjonsvarslingen.
- **Ringetone**: Endre innstillinger for ringetone.
- **Vibreringsmønster**: Velg et vibrasjonsmønster.
- **Varslingslyd**: Velg en standard meldingslyd. Du kan også endre meldingsinnstillingene for hver app.
- **Berøringslyder**: Angi at enheten skal lage en lyd når du velger en app eller et alternativ på berøringsskjermen.
- **Skjermlåsingslyder**: Angi at enheten skal avgi en lyd når du låser eller låser opp berøringsskjermen.
- **Ladelyd**: Angi at enheten skal lage en lyd når den kobles til en lader.
- **Vibrasjonstilbakemelding**: Angi at enheten skal vibrere når du berører  $\rightarrow$  eller  $\rightarrow$  og for andre handlinger, som å trykke på og holde elementer.
- **Tastetoner**: Angi at enheten skal lage en lyd når du trykker på knappene på tastaturet.
- **Tastaturlyd**: Angi at enheten skal lage en lyd når du trykker på en tast.
- **Tastaturvibrasion**: Angi at enheten skal vibrere når du trykker på en tast.
- **Lydkvalitet og effekter**: Konfigurer flere lydinnstillinger.

## **Varsler**

Endre varslingsinnstillingene for den enkelte app.

Trykk på **Varsler** på Innstillinger-skjermbildet.

Hvis du vil tilpasse varslingsinnstillingene, trykker du på **AVANSERT** og velger en app.

- **Tillat varsler**: Tillat varslinger fra den valgte appen.
- **Angi som prioritet**: Vis varslinger øverst i varselspanelet, og inkluder dem i tillatt-listen når **Ikke forstyrr** er aktivert.
- **Forhåndsv. i spr.oppvind.**: Forhåndsvis varslinger i sprettoppvinduer.
- **Skjul på låseskjerm**: Skjul varslinger fra den valgte appen når enheten er låst.
- **Skjul innhold på låseskjerm**: Skjul innholdet i varslinger fra den valgte appen når enheten er låst.
- **Flere innstillinger**: Tilpass ytterligere varslingsinnstillinger for den valgte appen.

## **Ikke forstyrr**

Still inn enheten til å slå av lyden for alle innkommende anrop og varsler unntatt de unntakene du selv har definert.

Trykk på **Ikke forstyrr** på Innstillinger-skjermbildet.

- **Aktiver nå**: Aktiver Ikke forstyrr-modus umiddelbart.
- **Aktiver som planlagt**: Aktiver Ikke forstyrr-modus på forhåndstinnstilte tidspunkter. Du kan velge dager og stille inn start- og avslutningstidspunkter.
- **Tillat unntak**: Tilpass innstillingene for tillatte unntak.

## **Skjerm**

### **Alternativer**

Endre skjerminnstillingene.

Trykk på **Skjerm** på Innstillinger-skjermbildet.

- **Lysstyrke**: Juster skjermens lysstyrke.
- **Skrift**: Endre skrifttypen og -størrelsen.
- **Ikonbakgrunner**: Angi hvorvidt det skal vises skyggelagte bakgrunner for å gjøre ikonene tydeligere.
- **Tidsavbrudd for skjerm**: Angi hvor lenge enheten skal vente før den slår av skjermens bakgrunnslys.
- **Smart hvilemodus**: Still inn enheten til å hindre at skjermens bakgrunnslys slås av mens du ser på skjermen.
- **Always On Display**: Angi at et bilde eller informasjon skal vises på enheten mens skjermen er slått av. Se [Always On Display](#page-127-0) for mer informasjon.
- **Skjermmodus**: Endre skjermmodusen for å justere skjermens farger og kontrast.
- **LED-indikator**: Angi at enheten skal slå på LED-indikatoren mens batteriet lades, når du har varsler eller når du foretar lydopptak.
- **Hold skjermen slått av**: Angi at enheten skal hindre skjermen i å slå seg på når den er i mørke omgivelser, som en lomme eller en veske.
- **Skjermsp.**: Angi at enheten skal starte en skjermsparer når enheten lades eller er koblet til en dokk.

## <span id="page-127-0"></span>**Always On Display**

Du kan angi at enheten skal vise informasjon, for eksempel en klokke, en kalender eller et bilde, på skjermen når den er slått av.

- 1 Trykk på **Skjerm** <sup>→</sup> **Always On Display** på Innstillinger-skjermbildet, og trykk på bryteren for å aktivere denne funksjonen.
- 2 Trykk på **Innhold å vise**, og velg et element som skal vises.
	- **Klokke**: Velg en klokkestil og et bakgrunnsbilde.
	- **Kalender**: Velg en kalenderstil.
	- **Bilde**: Velg et bilde som skal vises på skjermen når den er slått av.

Når skjermen er av, vises den valgte informasjonen på enheten.

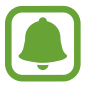

Denne funksjonen deaktiveres når batteristrømmen kommer under 5 %.

## **Avanserte funksjoner**

Du kan aktivere avanserte funksjoner og endre innstillingene som kontrollerer dem.

Trykk på **Avanserte funksjoner** på Innstillinger-skjermbildet.

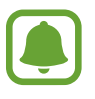

Sterk risting eller slag mot enheten kan føre til utilsiktet inndata for enkelte funksjoner.

- **Spill**: Aktiver Game Launcher og Game Tools-ikonet, og administrer nyttige funksjoner mens du spiller spill. Se [Game Launcher](#page-94-0) for mer informasjon.
- **Identifiser ulagrede numre**: Angi at enheten skal identifisere ulagrede telefonnumre når du mottar innkommende samtaler eller meldinger.

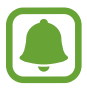

Denne funksjonen kan være utilgjengelig, avhengig av område eller tjenesteleverandør.

• **Énhåndsstyring**: Aktiver énhåndsstyringsmodus for lettere styring av enheten når du bruker enheten med én hånd.

- **Hurtigstart Kamera**: Angi at enheten skal starte kameraet ved å trykke raskt to ganger på Hjem-tasten.
- **Sprettoppvisningsbev.**: Angi at enheten skal vise appskjermbildet i sprettoppvisning. Se [Sprettoppvisning](#page-41-0) for mer informasjon.
- **Smart bilde av skjermen**: Angi at enheten skal ta bilde av innhold som fortsetter over flere skjermbilder, og beskjære og dele bildet som er tatt av skjermen umiddelbart. Se [Smart bilde](#page-37-0)  [av skjermen](#page-37-0) for mer informasjon.
- **Dra håndflaten over for å ta et bilde**: Angi at enheten skal ta et bilde av skjermen når du drar håndflaten til venstre eller høyre over skjermen. Du kan se bilder som er tatt i **Galleri**.

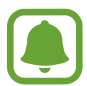

Det er ikke mulig å ta et bilde av skjermen når visse apper og funksjoner er i bruk.

- **Direkteanrop**: Still inn enheten til å foreta et taleanrop ved å plukke opp og holde enheten nær øret mens du viser anrops-, meldings- eller kontaktdetaljer.
- **Smartvarsel:** Angi at enheten skal varsle deg hvis du har ubesvarte anrop eller nye meldinger når du plukker opp enheten.

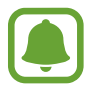

Denne funksjonen virker kanskje ikke hvis skjermen er slått på eller hvis enheten ikke ligger på en flat overflate.

- **Enkel lyd av**: Angi at enheten skal dempe innkommende anrop eller alarmer ved å bruke håndflatebevegelser eller ved å vende enhetens skjerm nedover.
- **Galaxy Labs**: Prøv eksperimentelle funksjoner.

## **Bakgrunnsbilde**

Endre innstillingene for bakgrunnen for startskjermbildet og låseskjermen.

Trykk på **Bakgrunnsbilde** på Innstillinger-skjermbildet.

## **Tema**

Bruk forskjellige temaer på enheten for å endre de visuelle elementene på startskjermbildet, låseskjermen og ikonene.

Trykk på **Tema** på Innstillinger-skjermbildet.

Hvis du vil laste ned flere temaer, trykker du på **FLERE TEMA**.

## **Startskjerm**

Tilpass startskjermbildet ved å legge til, fjerne eller flytte startskjermbildepaneler og mer. Se [Alternativer på startskjermbildet](#page-25-0) for mer informasjon.

Trykk på **Startskjerm** på Innstillinger-skjermbildet.

## **Låseskjerm og sikkerhet**

### **Alternativer**

Endre innstillingene for sikring av enheten og SIM- eller USIM-kortet.

Trykk på **Låseskjerm og sikkerhet** på Innstillinger-skjermbildet.

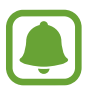

Hvilke alternativer som er tilgjengelige kan variere, avhengig av hvilken skjermlåsmetode som er valgt.

- **Skjermlåstype**: Endre skjermlåsmetoden.
- **Informasjon og appsnarveier**: Endre innstillinger for elementene som vises på låseskjermen.
- **Varsler på låseskjermen**: Angi om du vil vise varselsinnhold på låseskjermen eller ikke, og hvilke varsler som skal vises.
- **Innstillinger for sikker lås**: Endre skjermlåsinnstillingene for den valgte låsemetoden.
- **Fingeravtrykk**: Registrer fingeravtrykket ditt for å sikre enheten eller logge på Samsungkontoen din. Se [Fingeravtrykkgjenkjenning](#page-130-0) for mer informasjon.
- **Finn min mobil**: Aktiver eller deaktiver Finn min mobil-funksjonen. Gå inn på Finn min mobil-nettstedet (findmymobile.samsung.com) for å spore og kontrollere den tapte eller stjålne enheten.
- **Ukjente kilder**: Angi at enheten skal tillate installasjon av apper fra ukjente kilder.
- **Beskytt krypterte data**: Enhetens data krypteres for å hindre andre i å få tilgang til dem hvis du mister enheten eller den blir stjålet. For å bruke den krypterte enheten må du dekryptere enhetens data hver gang du slår på enheten. Du kan angi om enhetens data skal krypteres automatisk eller om det skal kreves en opplåsingskode. Det er ikke mulig å sikkerhetskopiere eller gjenopprette data når de er kryptert. Hvis du taster inn feil opplåsingskode flere ganger etter hverandre og når grensen for antall forsøk, blir enheten tilbakestilt til fabrikkinnstilte data.
- **Krypter SD-kort**: Still inn enheten til å kryptere filer på et minnekort.

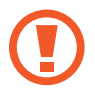

Hvis du tilbakestiller enheten til fabrikkens standardverdier med denne innstillingen aktivert, kan ikke enheten lese dine krypterte filer. Deaktiver derfor denne innstillingen før du tilbakestiller enheten.

• **Andre sikkerhetsinnstillinger**: Konfigurer ekstra sikkerhetsinnstillinger.

### <span id="page-130-0"></span>**Fingeravtrykkgjenkjenning**

For at gjenkjenning av fingeravtrykk skal fungere, må fingeravtrykksinformasjonen registreres og lagres på enheten. Når denne informasjonen er registrert, kan du stille inn enheten til å bruke fingeravtrykk til følgende funksjoner:

- **Skjermlås**
- Pålogging på Internett
- Bekreftelse av Samsung-konto.

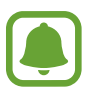

- Denne funksjonen kan være utilgjengelig, avhengig av område eller tjenesteleverandør.
- Fingeravtrykkgjenkjenning bruker de unike egenskapene i hvert fingeravtrykk til å forbedre sikkerheten på enheten din. Sannsynligheten for at fingeravtrykkssensoren skal ta feil av to fingeravtrykk, er svært lav. Men i sjeldne tilfeller der separate fingeravtrykk er svært like, kan sensoren gjenkjenne dem som identiske.
- Hvis du bruker fingeravtrykk som en metode for å låse skjermen kan ikke fingeravtrykk brukes for å låse opp skjermen etter å ha startet enheten på nytt. Du må låse opp enheten med et mønster, en PIN-kode eller et passord som du anga når du registrerer fingeravtrykket.
- Hvis fingeravtrykket ditt ikke blir gjenkjent, må du ta med enheten til et Samsungservicesenter for å få den tilbakestilt. Deretter må du registrere fingeravtrykkene dine på nytt.

#### **For bedre gjenkjenning av fingeravtrykk**

Når du skanner fingeravtrykkene dine på enheten, må du være oppmerksom på følgende forhold som kan virke inn på funksjonen:

- Hjem-tasten har en sensor for gjenkjenning av fingeravtrykk. Sørg for at Hjem-tasten ikke er ripet eller skadet av metallobjekter, som for eksempel mynter, nøkler eller smykker.
- Skjermbeskytteren som følger med enheten kan gjøre at fingeravtrykkssensoren ikke virker. Fjern skjermbeskytteren for å øke følsomheten for fingeravtrykk.
- Sørg for at området for gjenkjenning av fingeravtrykk og fingrene dine er rene og tørre.
- Enheten gjenkjenner kanskje ikke fingeravtrykk som er påvirket av rynker eller arr.
- Enheten gjenkjenner kanskje ikke fingeravtrykk fra små eller tynne fingre.
- Hvis du bøyer fingeren eller bruker fingertuppen, kan det hende at enheten ikke gjenkjenner fingeravtrykkene. Sørg for å dekke hele Hjem-tasten med fingeren.
- Du kan oppnå bedre gjenkjenning ved å registrere fingeravtrykk på hånden som oftest brukes til å utføre oppgaver på enheten.
- I tørre miljøer kan statisk elektrisitet bygge seg opp i enheten. Unngå å bruke denne funksjonen i tørre miljøer. Før du bruker funksjonen, bør du lade ut statisk elektrisitet ved å berøre et metallobjekt.

#### **Registrere fingeravtrykk**

- 1 Trykk på **Låseskjerm og sikkerhet** <sup>→</sup> **Fingeravtrykk** på Innstillinger-skjermbildet.
- 2 Lås opp skjermen med den forhåndsinnstilte skjermlåsingsmetoden. Hvis du ikke har angitt en skjermlåsingsmetode må du opprette en.
- 3 Trykk på **Legg til fingeravtrykk**.
- 4 Plasser fingeren på Hjem-tasten.
- $5$  Når enheten har oppdaget fingeren, løfter du den opp og plasserer den på Hjem-tasten én gang til.

Gjenta dette trinnet ved å bevege fingeren oppover eller nedover til fingeravtrykket er registrert.

Når et sprettoppvindu for fingeravtrykk vises, trykker du på **AKTIVER** for å bruke fingeravtrykket til å låse opp skjermen.

#### **Slette fingeravtrykk**

Du kan slette registrerte fingeravtrykk.

- 1 Trykk på **Låseskjerm og sikkerhet** <sup>→</sup> **Fingeravtrykk** på Innstillinger-skjermbildet.
- $2$  Lås opp skjermen med den forhåndsinnstilte skjermlåsingsmetoden.
- 3 Trykk på **REDIGER**.
- 4 Merk fingeravtrykkene som skal slettes og trykk på **FJERN**.

#### **Verifisere passordet for Samsung-kontoen din**

Du kan bruke fingeravtrykk til å verifisere passordet for Samsung-kontoen din. Du kan bruke et fingeravtrykk i stedet for å angi passordet, for eksempel når du kjøper innhold fra **Galaxy Apps**.

1 Trykk på **Låseskjerm og sikkerhet** <sup>→</sup> **Fingeravtrykk** på Innstillinger-skjermbildet.

 $2$  Lås opp skjermen med den forhåndsinnstilte skjermlåsingsmetoden.

- 3 Trykk på **Bekreft Samsung-kontoen**-bryteren for å aktivere denne funksjonen.
- 4 Logg på Samsung-kontoen din.

#### **Bruke fingeravtrykk til å logge på kontoer**

Du kan bruke fingeravtrykkene dine til å logge på nettsider som støtter lagring av passord.

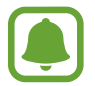

Denne funksjonen er bare tilgjengelig for nettsider som du åpner via **Internett**-appen.

- 1 Trykk på **Låseskjerm og sikkerhet** <sup>→</sup> **Fingeravtrykk** på Innstillinger-skjermbildet.
- 2 Lås opp skjermen med den forhåndsinnstilte skjermlåsingsmetoden.
- 3 Trykk på **Nettpålogging**-bryteren for å aktivere denne funksjonen.
- 4 Åpne en nettside som du vil logge på med et fingeravtrykk.
- 5 Skriv inn brukernavnet og passordet ditt, og trykk deretter på påloggingsknappen på nettsiden.
- 6 Merk av for **Logg deg på med fingeravtrykkene dine**, og trykk på **HUSK**. Du kan bruke fingeravtrykket ditt for å bekrefte kontoen og passordet ditt for å logge på nettsiden.

#### **Låse opp skjermen med fingeravtrykk**

Du kan låse opp skjermen med fingeravtrykket ditt i stedet for å bruke et mønster, en PIN-kode eller et passord.

- 1 Trykk på **Låseskjerm og sikkerhet** <sup>→</sup> **Fingeravtrykk** på Innstillinger-skjermbildet.
- 2 Lås opp skjermen med den forhåndsinnstilte skjermlåsingsmetoden.
- 3 Trykk på **Lås opp med fingeravtrykk**-bryteren for å aktivere denne funksjonen.
- 4 Legg fingeren på Hjem-tasten når låseskjermen vises for å skanne fingeravtrykket ditt.

## **Personvern og sikkerhet**

### **Alternativer**

Endre innstillingene for å opprettholde personvern og sikkerhet.

Trykk på **Personvern og sikkerhet** på Innstillinger-skjermbildet.

- **Posisjon**: Endre innstillinger for tillatelser for posisjonsinformasjon.
- **Apptillatelser**: Vis listen over funksjoner og apper som har tillatelser til å bruke dem. Du kan også redigere tillatelsesinnstillingene. Se [Angi apptillatelser](#page-56-0) for mer informasjon.
- **Privatmodus**: Aktiver privatmodus for å hindre at andre får tilgang til ditt personlige innhold. Se [Privatmodus](#page-135-0) for mer informasjon.
- **Rapporting av diagnostikkinfo**: Angi at enheten automatisk skal sende enhetens diagnostikk- og bruksinformasjon til Samsung.
- **Send SOS-meldinger**: Angi at enheten skal sende hjelp-meldinger ved å trykke på strømtasten tre ganger. Du kan også sende lydopptak sammen med meldingen til mottakerne. Se [Send SOS-meldinger](#page-137-0) for mer informasjon.

### <span id="page-135-0"></span>**Privatmodus**

Skjul personlig innhold på enheten for å unngå at andre får tilgang til det.

#### **Aktivere privatmodus**

1 Trykk på **Personvern og sikkerhet** <sup>→</sup> **Privatmodus** på Innstillinger-skjermbildet, og trykk deretter på bryteren for å aktivere denne funksjonen.

Hvis du aktiverer privatmodus for første gang, følger du instruksjonene på skjermen for å angi en tilgangskode for privatmodus.

2 Følg instruksjonene på skjermen for å angi den forhåndsinnstilte tilgangskoden for privatmodus.

Privatmodus aktiveres og  $\vec{n}$ -ikonet vises på statuslinjen.

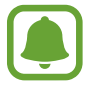

Du kan bare vise og få tilgang til skjulte elementer når privatmodus er aktivert. Deaktiver privatmodus for å skjule elementer som er lagret i den private mappen.

### **Skjule innhold**

- 1 Start en app på appskjermbildet for å skjule elementer.
- 2 Velg et element og trykk på **MER** <sup>→</sup> **Flytt til Privat**.

Hvis privatmodus ikke er aktivert, følger du instruksjonene på skjermen for å angi den forhåndsinnstilte tilgangskoden for privatmodus.

De valgte elementene flyttes til den private mappen.

### **Vise skjult innhold**

Du kan bare vise skjulte elementer når privatmodus er aktivert.

- 1 Trykk på **Personvern og sikkerhet** <sup>→</sup> **Privatmodus** på Innstillinger-skjermbildet, og trykk deretter på bryteren for å aktivere denne funksjonen.
- 2 Følg instruksjonene på skjermen for å angi den forhåndsinnstilte tilgangskoden for privatmodus.
- 3 Trykk på **Samsung** <sup>→</sup> **Mine filer** <sup>→</sup> **Privat** på appskjermbildet. Elementer som er flyttet til den private mappen, vises på skjermen.

#### **Slutte å skjule innhold**

- 1 Trykk på og hold et element i den private mappen, og merk deretter av skjulte elementer som du ønsker å slutte å skjule.
- 2 Trykk på **MER** <sup>→</sup> **Fjern fra Privat**.
- 3 Velg en mappe der elementene skal flyttes, og trykk på **OK**. Elementene flyttes til den valgte mappen.

#### **Deaktivere privatmodus automatisk**

Du kan angi at enheten skal deaktivere privatmodus automatisk hver gang skjermen slås av.

- 1 Trykk på **Personvern og sikkerhet** <sup>→</sup> **Privatmodus** på Innstillinger-skjermbildet, og trykk deretter på bryteren for å aktivere denne funksjonen.
- $2$  Følg instruksjonene på skjermen for å angi den forhåndsinnstilte tilgangskoden for privatmodus.
- 3 Trykk på **Deaktiver automatisk**-bryteren for å aktivere denne funksjonen.

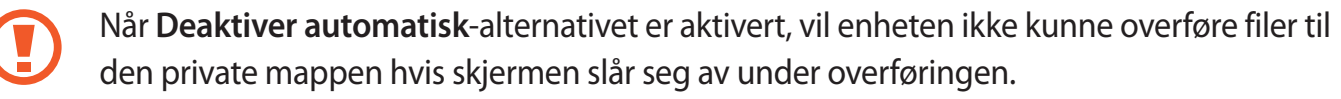

## <span id="page-137-0"></span>**Send SOS-meldinger**

Trykk raskt tre ganger på strømtasten i et nødstilfelle. Enheten sender meldinger til nødkontaktene dine. Meldingene inkluderer informasjon om din posisjon.

- 1 Trykk på **Personvern og sikkerhet** <sup>→</sup> **Send SOS-meldinger** på Innstillinger-skjermbildet, og trykk deretter på bryteren for å aktivere denne funksjonen.
- $2$  Følg instruksjonene på skjermen for å legge til nødkontakter hvis du ikke allerede har gjort det.

For å sende hjelp-meldinger med lydopptak eller bilder, trykker du på **Legg ved lydopptak** eller **Legg ved bilder**-bryteren for å aktivere disse funksjonene.

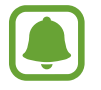

**Legg ved bilder**-alternativet er kanskje ikke tilgjengelig, avhengig av område eller tjenesteleverandør.

#### **Legge til nødkontakter**

Trykk på **Personvern og sikkerhet** → **Send SOS-meldinger** → **Send meldinger til** → **LEGG TIL** på Innstillinger-skjermbildet. Trykk på **Opprett kontakt** og angi kontaktinformasjon, eller trykk på **Velg fra kontakter** for å legge til en eksisterende kontakt som nødkontakt.

## **Enkel modus**

Enkel modus gir en enklere brukeropplevelse ved å bruke et enklere oppsett og større ikoner på startskjermbildet.

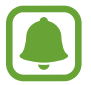

Enkelte appfunksjoner kan være utilgjengelige i enkel modus.

#### **Bytte til enkel modus**

- 1 Trykk **Enkel modus** <sup>→</sup> **Enkel modus** på Innstillinger-skjermbildet.
- 2 Velg apper under **Enkle apper** for å bruke et enklere oppsett.
- 3 Trykk på **UTFØRT**.

**Gå tilbake til standardmodus**

Stryk til venstre på startskjermbildet, og trykk på **Innstillinger** → **Enkel modus** → **Standardmodus** → **UTFØRT**.

#### **Administrere snarveier**

Hvis du vil legge til en snarvei til en app på startskjermbildet, stryker du til venstre, trykker på  $\Box$ og velger deretter en app.

Hvis du vil legge til en snarvei til en kontakt på startskjermbildet, stryker du til høyre og trykker på ...

Hvis du vil slette en snarvei fra startskjermbildet, trykker du på **REDIGER**, og velger en app eller kontakt som er merket med  $\bigodot$ .

## **Tilgjengelighet**

Konfigurer forskjellige innstillinger for å få bedre tilgjengelighet til enheten. Se [Tilgjengelighet](#page-143-0) for mer informasjon.

Trykk på **Tilgjengelighet** på Innstillinger-skjermbildet.

## <span id="page-139-0"></span>**Kontoer**

Legg til Samsung- og Google-kontoene dine eller andre kontoer som du vil synkronisere med.

#### **Legge til kontoer**

Enkelte apper som brukes på enheten, krever en registrert konto. Opprett kontoer for å få mest mulig ut av enheten din.

1 Trykk på **Kontoer** <sup>→</sup> **Legg til konto** på Innstillinger-skjermbildet.

- 2 Velg en kontotjeneste.
- $3$  Følg instruksjonene på skjermen for å fullføre konfigureringen av kontoen.

Hvis du vil synkronisere innhold med kontoene dine, velger du en konto og velger deretter elementer som skal synkroniseres.

#### **Fjerne kontoer**

Trykk på **Kontoer** på Innstillinger-skjermbildet, velg et kontonavn, velg kontoen som skal fjernes, og trykk deretter på **MER** → **Fjern konto**.

## **Sikkerhetskopier og nullstill**

Endre innstillingene for administrasjon av innstillinger og data.

Trykk på **Sikkerhetskopier og nullstill** på Innstillinger-skjermbildet.

- **Åpne Smart Switch**: Start **Smart Switch**, og overfør data fra den gamle enheten. Se [Overføre](#page-44-0)  [data fra din gamle enhet](#page-44-0) for mer informasjon.
- **Sikkerhetskopier mine data**: Sikkerhetskopier personlig informasjon og appdata til Samsung-serveren. Du kan også angi at enheten automatisk skal sikkerhetskopiere data.
- **Gjenopprett**: Gjenopprett tidligere sikkerhetskopiert personlig informasjon og appdata fra Samsung-kontoen.
- **Sikkerhetskopier mine data**: Still inn enheten til å sikkerhetskopiere innstillinger og appdata til Google-serveren.
- **Sikkerhetskopieringskonto**: Konfigurer eller rediger Google-sikkerhetskopikontoen din.
- **Automatisk gjenoppretting**: Still inn enheten til å automatisk gjenopprette innstillinger og appdata fra Google-serveren når apper installeres på nytt.
- **Automatisk omstart**: Still inn enheten til å starte på nytt på forhåndsinnstilte tidspunkter for å få optimal ytelse.
- **Nullstill innstillinger**: Tilbakestill innstillingene på enheten til fabrikkinnstillingene uten å slette data.
- **Tilbakestill nettverksinnstillinger**: Tilbakestill tilkoblingsinnstilingene for nettverket til fabrikkinnstillingene.
- **Nullstill til fabrikkdata**: Tilbakestill enheten til fabrikkinnstillingene og slett alle data.

## **Språk og inndata**

Velg enhetsspråk og endre innstillinger for for eksempel tastatur og taleinndata. Noen alternativer kan være utilgjengelige for det valgte språket.

Trykk på **Språk og inndata** på Innstillinger-skjermbildet.

- **Språk**: Velg et skjermspråk for alle menyer og apper.
- **Standardtastatur**: Velg standard tastaturtype for tekstinndata.
- **Samsung-tastatur:** Endre innstillingene for Samsung-tastaturet.
- **Google taleinntasting**: Endre innstillinger for taleinndata.
- **Tekst-til-tale**: Endre innstillingene for tekst-til-tale.
- **Markørhastighet**: Juster markørhastigheten for musen eller styreplaten som er koblet til enheten.

## **Batteri**

Vis batteristatus og endre alternativene for strømsparing.

Trykk på **Batteri** på Innstillinger-skjermbildet.

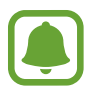

Brukstiden som er igjen viser gjenværende tid før batteriet går tomt for strøm. Brukstiden som er igjen kan variere, avhengig av enhetsinnstillingene og driftsforholdene.

- **BATTERIBRUK:** Vis hvor mye batteristrøm enheten bruker.
- **Strømsparing**: Aktiver strømsparingsmodus og endre innstillingene for denne modusen. Se [Strømsparingsmodus](#page-13-0) for mer informasjon.
- **Ultra strømsparingsmodus**: Utvid standbytiden og reduser batteriforbruket ved å vise et enklere oppsett og gi begrenset tilgang til en app. Se [Ultra strømsparingsmodus](#page-13-1) for mer informasjon.
- **Appstrømsparing**: Spar batterikapasitet ved å optimalisere batteribruken for hver app.
- **Prosent på statuslinjen**: Still inn enheten til å vise gjenværende batterilevetid.
- **Hurtiglading med kabel**: Angi om hurtiglading med kabel-funksjonen skal brukes til rask lading av enheten.
- **Trådløs hurtiglading**: Still inn enheten til å bruke funksjonen for trådløs hurtiglading. Når denne funksjonen er aktivert, kan den trådløse laderen avgi støy. Hvis du deaktiverer funksjonen, reduseres støyen, men det kan føre til langsommere lading.

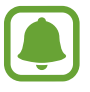

Dette alternativet vises når du plasserer enheten på en trådløs lader som støtter funksjonen for trådløs hurtiglading.

## **Lagring**

Vis minneinformasjon for enheten.

Trykk på **Lagring** på Innstillinger-skjermbildet.

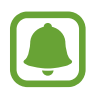

Den faktiske tilgjengelige kapasiteten til det interne minnet er mindre enn den angitte kapasiteten fordi operativsystemet og standardapper legger beslag på deler av minnet. Tilgjengelig kapasitet kan endres når du oppgraderer enheten.

## **Dato og tid**

Få tilgang til og endre følgende innstillinger for å styre hvordan enheten viser klokkeslett og dato.

Trykk på **Dato og tid** på Innstillinger-skjermbildet.

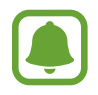

Hvis batteriet lades fullstendig ut eller tas ut av enheten, vil både klokkeslettet og datoen bli tilbakestilte.

- **Automatisk dato og klokkeslett**: Oppdater klokkeslettet automatisk når du beveger deg mellom ulike tidssoner. Når denne funksjonen er deaktivert kan du manuelt stille inn dato, tid og tidssone.
- **Bruk 24-timersformat**: Vis tid i 24-timersformat.

## **Brukerhåndbok**

Vis hjelpeinformasjon for å lære om hvordan du bruker enheten og appene eller konfigurerer viktige innstillinger.

Trykk på **Brukerhåndbok** på Innstillinger-skjermbildet.

## **Om enheten**

Få tilgang til enhetsinformasjon, rediger enhetsnavnet eller oppdater enhetsprogramvaren. Trykk på **Om enheten** på Innstillinger-skjermbildet.

# **Tillegg**

## <span id="page-143-0"></span>**Tilgjengelighet**

## **Om Tilgjengelighet**

Gjør tilgjengeligheten bedre med funksjoner som gjør enheten lettere å bruke for brukere med redusert syn, hørsel eller nedsatt bevegelighet i fingrene.

Trykk på **Innstillinger** → **Tilgjengelighet** på appskjermbildet.

### **Bruke Hjem-tasten til å åpne tilgjengelighetsmenyer**

På appskjermbildet trykker du på **Innstillinger** → **Tilgjengelighet** → **Direkte tilgang**, og trykker deretter på bryteren for å aktivere denne funksjonen. Velg deretter en tilgjengelighetsmeny som du vil åpne når du trykker raskt tre ganger på Hjem-tasten.

Du har tilgang til følgende tilgjengelighetsmenyer.

- Tilgjengelighet
- Voice Assistant
- Universalbryter
- Forstørrelsesvindu
- Negative farger
- Gråskala
- Fargejustering
- Samhandlingskontroll
## **Voice Assistant (taletilbakemelding)**

### **Aktivere eller deaktivere Voice Assistant**

Når du aktiverer Voice Assistant, startes taletilbakemelding på enheten. Når du trykker én gang på den valgte funksjonen, leser enheten teksten på skjermen høyt. Du aktiverer funksjonen ved å trykke to ganger på den.

På appskjermbildet trykker du på **Innstillinger** → **Tilgjengelighet** → **Syn** → **Voice Assistant**, og deretter trykker du på bryteren for å aktivere denne funksjonen.

For å deaktivere Voice Assistant trykker du på bryteren og deretter raskt to ganger hvor som helst på skjermen.

Når du aktiverer Voice Assistant for første gang, vil veiledningen starte etter aktivering. Du kan spille den av på nytt ved å klikke på **Voice Assistant-hjelp**.

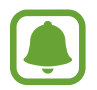

Enkelte funksjoner er ikke tilgjengelige når du bruker Voice Assistant.

### **Styre skjermen med fingerbevegelser**

Du kan bruke forskjellige fingerbevegelser for å styre skjermen mens du bruker Voice Assistant.

#### **Bevegelser med én finger**

- Trykke én gang: Les elementet under fingeren høyt. For å utforske skjermen plasserer du en finger på skjermen, og beveger den på skjermen.
- Trykke to ganger: Åpne det valgte elementet. Når de valgte elementene leses høyt, og du hører elementet som du ønsker, slipper du fingeren fra elementet. Trykk deretter raskt to ganger hvor som helst på skjermen.
- Trykke raskt to ganger på og holde på skjermen: Flytt et element eller gå inn på et tilgjengelig alternativ.
- Stryke til venstre: Gå til det forrige elementet.
- Stryke til høyre: Gå til det neste elementet.
- Stryke opp- eller nedover: Endre de nyeste innstillingene for kontekstmenyen. Flytt markøren bak- eller forover for å velge tekst når du er i tekstvalgmodus.
- Stryke til venstre og deretter til høyre i én bevegelse: Bla oppover på skjermen.
- Stryke til høyre og deretter til venstre i én bevegelse: Bla nedover på skjermen.
- Stryke oppover, så nedover i én bevegelse: Gå til første element på skjermen. Flytt markøren til begynnelsen av teksten mens du er i tekstvalgmodus.
- Stryke nedover, så oppover i én bevegelse: Gå til siste element på skjermen. Flytt markøren til slutten av teksten mens du er i tekstvalgmodus.

#### **Bevegelser med to fingre**

- Trykke én gang: Sett på pause eller gjenoppta taletilbakemelding.
- Trykke to ganger: Start, sett på pause eller gjenoppta avspilling.
- Trykke tre ganger: Sjekk gjeldende klokkeslett, gjenværende batterikapasitet og mer. Hvis du vil endre hvilke elementer som skal leses opp høyt, åpner du appskjermbildet og trykker på **Innstillinger** → **Tilgjengelighet** → **Syn** → **Voice Assistant** → **INNSTILLINGER** → **Statuslinjeinformasjon**.
- Trykke raskt to ganger på og holde skjermen: Aktiver eller deaktiver tekstvalgmodus.
- Stryke til venstre: Gå til neste side. Klipp ut valgt tekst når du er i tekstvalgmodus.
- Stryke til høyre: Gå tilbake til forrige side. Lim inn den kopierte teksten når du er i tekstvalgmodus.
- Stryke oppover: Bla nedover på listen. Kopier valgt tekst når du er i tekstvalgmodus.
- Stryke nedover: Bla oppover på listen. Velg all tekst når du er i tekstvalgmodus.
- Stryke i hvilken som helst retning på låseskjermen: Lås opp skjermen.
- Stryke nedover fra toppen av skjermen: Åpne varselspanelet.

#### **Bevegelser med tre fingre**

- Trykke én gang: Begynn å lese elementer høyt fra toppen.
- Trykke to ganger: Begynn å lese fra det neste elementet.
- Trykke tre ganger: Les den sist valgte teksten og kopier den til utklippstavlen.
- Stryke til venstre eller høyre: Åpne kontekstmenyen og bla gjennom alternativene.
- Stryke opp- eller nedover: Endre tekstlesning og velge detaljnivå.

### **Bruke kontekstmenyen**

Stryk til venstre eller høyre med tre fingre når du bruker Voice Assistant. Kontekstmenyen vises og enheten vil lese alternativene høyt. Stryk til venstre eller høyre med tre fingre for å bla gjennom alternativene. Når du hører det alternativet som du ønsker, stryker du opp- eller nedover for å bruke alternativet eller justere innstillingene for det. Når du for eksempel hører **Enhetsvolum**, kan du justere volumet ved å stryke opp- eller nedover.

### **Legge til og behandle bildeetiketter**

Du kan tilordne etiketter til bilder på skjermen. Enheten leser etikettene høyt når bildene velges. Legg etiketter til umerkede bilder ved å trykke på skjermen to ganger med tre fingre og holde på den.

Hvis du vil administrere etikettene, åpner du appskjermbildet og trykker på **Innstillinger** → **Tilgjengelighet** → **Syn** → **Voice Assistant** → **INNSTILLINGER** → **Administrer tilpassede etiketter**.

### **Konfigurere innstillinger for Voice Assistant**

Du kan konfigurere innstillinger for Voice Assistant etter behov.

På appskjermbildet trykker du på **Innstillinger** → **Tilgjengelighet** → **Syn** → **Voice Assistant** → **INNSTILLINGER**.

- **Talevolum**: Velg volumnivået for taletilbakemelding.
- **Talehastighet**: Velg en hastighet for taletilbakemelding.
- **Toneendringer**: Still inn enheten til å lese teksten høyt med en annen tonehøyde mens du bruker et tastatur.
- **Tilbakemelding fra tastatur**: Still inn enheten til å lese navnet på elementet under fingeren din høyt mens du bruker et tastatur.
- **Snakk mens skjerm er av**: Angi at enheten skal lese varsler høyt når skjermen er slått av.
- **Bruk nærhetssensor**: Angi at enheten skal sette taletilbakemelding på pause når du plasserer hånden over nærhetssensoren øverst på enheten.
- **Rist for å lese videre**: Angi at enheten skal lese tekst på skjermen høyt når du rister på enheten. Du kan velge mellom forskjellige ristehastigheter.

#### **Tillegg**

- **Les opp fonetisk alfabet**: Angi at enheten skal si et ord som begynner med bokstaven du trykker på og holder på tastaturet.
- **Les opp brukstips**: Angi at enheten skal lese brukertips høyt når du velger et element ved å stryke over skjermen.
- **Vibrasjonstilbakemelding**: Angi at enheten skal vibrere når du utforsker skjermen.
- **Tilbakemelding med lyd**: Angi at enheten skal avgi en lyd når du utfører handlinger på skjermen, for eksempel når du blar på skjermen, og mer.
- **Fokuser på tale**: Angi at enheten skal skru ned medievolumet når enheten leser et element høyt.
- **Volum for tilbakemelding med lyd**: Juster volumet på lyden som spilles av når du berører skjermen for å styre enheten. Denne funksjonen er tilgjengelig når **Tilbakemelding med lyd** er aktivert.
- **Stor markør**: Angi at enheten skal gjøre rammen til den firkantede markøren som vises når du berører et element tykkere.
- **Tilbake- og nyligtasttilbakemelding**: Angi at enheten skal gi taletilbakemelding når du trykker én gang på  $\Box$ eller  $\Box$ . Trykk raskt to ganger på  $\Box$ eller  $\Box$  for å bruke tastene.
- **Hurtigmeny**: Velg kontekstuelle menyalternativer som vises når du stryker til høyre eller venstre med tre fingre.
- **Administrer tilpassede etiketter**: Administrer etikettene du har lagt til.
- **Statuslinjeinformasjon**: Velg elementer som skal leses høyt når du trykker på skjermen tre ganger med to fingre.
- **Utvikleralternativer**: Angi alternativer for apputvikling.

### **Bruke enheten med skjermen avslått**

For personvern kan du angi at enheten skal virke som normalt med skjermen avslått. Skjermen slår seg ikke på når du trykker på Hjem-tasten eller på skjermen. Funksjoner som er aktivert for øyeblikket, slås ikke av når skjermen slås av.

På appskjermbildet trykker du på **Innstillinger → Tilgjengelighet → Syn** og deretter på **Mørk skjerm**-bryteren for å aktivere denne funksjonen. Du kan aktivere eller deaktivere denne funksjonen ved å trykke to ganger på strømtasten.

### **Lese passord høyt**

Du kan angi at enheten skal lese passordet høyt når du angir passordet mens Voice Assistant er aktivert.

På appskjermbildet trykker du på **Innstillinger → Tilgjengelighet → Syn**, og deretter på Uttal **passord**-bryteren for å aktivere denne funksjonen.

### **Angi tekst-til-tale-funksjoner**

Du kan endre innstillingene for tekst-til-tale-funksjonene som brukes når Voice Assistant er aktivert, som for eksempel språk, hastighet og mer.

På appskjermbildet trykker du på **Innstillinger** → **Tilgjengelighet** → **Syn** → **Tekst-til-tale**, og bruker deretter følgende funksjoner:

- **Foretrukket TTS-motor**: Velg en motor for tekst-til-tale-funksjonen.
- **Talehastighet**: Juster hastigheten for tekst-til-tale-funksjonen.
- **Status for standardspråk**: Vis språket som brukes for tekst-til-tale-funksjonen.

### **Skrive inn tekst med tastaturet**

Du kan vise tastaturet ved å trykke på tekstinndatafeltet og deretter trykke raskt to ganger hvor som helst på skjermen.

Hvis du vil aktivere funksjonen for rask tasteangivelse, åpner du appskjermbildet, trykker på **Innstillinger** → **Tilgjengelighet** → **Syn** og deretter på **Rask tasteangivelse**-bryteren for å aktivere denne funksjonen.

Når du berører tastaturet med fingeren, leser enheten høyt tegnene på tastene under fingeren. Når du hører tegnet som du vil ha, slipper du fingeren fra skjermen for å velge det. Tegnet skrives inn, og enheten leser teksten høyt.

Hvis **Rask tasteangivelse** ikke er aktivert, slipper du fingeren fra tegnet som du ønsker, og trykker deretter raskt to ganger hvor som helst på skjermen.

### **Angi flere tegn**

Trykk på og hold en tast på tastaturet for å angi flere tegn som er tilgjengelige for tasten. Et sprettoppvindu vises over tasten som viser tilgjengelige tegn. Hvis du vil velge et tegn, drar du fingeren på sprettoppvinduet til du hører tegnet som du ønsker, og deretter slipper du den.

## **Syn**

### **Legge lydopptak til taleetiketter**

Du kan bruke taleetiketter til å skille mellom gjenstander med lignende fasong ved å feste etiketter til dem. Du kan spille inn og tildele et lydopptak til en NFC-aktivert taleetikett. Lydopptaket spilles av når du plasserer enheten i nærheten av etiketten.

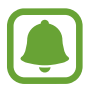

Slå på NFC-funksjonen før du bruker denne funksjonen.

- 1 På appskjermbildet trykker du på **Innstillinger** <sup>→</sup> **Tilgjengelighet** <sup>→</sup> **Syn** <sup>→</sup> **Taleetikett**. Taleopptakeren vil starte.
- 2 Trykk på  $\odot$  for å starte innspillingen. Snakk direkte inn i mikrofonen.
- 3 Trykk på **OK** for å stoppe når du er ferdig med opptaket.
- $\mathbf 4$  Hold baksiden av enheten over taleetiketten. Informasjonen i lydopptaket vil bli skrevet til taleetiketten.

### **Endre skriftstørrelsen**

Du kan endre skriftstørrelsen som vises på skjermen.

På appskjermbildet trykker du på **Innstillinger** → **Tilgjengelighet** → **Syn** → **Skriftstørrelse**.

Hvis du vil bruke større skriftstørrelser, trykker du på **Større skriftstørrelser**-bryteren for å aktivere denne funksjonen. Deretter kan du dra justeringslinjen for å endre skriftstørrelsen. Når du angir skriftstørrelsen til **Svært stor**, kan det hende at skriftstørrelsen ikke kan brukes i enkelte apper.

### **Bruke skrifter med høy kontrast**

Juster farge og kontur på skrifter for å øke kontrasten mellom tekst og bakgrunn.

På appskjermbildet trykker du på **Innstillinger** → **Tilgjengelighet** → **Syn** og deretter på **Skrifter med høy kontrast**-bryteren for å aktivere denne funksjonen.

### **Bruke tastatur med høy kontrast**

Øk størrelsen på Samsung-tastaturet og endre tastefargene for å øke kontrasten mellom tekst og bakgrunn.

På appskjermbildet trykker du på **Innstillinger → Tilgjengelighet → Syn** og deretter på **Tastatur med høy kontrast**-bryteren for å aktivere denne funksjonen.

### **Vise tasteformene**

Vis tasteformene med skyggelagte bakgrunner for å gjøre dem tydeligere.

På appskjermbildet trykker du på **Innstillinger → Tilgjengelighet → Syn** og deretter på **Vis knappeformer**-bryteren for å aktivere denne funksjonen.

### **Bruke et forstørrelsesvindu**

Du kan aktivere et forstørrelsesvindu for å zoome inn på skjermbildet for å se en større versjon av innholdet.

På appskjermbildet trykker du på **Innstillinger** → **Tilgjengelighet** → **Syn** → **Forstørrelsesvindu**, og deretter på bryteren for å aktivere denne funksjonen. Forstørrelsesvinduet vises på skjermen.

Dra forstørrelsesvinduet til det området på skjermen som du vil zoome inn på.

### **Forstørre skjermen**

Du kan forstørre skjermbildet og zoome inn på et bestemt område.

På appskjermbildet trykker du på **Innstillinger → Tilgjengelighet → Syn → Forstørrelsesbevegelser**, og trykker deretter på bryteren for å aktivere denne funksjonen.

- Zoome inn og ut: Trykk raskt tre ganger på skjermen for å zoome inn på et bestemt område. Trykk raskt tre ganger på skjermen på nytt for å gå tilbake til normal visning.
- Utforske skjermen ved rulling: Dra to eller flere fingre rundt på det forstørrede skjermbildet.
- Justere zoomforhold: Klyp sammen to eller flere fingre på det forstørrede skjermbildet, eller spre dem fra hverandre.

Du kan også forstørre skjermbildet midlertidig ved å trykke raskt tre ganger på skjermen og deretter holde. Dra fingeren for å utforske skjermbildet mens du holder på skjermen. Slipp opp fingeren for å gå tilbake til vanlig visning.

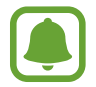

- Tastaturer på skjermen kan ikke forstørres.
- Når denne funksjonen er aktivert, kan ytelsen i enkelte apper, som for eksempel **Telefon** og **Kalkulator**, bli påvirket.

### **Konvertere skjermen til gråskalamodus.**

Du kan vise fargene på skjermen som gråtoner.

På appskjermbildet trykker du på **Innstillinger → Tilgjengelighet → Syn**, og deretter på **Gråskala**-bryteren for å aktivere denne funksjonen.

### **Reversere visningsfargene**

Du kan bedre synligheten på skjermen for å gjøre det enklere for brukerne å gjenkjenne tekst på skjermen.

På appskjermbildet trykker du på **Innstillinger → Tilgjengelighet → Syn**, og deretter på **Negative farger**-bryteren for å aktivere denne funksjonen.

## **Fargejustering**

Du kan justere hvordan farger vises på skjermen, hvis du har problemer med å skille mellom farger. Enheten endrer fargene til farger som er lettere å kjenne igjen.

På appskjermbildet trykker du på **Innstillinger** → **Tilgjengelighet** → **Syn** → **Fargejustering**, og deretter på bryteren for å aktivere denne funksjonen. Følg instruksjonene på skjermen for å fullføre fargejusteringsprosessen.

## **Hørsel**

### **Lyddetektorer**

Du kan stille inn enheten til å vibrere når den registrerer at dørklokken ringer eller at et barn gråter.

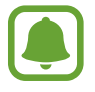

Når du bruker talegjenkjenning, for eksempel **S Voice**, virker ikke lyddetektorene.

### **Barnegråtdetektor**

På appskjermbildet trykker du på **Innstillinger** → **Tilgjengelighet** → **Hørsel** → **Lyddetektorer**, og deretter på **Barnegråtdetektor**-bryteren for å aktivere denne funksjonen. Enheten vil vibrere når den registrerer lyd og varselet vil lagres som en logg.

### **Tillegg**

### **Ringeklokkedetektor**

- 1 På appskjermbildet trykker du på **Innstillinger** <sup>→</sup> **Tilgjengelighet** <sup>→</sup> **Hørsel** <sup>→</sup> **Lyddetektorer**, og deretter på **Ringeklokkedetektor**-bryteren for å aktivere denne funksjonen.
- 2 Trykk på  $\bullet$  for å gjøre et opptak av ringeklokken din.

Enheten vil oppdage og gjøre et opptak av ringeklokken.

 $3$  Trykk på  $\bullet$  og ring på ringeklokken for å kontrollere at den er riktig registrert. Når enheten oppdager lyden av ringeklokken, trykker du på **OK**.

Hvis du vil endre ringeklokkelyden, trykker du på **Endre ringeklokkelyd**.

Enheten vil vibrere når den registrerer lyd og varselet vil lagres som en logg.

### **Stille inn fotolysvarsel**

Angi at fotolyset skal blinke når en alarm starter eller når du mottar varsler, for eksempel innkommende anrop og nye meldinger.

På appskjermbildet trykker du på **Innstillinger → Tilgjengelighet → Hørsel** og deretter på **Lysblinkvarsel**-bryteren for å aktivere denne funksjonen.

### **Slå av alle lyder**

Du kan angi at alle lyder på enheten skal dempes, som for eksempel medielyder og stemmen til anroperen under en samtale.

På appskjermbildet trykker du på **Innstillinger** → **Tilgjengelighet** → **Hørsel**, og deretter på **Slå av alle lyder**-bryteren for å aktivere denne funksjonen.

### **Innstillinger for undertekster**

På appskjermbildet trykker du på **Innstillinger → Tilgjengelighet → Hørsel → Samsungundertekster (CC)** eller **Google-undertekster (CC)**, og deretter på bryteren for å aktivere denne funksjonen.

Velg et alternativ for å konfigurere tekstinnstillingene.

### **Justere lydbalansen**

Du kan angi at enheten skal justere lydbalansen når du bruker et hodesett.

- 1 Koble til et hodesett til enheten og ta det på.
- 2 På appskjermbildet trykker du på **Innstillinger** <sup>→</sup> **Tilgjengelighet** <sup>→</sup> **Hørsel**.
- 3 Dra justeringsbryteren under **Venstre/høyre lydbalanse** til venstre eller høyre for å justere lydbalansen.

## **Monolyd**

Monolyd kombinerer stereolyd i ett signal som spilles i alle hodesetthøyttalerne. Bruk dette alternativet hvis du har nedsatt hørsel eller hvis det er mer praktisk for deg å bruke bare én øreplugg.

På appskjermbildet trykker du på **Innstillinger → Tilgjengelighet → Hørsel**, og deretter på **Monolyd**-bryteren for å aktivere denne funksjonen.

## **Smidighet og samhandling**

## **Universalbryter**

Du kan styre berøringsskjermen ved å koble til en ekstern bryter, ved å trykke på skjermen eller ved å bruke hodebevegelser og ansiktsuttrykk.

På appskjermbildet trykker du på **Innstillinger** → **Tilgjengelighet** → **Smidighet og samhandling** → **Universalbryter**, og deretter på bryteren for å aktivere denne funksjonen. Hvis universalbryterne ikke er registrert på enheten, trykker du på **LEGG TIL BRYTER**, og angir bryterne som skal kontrollere enheten.

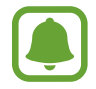

For å aktivere universalbryterfunksjonen må minst én bryter være registrert på enheten.

For å angi brytere som skal kontrollere enheten trykker du på **INNSTILLINGER** → **Brytere**. Trykk tre ganger på Hjem-tasten for å deaktivere denne funksjonen.

### **Assistentmeny**

### **Vise ikonet for assistentsnarvei**

Du kan stille inn enheten til å vise ikonet for assistentsnarvei for tilgang til apper, funksjoner og innstillinger. Du kan lett styre enheten ved å trykke på assistentmenyene på ikonet.

- 1 På appskjermbildet trykker du på **Innstillinger** <sup>→</sup> **Tilgjengelighet** <sup>→</sup> **Smidighet og samhandling** → **Assistentmeny**.
- 2 Trykk på bryteren for å aktivere denne funksjonen.

Ikonet for assistentsnarvei vises nederst til høyre på skjermen.

3 Trykk på **Dominerende hånd** for å flytte ikonet for assistentsnarvei til en passende plassering.

### **Få tilgang til assistentmenyer**

Ikonet for assistentsnarvei vises som et flytende ikon for å gi enkel tilgang til assistentmenyer fra alle skjermbilder.

Når du trykker på ikonet for assistentsnarvei, utvides ikonet litt, og assistentmenyene vises på ikonet. Trykk på opp- eller nedpilen for å gå til andre paneler, eller bla opp eller ned på skjermen for å velge andre menyer.

#### **Bruke markøren**

Trykk på **Markør** på assistentmenyen. Du kan styre skjermen med små fingerbevegelser på berøringsområdet. Dra fingeren på berøringsområdet for å flytte markøren. Du kan også trykke på skjermen for å velge elementer under markøren.

Du kan bruke følgende alternativer:

- $\cdot \ll / \gg$ : Bla til venstre eller høyre på skjermen.
- $\cdot \quad \hat{\otimes} \times \hat{\otimes}$ : Bla opp eller ned på skjermen.
- $\cdot$   $\oplus$  : Forstørr området der markøren står.
- $\cdot$   $\cdot$   $\cdot$   $\cdot$   $\cdot$  Flytt berøringsområdet til en annen plassering.
- $\cdot$   $\times$ : Lukk berøringsområdet.

Hvis du vil endre berøringsområdet og markørinnstillingene, åpner du appskjermbildet og trykker på **Innstillinger** → **Tilgjengelighet** → **Smidighet og samhandling** → **Assistentmeny**. Tilpass deretter innstillingene under **Styreplate- og markørinnst.**

**Bruke utvidede assistentmenyer**

Du kan angi at enheten skal vise utvidede assistentmenyer for utvalgte apper.

På appskjermbildet trykker du på **Innstillinger** → **Tilgjengelighet** → **Smidighet og samhandling** → **Assistentmeny** → **Assistent pluss**, trykker på bryteren for å aktivere denne funksjonen, og velger deretter apper.

## **Slå på skjerm enkelt**

Slå på skjermen ved å bevege hånden din over sensoren øverst på enheten. Du kan slå på skjermen uten å trykke på en eneste tast. Når du bruker denne funksjonen, må du plassere enheten på en plan flate med skjermen oppover eller holde den godt fast for å unngå at den beveger seg.

På appskjermbildet trykker du på **Innstillinger** → **Tilgjengelighet** → **Smidighet og samhandling** → **Slå på skjerm enkelt**, og deretter på bryteren for å aktivere denne funksjonen.

## **Trykk på og hold-forsinkelse**

Du kan angi gjenkjenningstiden for å trykke på og holde skjermen.

På appskjermbildet trykker du på **Innstillinger** → **Tilgjengelighet** → **Smidighet og samhandling** → **Trykk på og hold-forsinkelse** og velger deretter et alternativ.

## **Samhandlingskontroll**

Du kan aktivere modus for samhandlingskontroll for å begrense enhetens reaksjon på inndata mens du bruker apper.

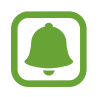

Denne funksjonen er ikke tilgjengelig når du aktiverer **Dra håndflaten over for å ta et bilde**, **Direkteanrop**, **Smartvarsel** eller **Enkel lyd av**.

1 På appskjermbildet trykker du på **Innstillinger** <sup>→</sup> **Tilgjengelighet** <sup>→</sup> **Smidighet og samhandling** → **Samhandlingskontroll**.

### **Tillegg**

- 2 Trykk på bryteren for å aktivere denne funksjonen.
- $3$  Trykk på og hold inne Hjem- og volum ned-tasten samtidig mens du bruker en app.
- 4 Juster størrelsen på rammen, eller tegn en linje rundt området som du vil begrense.
- 5 Trykk på **OK**.

Enheten viser det begrensede området. Det begrensede området vil ikke reagere når du tar på det, og enhetens fysiske taster blir deaktivert. Du kan imidlertid aktivere funksjoner for strømtasten, volumtasten og tastaturet i modus for samhandlingskontroll.

Hvis du vil deaktivere modus for samhandlingskontroll, trykker du på og holder inne Hjem- og volum ned-tasten samtidig.

## **Retningslås**

Du kan lage en retningskombinasjon for å låse opp skjermen.

- 1 På appskjermbildet trykker du på **Innstillinger** <sup>→</sup> **Tilgjengelighet** <sup>→</sup> **Retningslås**, og deretter på bryteren for å aktivere denne funksjonen.
- 2 Dra fingeren opp, ned, til venstre eller høyre mer enn fire ganger, og trykk deretter på **FORTSETT**.
- 3 Tegn retningskombinasjonen på nytt for å bekrefte den, og trykk deretter på **BEKREFT**.

## **Varselspåminnelse**

Du kan bruke denne funksjonen til å bli minnet på varsler som du ikke har sjekket etter en viss tid.

På appskjermbildet trykker du på **Innstillinger** → **Tilgjengelighet** → **Varselspåminnelse**, og deretter på bryteren for å aktivere denne funksjonen.

Hvis du vil angi at enheten skal vibrere når du har varsler som du ikke har sjekket, trykker du på **Vibrasjon**-bryteren for å aktivere denne funksjonen.

Hvis du vil angi et intervall mellom varsler, trykker du på **Påminnelsesintervall**.

Hvis du vil at apper skal varsle om varslinger, velger du apper i **Vis varsler fra**.

## **Besvare anrop eller avslutte samtaler**

Du kan endre metoden for å besvare anrop eller avslutte samtaler.

På appskjermbildet trykker du på **Innstillinger** → **Tilgjengelighet** → **Besvare anrop og avslutte samtaler**.

Velg ønsket metode.

## **Bruke ettrykksmodus**

Når en alarm starter eller du har et innkommende anrop, kan du trykke på knappen for å stoppe alarmen eller besvare anropet i stedet for å dra den.

På appskjermbildet trykker du på **Innstillinger → Tilgjengelighet**, og deretter på **Ettrykksmodus**-bryteren for å aktivere denne funksjonen.

## **Administrere tilgjengelighetsinnstillinger**

## **Lagre tilgjengelighetsinnstillinger i en fil**

Eksporter de gjeldende tilgjengelighetsinnstillingene i en fil.

På appskjermbildet trykker du på **Innstillinger → Tilgjengelighet → Adm. tilgjengelighet → Importer/Eksporter** → **Eksporter til Mine filer**.

### **Importere en fil med tilgjengelighetsinnstillinger**

Importer en fil med tilgjengelighetsinnstillinger, og oppdater gjeldende innstillinger.

På appskjermbildet trykker du på **Innstillinger → Tilgjengelighet → Adm. tilgjengelighet → Importer/Eksporter** → **Importer fra Mine Filer**. Velg en fil som skal importeres, og trykk på **OK**. Tilgjengelighetsinnstillingene oppdateres i henhold til den importerte filen.

## **Dele filer med tilgjengelighetsinnstillinger**

Del filene med tilgjengelighetsinnstillinger med andre via e-post, Wi-Fi Direct, Bluetooth og annet.

På appskjermbildet trykker du på **Innstillinger** → **Tilgjengelighet** → **Adm. tilgjengelighet** → **Del via**. Velg deretter tilgjengelighetsfilene, og trykk på **OK**. Velg en delingsmetode, og følg instruksjonene på skjermen for å dele filene.

# **Feilsøking**

Vennligst prøv følgende løsninger før du kontakter et Samsung-servicesenter. Det kan hende at enkelte situasjoner ikke gjelder for din enhet.

## **Når du slår på enheten, eller mens du bruker den, ber den deg om å angi én av følgende koder:**

- Passord: Når enhetens låsefunksjon er aktivert, må du oppgi passordet som du valgte for enheten.
- PIN-kode: Når du bruker enheten for første gang, eller kontroll av PIN-kode er aktivert, må du oppgi PIN-koden som fulgte med SIM- eller USIM-kortet ditt. Du kan deaktivere denne funksjonen ved å bruke Lås SIM-kort-menyen.
- PUK-kode: SIM- eller USIM-kortet ditt er blokkert, normalt sett som følge av feil inntasting av PIN-koden flere ganger. Du må angi PUK-koden som du har fått av din tjenesteleverandør.
- PIN2-kode: Når du åpner en meny som krever en PIN2-kode, må du angi PIN2-koden som fulgte med SIM- eller USIM-kortet ditt. Kontakt din tjenesteleverandør for å få mer informasjon.

## **Enheten din viser feilmeldinger for nettverk eller tjeneste**

- Når du befinner deg i områder med svakt signal eller dårlig mottak, kan det hende at du mister mottakerforholdet. Forflytt deg til et annet område og forsøk på nytt. Når du forflytter deg, kan det hende at feilmeldingene gjentas flere ganger.
- Du kan ikke åpne enkelte alternativer uten et abonnement. Kontakt din tjenesteleverandør for å få mer informasjon.

## **Enheten din slår seg ikke på**

Når batteriet er fullstendig utladet, slås ikke enheten på. Lad batteriet helt opp før du slår på enheten.

## **Berøringsskjermen reagerer sakte eller feil**

- Hvis du fester en skjermbeskytter eller tilleggsutstyr på berøringsskjermen, kan det hende at berøringsskjermen ikke fungerer korrekt.
- Hvis du bruker hansker eller vanter, hvis hendene dine ikke er rene når du berører skjermen, eller hvis du trykker på skjermen med skarpe gjenstander eller med fingertuppene, kan det hende at berøringsskjermen ikke fungerer.
- Fuktige forhold eller kontakt med vann kan føre til at berøringsskiermen ikke fungerer.
- Start enheten din på nytt for å fjerne alle midlertidige programvarefeil.
- Kontroller at enhetens programvare er oppgradert til den nyeste versjonen.
- Hvis berøringsskjermen er ripet eller skadet, går du til et Samsung-servicesenter.

## **Enheten din fryser eller får en uopprettelig feil**

Prøv følgende løsninger. Hvis problemet fremdeles ikke er løst, tar du kontakt med et Samsungservicesenter.

### **Starte enheten på nytt**

Hvis enheten fryser eller henger seg opp, kan det hende at du må lukke apper eller slå av og på enheten igjen.

### **Tvungen omstart**

Hvis enheten din har låst seg og ikke reagerer, trykker du på og holder inne strømtasten og volum ned-tasten samtidig i mer enn 7 sekunder for å starte den på nytt.

### **Nullstilling av enheten**

Hvis metodene over ikke løser problemet, kan du utføre en tilbakestilling til fabrikkinnstilte data.

På appskjermbildet trykker du på **Innstillinger → Sikkerhetskopier og nullstill → Nullstill til fabrikkdata** → **TILBAKESTILL ENHET** → **SLETT ALT**. Før du utfører en tilbakestilling til fabrikkinnstilte data, må du huske å ta sikkerhetskopier av alle viktige data som er lagret på enheten.

## **Anrop kobles ikke til**

- Kontroller at du bruker korrekt mobilnett.
- Kontroller at du ikke har angitt anropssperring for telefonnummeret som du ringer til.
- Kontroller at du ikke har angitt anropssperring for telefonnummeret som ringer til deg.

## **Andre hører ikke at du snakker under en samtale**

- Kontroller at du ikke dekker til den innebygde mikrofonen.
- Kontroller at mikrofonen er i nærheten av munnen din.
- Hvis du bruker et hodesett må du kontrollere at det er riktig tilkoblet.

## **Det er ekko under en samtale**

Tilpass lydstyrken ved å trykke på volumtasten, eller forflytt deg til et annet område.

## **Tilkoblingen til et mobilnett eller Internett blir ofte frakoblet, eller lydkvaliteten er dårlig**

- Kontroller at du ikke blokkerer enhetens innvendige antenne.
- Når du befinner deg i områder med svakt signal eller dårlig mottak, kan det hende at du mister mottakerforholdet. Det kan også hende at du har tilkoblingsproblemer grunnet problemer med tjenesteleverandørens basestasjon. Forflytt deg til et annet område og forsøk på nytt.
- Når du bruker enheten mens du forflytter deg, kan trådløse nettverkstjenester deaktiveres grunnet problemer med tjenesteleverandørens nettverk.

## **Batteriikonet er tomt**

Batterinivået er lavt. Lad opp batteriet.

## **Batteriet lader ikke korrekt (for Samsung-godkjente ladere)**

- Kontroller at laderen er koblet til på riktig måte.
- Oppsøk et Samsung-servicesenter, og få skiftet batteriet.

## **Batteriet tømmes raskere enn da det ble kjøpt**

- Når du utsetter enheten eller batteriet for svært lave eller svært høye temperaturer, kan nytteladningen reduseres.
- Batteriforbruket øker når du bruker meldingsfunksjoner eller enkelte apper, slik som spill eller Internett.
- Batteriet forbrukes og nytteladningen blir kortere etter hvert.

### **Enheten er varm ved berøring**

Når du bruker apper som krever mer strøm, eller bruker apper på enheten over lengre tid, kan enheten føles varm ved berøring. Dette er normalt og skal ikke påvirke enhetens levetid eller ytelse.

Hvis enheten overopphetes eller føles varm over en lengre periode, må du ikke bruke den på en stund. Hvis enheten fortsetter å overopphetes, tar du kontakt med et Samsung-servicesenter.

## **Feilmeldinger vises når kameraet startes**

Enheten din må ha tilstrekkelig tilgjengelig minne og batteristrøm for å bruke kameraappen. Hvis det dukker opp feilmeldinger når du starter kameraet, kan du forsøke følgende:

- Lad opp batteriet.
- Frigjør minne ved å overføre filer til en datamaskin eller ved å slette filer på enheten.
- Start enheten på nytt. Hvis du fortsatt har problemer med kameraappen etter å ha fulgt disse tipsene, tar du kontakt med et Samsung-servicesenter.

## **Fotokvaliteten er dårligere enn forhåndsvisningen**

- Kvaliteten på bildene dine kan variere, avhengig av omgivelsene og de fotograferingsteknikkene som du bruker.
- Hvis du tar bilder i mørke områder, om natten, eller innendørs, kan det oppstå forstyrrelser i bildene eller de kan være ute av fokus.

## **Feilmeldinger vises når du åpner multimediafiler**

Hvis det dukker opp feilmeldinger eller multimediefilene ikke spilles av når du åpner dem på enheten, kan du prøve følgende:

- Frigjør minne ved å overføre filer til en datamaskin eller ved å slette filer på enheten.
- Kontroller at musikkfilen ikke er Digital Rights Management (DRM)-beskyttet. Hvis filen er DRM-beskyttet, må du kontrollere at du har korrekt lisens eller nøkkel til å spille av filen.
- Kontroller at filformatene støttes av enheten. Hvis det er et filformat som ikke støttes, for eksempel DivX eller AC3, kan du installere en app som støtter det. Hvis du vil sjekke hvilke filformater enheten din støtter, kan du gå til www.samsung.com.
- Enheten din støtter bilder og videoer som er tatt med enheten. Det kan hende at bilder og videoer som er tatt med andre enheter ikke fungerer korrekt.
- Enheten din støtter multimediafiler som er godkjente av din nettverkstjenesteleverandør eller tjenesteleverandører av tilleggstjenester. Det kan hende at noe innhold som finnes på Internett, slik som ringetoner, videoer, eller bakgrunnsbilder, ikke fungerer korrekt.

## **En annen Bluetooth-enhet kan ikke lokaliseres**

- Kontroller at Bluetooth-funksjonen er aktivert på enheten din.
- Kontroller at Bluetooth-funksjonen er aktivert på den enheten som du vil koble til.
- Kontroller at enheten din og den andre Bluetooth-enheten er innenfor maksimal Bluetoothrekkevidde (10 m).

Hvis tipsene ovenfor ikke løser problemet, tar du kontakt med et Samsung-servicesenter.

#### **Tillegg**

## **Det blir ikke opprettet en forbindelse når du kobler enheten til en datamaskin**

- Kontroller at USB-kabelen som du bruker, er kompatibel med enheten.
- Kontroller at du har korrekt driver installert og oppdatert på datamaskinen din.
- Hyis du bruker Windows XP, må du kontrollere at du har Windows XP Service Pack 3 eller høyere installert på datamaskinen.

## **Enheten din finner ikke din gjeldende posisjon**

GPS-signaler kan være hindret på enkelte steder, slik som innendørs. Still inn enheten slik at den bruker Wi-Fi eller et mobilnett for å finne din gjeldende posisjon i disse situasjonene.

## **Data som er lagret på enheten er gått tapt**

Ta alltid sikkerhetskopier av alle viktig data som er lagret på enheten. Hvis ikke, vil du ikke kunne gjenopprette data hvis de blir ødelagte eller går tapt. Samsung påtar seg ikke ansvar for tap av data som er lagret på enheten.

## **Det er en liten åpning rundt utsiden av enhetsdekselet**

- Denne åpningen er en nødvendig produksjonsfunksjon og mindre risting eller vibrering av deler kan oppstå.
- Over tid kan friksjon mellom deler føre til at denne åpningen utvides litt.

## **Det er ikke nok plass i enhetens lagringsplass**

Slett unødvendige data, som hurtigbuffer, med Smart Manager eller slett ubrukte mapper eller filer manuelt for å frigjøre lagringsplass.

# **Ta ut batteriet**

- Hvis du vil ta ut batteriet, **må** du gå til et autorisert servicesenter med følgende instruksjoner.
- Av sikkerhetsgrunner **må du ikke prøve å ta ut batteriet selv**. Hvis batteriet ikke tas ut på riktig måte, kan det føre til skade på batteriet og enheten, resultere i personskader og/eller gjøre enheten utrygg.
- Samsung påtar seg intet ansvar for eventuelle skader eller tap (uansett om det er i eller utenfor kontrakt, inkludert uaktsomhet) som kan oppstå fordi disse instruksjonene og advarslene ikke er fulgt helt nøyaktig, annet enn dødsfall eller personskader som skyldes Samsungs uaktsomhet.
- 1 Fjern skuffen fra enheten.
- $2$  For å mykne opp limet som holder bakdekselet fast til hovedenheten, må enheten varmes opp til et kontrollert nivå i et temperaturkontrollert varmekammer som er tilpasset formålet.

Fest et sugekoppverktøy til den nedre delen av bakdekselet, og hold godt i enheten samtidig som du drar bakdekselet bort fra bunnen og oppover.

- 3 Løsne og fjern skruene fra festepunktene, og fjern chassiset.
- 4 Koble fra batterikontakten, og løft batteriet forsiktig bort fra hoveddelen av enheten.

Trenger du hjelp eller har spørsmål, henviser vi til www.samsung.no. Klikk inn på "SUPPORT"=>"Hjelp og feilsøking" eller søk ved hjelp av modellnummer. Alternativt kan du ringe vår kundesupport på telefon 815 56 480.

## **Opphavsrett**

Copyright © 2016 Samsung Electronics

Denne bruksanvisningen er beskyttet av internasjonale lover om opphavsrett.

Ingen deler av denne bruksanvisningen kan gjengis, distribueres, oversettes eller overføres i noen form eller på noen måter, elektronisk eller manuelt, inkludert kopiering, opptak eller lagring i informasjonslagrings- og gjenopprettingssystemer, uten skriftlig forhåndsgodkjennelse fra Samsung Electronics.

### **Varemerker**

- SAMSUNG og SAMSUNG-logoen er registrerte varemerker som tilhører Samsung Electronics.
- Bluetooth<sup>®</sup> er et registrert varemerke som tilhører Bluetooth SIG, Inc. over hele verden.
- Wi-Fi®, Wi-Fi Protected Setup™, Wi-Fi Direct™, Wi-Fi CERTIFIED™ og Wi-Fi-logoen er registrerte varemerker for Wi-Fi Alliance.
- Alle andre varemerker og opphavsrettigheter tilhører sine respektive eiere.